# Microsoft Windows XP Media Center Edition 2005

Reference Guide

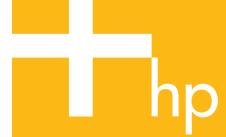

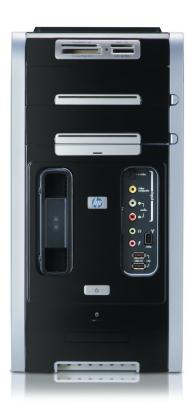

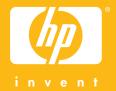

# Microsoft Windows XP Media Center Edition 2005 Reference Guide

The information in this document is subject to change without notice.

The only warranties for HP products and services are set forth in the express warranty statements accompanying such products and services. Nothing herein should be construed as constituting an additional warranty. HP shall not be liable for technical or editorial errors or omissions contained herein.

HP assumes no responsibility for the use or reliability of its software on equipment that is not furnished by HP.

This document contains proprietary information that is protected by copyright. No part of this document may be photocopied, reproduced, or translated to another language without the prior written consent of HP.

Hewlett-Packard Company P.O. Box 4010 Cupertino, CA 95015-4010

Copyright © 2002, 2003, 2004 Hewlett-Packard Development Company, L.P.

This product incorporates copyright protection technology that is protected by method claims of certain U.S. patents and other intellectual property rights owned by Macrovision Corporation and other rights owners. Use of this copyright protection technology must be authorized by Macrovision Corporation, and is intended for home and other limited viewing uses only unless otherwise authorized by Macrovision Corporation. Reverse engineering or disassembly is prohibited. Apparatus Claims of U.S. Patent Nos. 4,631,603, 4,577,216, 4,819,098, and 4,907,093 licensed for limited viewing uses only.

HP supports lawful use of technology and does not endorse or encourage the use of our products for purposes other than those permitted by copyright law.

Microsoft, Windows, Windows XP, and the Microsoft logo are registered trademarks of Microsoft Corporation in the United States and other countries/regions. Apple is a registered trademark of Apple Computer, Inc., in the United States and other countries/regions. iTunes and FireWire are trademarks of Apple Computer, Inc.

The information in this document is subject to change without notice.

## **Table of Contents**

| Welcome                                           | 1        |
|---------------------------------------------------|----------|
| Experience the Fun of Media Center                | . 1      |
| Using Media Center Features                       |          |
| Using Media Center                                |          |
| Setting Up Media Center                           |          |
| Getting the Most out of Media Center              | . 4<br>5 |
| Using Online Spotlight                            | . 6      |
| Using More Programs in Media Center               |          |
| Closing Media Center                              | . /<br>۵ |
| Using Media Center Help                           |          |
| Using Instant Messaging in Media Center           | 10       |
| Changing Media Center Settings                    | 11       |
| -                                                 |          |
| Using the Remote Control 1                        |          |
| Remote Control Buttons Overview                   |          |
| Watching and Recording TV Programs 2              |          |
| Navigating My TV                                  |          |
| Watching TV                                       |          |
| Using the Television Guide                        | 27       |
| Searching for TV Programs                         |          |
| Recording TV Programs                             |          |
| About Recording Errors                            |          |
| Resolving Recording Conflicts                     |          |
| Deleting TV Programs                              |          |
| Setting Caption Display                           |          |
| Displaying Teletext                               | 43       |
| Safeguarding Recorded TV Programs                 |          |
| Using Two TV Tuner Cards                          |          |
| Content Protection Update                         |          |
| Playing Music Files5                              | 3        |
| HP Tunes                                          |          |
| My Music                                          |          |
| Using HP Tunes with Media Center                  |          |
| Playing CDs with HP Tunes                         |          |
| Creating a Playlist with iTunes                   | 56       |
| Creating and Editing a New Playlist with HP Tunes |          |
| Creating Music CDs with iTunes                    |          |
| Adding Music to My Music Library                  |          |
|                                                   | 41       |

| Creating a Queue List in My Music                                                                                                    | 63                                                       |
|----------------------------------------------------------------------------------------------------|----------------------------------------------------------|
| Finding and Playing an Album in My Music                                                                                                    | 63                                                       |
| Creating a Playlist in My Music                                                                                                    | 64                                                       |
| Copying Music Files to CD in My Music                                                                                                    | 65                                                       |
| Selecting a Visualization                                                                                                    | 66                                                       |
| Working with Pictures                                                                                                    | . 67                                                     |
| HP Image Zone Plus                                                                                                    |                                                          |
| My Pictures                                                                                                    |                                                          |
| Working with Digital Images                                                                                                    |                                                          |
| Using HP Image Zone Plus in Media Center                                                                                                    |                                                          |
| Organizing Pictures in HP Image Zone Plus                                                                                                    | 68                                                       |
| Viewing Pictures in HP Image Zone Plus                                                                                                    | 73                                                       |
| Editing Pictures in HP Image Zone Plus                                                                                                    | 74                                                       |
| Printing Pictures in HP Image Zone Plus                                                                                                    | 75                                                       |
| Using My Pictures in Media Center                                                                                                    | 76                                                       |
| Organizing Pictures in My Pictures                                                                                                    | 77                                                       |
| Adding Pictures to My Pictures                                                                                                    |                                                          |
| Viewing Pictures in My Pictures                                                                                                    |                                                          |
| Editing Pictures in My Pictures                                                                                                    |                                                          |
| Printing Pictures in My Pictures                                                                                                    |                                                          |
| Copying Pictures to CDs and DVDs                                                                                                    | 84                                                       |
| Using the Desktop for Some Picture Tasks                                                                                                    |                                                          |
| Playing Videos                                                                                                    |                                                          |
| DI : D:: IV: I : AA I: C :                                                                                                    | 0.4                                                      |
| Playing Digital Videos in Media Center                                                                                                    | 00                                                       |
| Playing Digital Videos in Media Center                                                                                                    | 86                                                       |
| Using Supported Video File Types<br>Transferring and Recording Video Files                                                                                                    | 86<br>87                                                 |
| Using Supported Video File Types                                                                                                    | 86<br>87<br>87                                           |
| Using Supported Video File Types                                                                                                    | 86<br>87<br>87                                           |
| Using Supported Video File Types                                                                                                    | 86<br>87<br>87<br>88<br>89                               |
| Using Supported Video File Types                                                                                                    | 86<br>87<br>88<br>89                                     |
| Using Supported Video File Types                                                                                                    | 86<br>87<br>88<br>89<br>89                               |
| Using Supported Video File Types                                                                                                    | 86<br>87<br>88<br>89<br>89<br>89                         |
| Using Supported Video File Types                                                                                                    | 86<br>87<br>88<br>89<br>89<br>89                         |
| Using Supported Video File Types                                                                                                    | 86<br>87<br>88<br>89<br>89<br>89<br>90                   |
| Using Supported Video File Types                                                                                                    | 86<br>87<br>88<br>89<br>89<br>90<br>91                   |
| Using Supported Video File Types                                                                                                    | 86<br>87<br>88<br>89<br>89<br>90<br>91<br>91             |
| Using Supported Video File Types                                                                                                    | 86<br>87<br>88<br>89<br>89<br>90<br>91<br>91             |
| Using Supported Video File Types                                                                                                    | 86<br>87<br>88<br>89<br>89<br>90<br>91<br>91             |
| Using Supported Video File Types                                                                                                    | 86<br>87<br>88<br>89<br>89<br>90<br>91<br>94<br>94       |
| Using Supported Video File Types                                                                                                    | 86<br>87<br>88<br>89<br>89<br>90<br>91<br>94<br>94<br>94 |
| Using Supported Video File Types                                                                                                    | 8687888989909194949698                                   |
| Using Supported Video File Types  Transferring and Recording Video Files  Creating a CD/DVD from Video Files  Organizing Videos  Playing a Video Stored on Removable Media  Changing the Display for Better Image Quality  Creating a Desktop Background from a Video File  Adding Digital Videos to My Videos  Using the More Information Button with My Videos  Playing DVDs  Changing the DVD Movie Language  Changing DVD Audio Settings  Programming Remote Control Buttons for DVD  Listening to FM Radio  Organizing Pre-set Radio Stations  Using the FM Radio and the TV Signal at the Same Time | 86878889899193949697                                     |
| Using Supported Video File Types                                                                                                    | 86878889919194969697                                     |
| Using Supported Video File Types                                                                                                    | 8687888991919496969798                                   |
| Using Supported Video File Types                                                                                                    | 868788899191949494969798                                 |

| Playing CDs and DVDs                                                                            | 105  |
|-------------------------------------------------------------------------------------------------|------|
| Playing Music CDs with iTunes                                                                   | .105 |
| Playing DVD Movies with InterVideo WinDVD                                                       | .107 |
| Playing Video CDs (VCD) with InterVideo WinDVD                                                  | .108 |
| Creating (Burning) CDs and DVDs                                                                 | 109  |
| Creating (Burning) CDs and DVDs with RecordNow!                                                 | .109 |
| Storing Files on a DVD or CD                                                                    |      |
| Copying a DVD or CD                                                                             | .113 |
| Erasing a DVD or CD                                                                             |      |
| Removing Files in RecordNow!                                                                    |      |
| Removing Files from a Recorded Data Disc                                                        |      |
| Archiving Files on a CD or DVD                                                                  |      |
| Creating an Image File                                                                          |      |
| Saving an Image                                                                                 |      |
| Burning an Image                                                                                |      |
| Recording Video Files                                                                           |      |
| Using Disc Labels                                                                               | .116 |
| Creating Recovery CDs/DVDs for the PC                                                           | .116 |
| Using Compatibility Information                                                                 | .11/ |
| Identifying Disc Feature and Compatibility                                                      |      |
| Using the Optical Drive Quick Reference Table                                                   | .119 |
| Using the Software Quick Reference Table                                                        |      |
| Importing, Editing, and Burning Videos                                                          | 123  |
| Using InterVideo WinDVD Creator                                                                 |      |
| Getting Started with WinDVD Creator                                                             | .124 |
| Identifying Requirements for Capturing Video with                                               | 10/  |
| WinDVD Creator                                                                                  | .126 |
| Capturing Digital Camcorder Video with WinDVD Creator                                           | .126 |
| Capturing Analog Video with WinDVD Creator                                                      |      |
| Capturing a Still Image                                                                         | .128 |
| Editing Video Files with WinDVD Creator                                                         | 120  |
| Authoring Your DVD with WinDVD Creator<br>Recording VHS Files Direct to DVD with WinDVD Creator |      |
| Converting Recorded TV to VCD or DVD Format                                                     |      |
| Using muvee autoProducer unPlugged                                                              | 132  |
| Getting Started with muvee autoProducer                                                         |      |
| Adding Videos to Your Movie with muvee autoProducer                                             |      |
| Adding Pictures to Your Movie with muvee autoProducer                                           | 135  |
| Adding Music to Your Movie with muvee autoProducer                                              | 135  |
| Setting the Style in muvee autoProducer                                                         |      |
| Changing the Settings in muvee autoProducer                                                     | .136 |
| Making the Movie with muvee autoProducer                                                        | .137 |
| Recording muvee autoProducer Movie to Disc with                                                 |      |
| W: D/D C +                                                                                      | 107  |

| Using an HP Personal Media Drive                        | 139 |
|---------------------------------------------------------|-----|
| Setting Up the HP Personal Media Drive                  |     |
| to Work with Media Center                               | 139 |
| Locating the Drive After Installation                   |     |
| Assigning a Drive Letter to the HP Personal Media Drive | 140 |
| Viewing and Storing Files                               |     |
| Playing Media Files                                     |     |
| Playing Music Files                                     | 141 |
| Viewing Picture Files                                   | 142 |
| Playing Video Files                                     | 142 |
| Watching TV Programs Stored on the                      |     |
| HP Personal Media Drive                                 | 143 |
| About Recording TV to the HP Personal Media Drive       | 143 |
| Disconnecting the HP Personal Media Drive Safely        |     |
| Changing Disk Allocation                                | 146 |
| Updating Recorded TV List after Removing the            |     |
| HP Personal Media Drive                                 | 147 |
| System Requirements to View Recorded                    |     |
| TV Programs on Other PCs                                | 147 |
| Troubleshooting                                         | 149 |
| Troubleshooting Problems and Finding Solutions          |     |
| PC Hardware, Operating System, and Other Hardware       |     |
| Music                                                   |     |
| Television, Guide, Recording TV                         |     |
| Video/DVD: Video or Display Problems or Errors          |     |
| Pictures                                                |     |
| Burning CDs or DVDs                                     |     |
| _                                                       | 141 |

## Welcome

## **Experience the Fun of Media Center**

Microsoft® Windows® XP Media Center Edition 2005 lets you do amazing things with your HP Media Center PC. With a full range of easy-to-use digital entertainment features, experience movies, music, and photos like never before.

Media Center is simple and easy to use. You can easily find and choose your media. You can play movies, listen to music, view photos, and watch TV with a single remote control. Combined with the powerful features of your HP Media Center PC, you will enjoy rich sounds and brilliant images for a great entertainment experience.

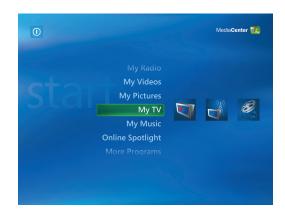

#### Watch and record live TV

With Media Center you can pause, advance frameby-frame, skip ahead, or use instant replay to catch every moment of live TV. Use fast-forward to bypass unwanted content. When you are not able to watch your favorite show, you can use Media Center to record it. Record TV with ease by using the Television Guide to select the shows you want to record. You can record one show or an entire series and watch it when it is convenient for you. You will never miss a moment of your favorite shows.

#### The right music for the moment

Browse your entire music library by artist, genre, and song. Select a playlist or a single album, or do a random shuffle from your music collection. You can even play songs from your iTunes music Library.

#### Share your digital photos

Organize your photos with HP Image Zone Plus, and then search for photos or albums with the ease of the remote control. Create and view personalized slide shows for viewing on your TV or PC. Add music and have fun viewing your digital memories.

## Transform your living space into a theater

Whether you are watching a DVD movie or your own home videos, Media Center delivers a rich viewing experience with a high-quality digital sound system. Use the remote control and sit back and enjoy the show.

## **Using Media Center Features**

You can control the Media Center functions and navigate Media Center windows by using the remote control, the keyboard, or the mouse. You can easily switch back and forth between them by moving the mouse, or by pressing a button on the remote control or the keyboard.

You can run Media Center side-by-side with other Windows software programs. It is possible to browse through your pictures, watch videos, play music, and even record TV while using other Windows programs.

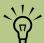

Some of the Media Center features listed are for select models only. When using the remote control and the Media Center program, you can:

- Watch, record, and play back television programs on any TV or PC in the house.
- Pause, rewind, and fast-forward TV programs.
- Watch an instant replay.
- Play back your digital videos.
- View your digital pictures or play them as a slide show with music. Easily print your photos.
- Browse, select, and play music CD files with full-screen visualizations.
- Record CD tracks to your media library.
- Play DVD movies. Resume playing your DVDs where you left off.
- Listen to FM radio stations.

- Access streaming music and video subscription services.
- Record your TV shows automatically while you are doing something else.
- Open specific windows in Media Center by using the shortcut buttons on the remote control.
- Communicate with your friends and family by using instant messaging.
- Enjoy Media Center remotely with a Media Center Extender device (sold separately).
- Easily back up your media files to CD, DVD, or a hard disk drive such as the HP Personal Media Drive.

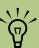

The Television Guide may not be available in all countries/regions.

## **Using Media Center**

## **Setting Up Media Center**

The first time you open Media Center, a setup wizard opens. It is best to complete each step in the Media Center setup wizard to be able to use all the

features in Media Center. The Media Center setup wizard may take approximately 10 to 40 minutes to complete.

#### Completing the setup wizard steps

Press the Media Center Start button on the remote control, and the Media Center setup wizard opens. Follow the onscreen instructions to complete the wizard.

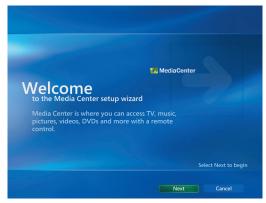

Listed below are some of the items included in the setup wizard:

- Check for your Internet connection.

  An Internet connection allows Media Center to download and update your TV Guide, and to display information about your music CDs and other media.
- Configure your TV tuner, TV signal source, and Television Program Guide. You need to provide information about your TV signal source and your TV signal equipment (set-top box, cables, and so on). This step makes sure your computer receives the correct TV signal and TV Guide information. If you have a cable box or satellite receiver, the setup wizard programs your remote control to work with them.
- Optimize how Media Center looks on your display. You can change display settings such as brightness, contrast, RGB color, and centering.
- **Set up your speakers.** Select how many speakers you have and test them.

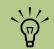

You must subscribe with an Internet Service Provider (ISP) to have an Internet connection.

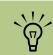

You can change your Media Center settings in the Settings menu.

## **Getting the Most out of Media Center**

To maximize effective use of Media Center and to ensure access to all of its features, complete the following list before getting started. Refer to the setup poster and the Getting Started Guide that came with your HP Media Center PC. Before opening Media Center, make sure:

- The PC is set up correctly.
- The remote control has two AA alkaline batteries installed.
- The remote sensor is properly plugged into a USB connector on your PC and is placed where you can point the remote control at it.
- The remote sensor control cable is securely plugged into the remote sensor and attached to your cable or satellite set-top box, if present.
- The PC has a properly configured and working Internet connection.
- The PC is properly connected to your TV signal source.

## **Opening Media Center**

Press the Media Center Start button on the remote control.

Or

Click **Start** on the taskbar, and then click **Media Center**.

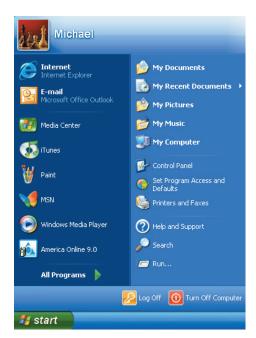

## **Media Center Start Menu**

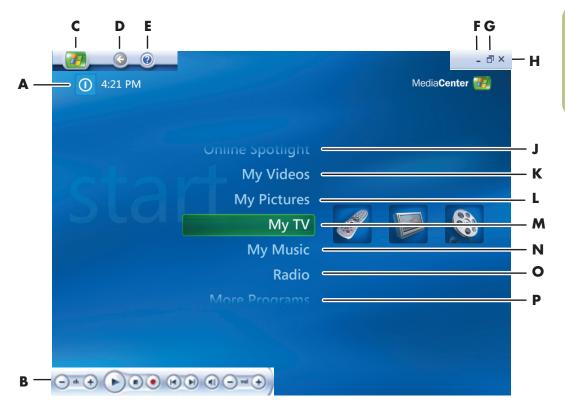

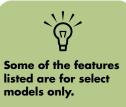

- A Access a menu to exit Media Center, to shut down or restart the PC, to log off to end your Media Center session, to put the PC into standby mode, or to switch users
- B Use media playback controls: Play, Stop, Pause, Skip, Fast-Forward, Replay, Rewind, Record, Volume Up/Down, and Channel Up/Down
- C Open the Media Center Start menu
- D Go back one screen
- E Open the Media Center Help
- F Minimize the Media Center window
- G Resize the Media Center window
- **H** Close the Media Center window

- J Go to the Media Center Web site for the latest Media Center information
- K Watch your home videos
- L View digital pictures, play a slide show, and print photos
- M Watch, record, and play back TV programs
- N Play music files or music CDs, create and edit playlists, and record music files to CD
- O Play FM radio stations
- P Find utilities and programs: instant messaging, video editing, creating CDs and DVDs, and sync to device

#### Other menus not shown:

- **HP Image Zone** View digital pictures, play a slide show, and print photos
- **HP Tunes** Play music from your iTunes music Library or from music CDs
- Play DVD Watch DVD movies
- **Settings** Change Media Center program settings

## **Using Online Spotlight**

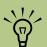

Some features listed for Online Spotlight may not be available for all countries/ regions. Online Spotlight is a link to the Media Center Web site for the latest Media Center information and for media offers and services.

**Music:** This area includes links to music service providers, such as Napster and Live 365.

**Movies:** This area includes links to movie service providers such as MovieLink and Cinema Now. You can find information about popular films, view trailers, download movies, and more.

**News/Sports:** This area lists top stories from news and sports broadcasters such as MSNBC and ESPN.

**Tips:** This area includes tips from Microsoft on how to use Media Center.

**Downloads:** This area includes information and services that you can download.

## **Using More Programs in Media Center**

More Programs contains links to programs, services, and common tasks.

- **Create CD/DVD** is a link to a CD creation wizard that helps you find the media files you want to copy to CD or DVD. For more information about creating CDs and DVDs, see "Creating (Burning) CDs and DVDs with RecordNow!" on page 109.
- Messenger opens an instant messaging log on window. For more information see "Logging in to your messenger account" on page 11.
- Sync to Device allows you to automatically transfer your music, picture, video, and recorded TV files from the PC to a portable device such as a portable Media Center device, a SmartPhone, a pocket PC, or a mass storage device. Select Help in Media Center for more information

## **Navigating Media Center**

In the Media Center windows, a selected item such as a folder, file, or menu item is outlined with a green border.

You can control the Media Center functions and navigate Media Center windows by using the remote control, the keyboard, or a mouse.

To select items in Media Center by using the remote control, use the arrow buttons on the remote control, and then use the OK button to enter your selection.

If you have media playing, such as music or television, it appears in an inset window in the lower-left corner. To switch from watching your media in the inset window to watching it in full-screen mode, use the arrows on the remote control to select it, and then press OK.

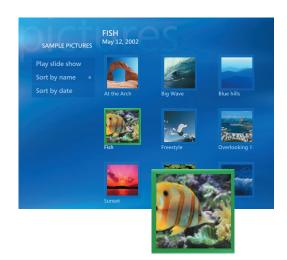

## **Closing Media Center**

- 1 Move the mouse to display the Media Center menu bars.
- 2 Click the **Close** icon to close Media Center.

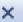

## Synchronizing Media to a Portable Media Device

Sync to Device in More Programs allows you to automatically transfer your music, picture, video, and recorded TV files from the PC to a portable device such as a portable Media Center device, a SmartPhone, a pocket PC, or a mass storage device. Select Help in Media Center for more information.

- Connect your portable media device to the PC
- Select Yes when the message appears asking if you want to sync content to the device.
- 3 If device is connected, press **Start** on the remote control
- 4 Select More Programs, and then select Sync to Device.

5 Select the Up arrow or Down arrow on the screen to move a playlist up or down in the list. The playlist at the top of the list is synchronized to the portable device first.

Or

Select **Delete** next to a playlist you do not want to transfer to the device.

Or

Select **Add More** to select other media categories you want to add to the list.

Select Start Sync.

## Viewing files on a portable media device

- Connect your portable media device to the PC.
- 2 Minimize Media Center by selecting the minimize icon.
- 3 Click **Start** on the taskbar, and then click **Windows Media Player**.
- 4 Click the **Sync** tab to view files on the portable media device.

## **Using Media Center Help**

When you select the Help icon in Media Center, the Help Center window opens. From here you can access local help files located on your PC as well as help files found on the Internet.

The help categories are:

- **Help:** Find help on using Media Center from files located on your PC.
- Community: Visit Media Center forums and get help online.
- **Tips:** Go to the Microsoft Web site for helpful tips about using Media Center.

■ **Hardware:** Find support information about your Media Center PC hardware.

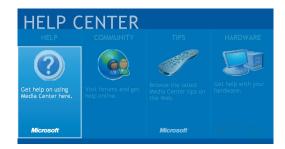

## **Opening Media Center Help**

- Press the Media Center Start button the remote control.
- 2 Move the mouse to show the Media Center navigation bar, and then select the **Help** (?) icon from any window in Media Center.

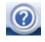

- **3** From the Help Center, select **Help**.
- 4 When Media Center Help files appear, use your mouse, keyboard, or your remote control to select a help category.
- 5 Select a help topic.

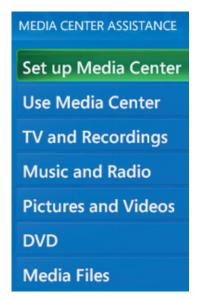

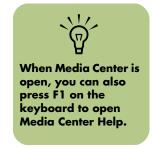

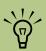

You can use the Minimize and Resize buttons to switch to the desktop or to run Media Center side-byside with another program.

#### Media Center menu bars and PC control menu

When you move the mouse, the Media Center menu bars appear. When you use the remote control, or when you stop using the mouse (after 5 seconds), the menu bars disappear.

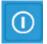

To access the PC control menu from Media Center menu, move the mouse to display the menu bars. Select the **Turn Off** icon on the main Media Center window.

From this menu, you can select icons to perform various actions.

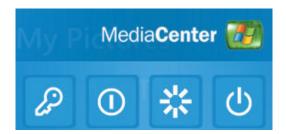

| lcon                          | Action                                                           |
|-------------------------------|------------------------------------------------------------------|
| B                             | Log off and end your<br>Media Center session<br>and switch users |
|                               | Turn off the PC                                                  |
| $S_{\mathbf{r}}^{\mathbf{r}}$ | Restart the PC                                                   |
| (h)                           | Put the PC in a reduced power state — standby mode               |

## **Using Instant Messaging in Media Center**

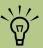

From most areas in Media Center, you can press Ctrl + D on the keyboard, or select a media file and press the More Information button on the remote control to access the Messenger login screen. Media Center supports instant messaging so you can communicate with your friends and family while you are doing something in Media Center. You always have the option to turn this feature on or off.

You can use your remote control to log in and type messages. You can even have multiple conversations.

## Logging in to your messenger account

- First, you must go to

  http://www.msn.com to set up your
  messenger account. You will need a .NET
  Passport to log in to messenger. A .NET
  Passport is an e-mail address, a login name,
  and a password. Make sure you verify the
  account with MSN before you try to log in
  from Media Center.
- Press the Media Center Start button or the remote control to open Media Center.
- 3 Select More Programs, and then select the Messenger icon.
- 4 Select Sign In.

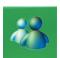

5 Enter your •NET Passport information, and then select **Sign In**.

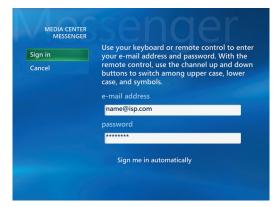

## **Changing Media Center Settings**

In the Media Center Settings window, you can change settings for watching television, for viewing your pictures and slide shows, and for controlling sound and the display of all the Media Center windows.

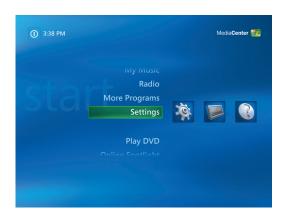

To change your Media Center settings:

- Press the Media Center Start button on the remote control.
- 2 Select Settings.
- 3 Select a category.
- 4 Select one of the settings listed. Then, use the arrow buttons to select an option or follow the onscreen instructions.
- 5 Select **Save** to save your changes.

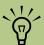

Some settings, such as parental control and caption display settings for TV and DVDs, are included with select models only. Not all channels support closed captioning.

## **Media Center settings categories**

- **TV** to set up TV signal, audio, and closed captioning. You can download or edit the TV Guide, view or clear recording history, set hard disk drive recorder storage space, configure your display, and set recording defaults.
- **Pictures** to set slide-show settings.
- Music to select visualizations or sona information to display when playing a song.
- **DVDs** to select a language for subtitles, audio tracks, and menus of your DVDs; program the remote control buttons for your DVDs; and select closed captioning. You can also access audio settings for your speakers. You must use a mouse or keyboard to select the audio settings.
- Messenger and Caller ID to allow instant messages within Media Center and set notifications for caller ID.
- Radio to organize or delete pre-set radio stations.

- General to set:
  - Startup and Window behavior.
  - Visual and Sound Effects to set transition animations and sounds when navigating in Media Center.
  - More Programs Options to change settings for other programs on the PC.
  - Media Center Setup to configure your Internet connection, TV signal, speakers, TV, or monitor; access Windows updates; run Media Center setup again; set up remote desktop; and reset Start Page defaults.
  - Parental Controls to block unwanted TV channels, block unwanted TV and movie ratings, change the access code, and reset parental controls.
  - Automatic Download Options to get media information about CDs. DVDs. and movies from the Internet and to select how to download the TV Guide.
- **Help** to find help about using Media Center and your hardware.

## **Finding Additional Media Center Information**

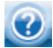

To learn more about using Media Center, refer to the online and other Help files located in Media Center. Using your mouse, click the **Help** icon in the Media Center toolbar.

You can select **Online Spotlight** from the main Media Center menu to go online for the latest Media Center tips and other information.

Also, you can access the Microsoft Windows XP Media Center Edition 2005 Reference Guide when you go online to the HP Support Web site at:

#### http://www.hp.com/support

To find your online documentation, search for your model number and then click Manuals.

## **Using the Remote Control**

You can use your remote control with Media Center to play CDs and DVDs, to view pictures, and to watch and record television programs.

This remote control helps you navigate the Media Center windows on your computer just as a TV remote control helps you navigate cable TV options or control the playback of a movie in a VCR or DVD player.

#### The remote control can:

- Navigate and control all Media Center windows.
- Control the video or live TV display.
- Place the computer in and out of standby mode.
- Shut down or restart the PC.
- Log off from Media Center or switch users.

#### The remote control cannot:

- Navigate the Windows desktop or control other computer programs outside of Media Center.
- Be used as a VCR, DVD player, or stereo remote control.
- Turn on or off a TV that is connected to your PC.
- Turn on the PC.

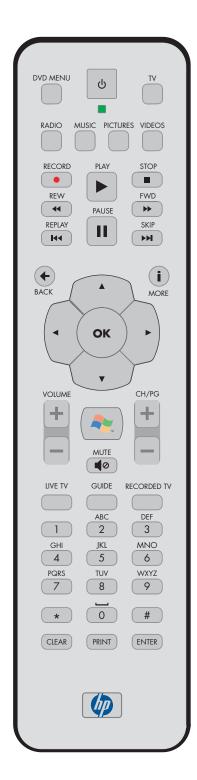

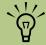

The remote control has a range of about 26 feet.

Make sure there is nothing blocking the pathway between your remote control and the remote sensor.

## **Remote Control Buttons Overview**

## Features and location may vary

power-reduced state.

- A Standby & puts the PC into and out of a
- B DVD Menu opens the Play DVD window or opens the main menu of a DVD movie, if available.
- C Music opens the My Music window.
- **D** Radio opens the Radio window.
- E Record records a selected television program and stores it on the hard disk drive when in Live TV mode. The Record button is inactive for all other media.
- F Rew (Rewind) moves the media backward at two speeds.
- **G** Replay moves media backward 7 seconds.
- H Pause pauses audio and video tracks and live or recorded TV programs.
- J Back returns PC to the previous window within Media Center.
- K Arrow buttons move the cursor to navigate and select actions within all Media Center windows.
- L Start opens Media Center to the main Start menu.
- **M Volume** increases (+) and decreases (-) volume.
- N Live TV is a shortcut to the full-screen view of live TV. Moves a TV program forward to the end of the pause buffer and resumes playing live TV.
- O Guide opens the TV Guide.
- P Clear deletes the last character entered.

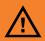

If you turn off (shut down) your PC, Media Center will not record a scheduled TV program. The PC must be turned on or in standby mode to record TV programs.

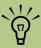

Make sure you turn off the monitor and turn down or mute the volume, for example, if you have a scheduled recording in the middle of the night and do not want to be disturbed.

The PC will not automatically go into standby mode if Media Center is open. It is best to close Media Center before you manually place the PC in standby mode.

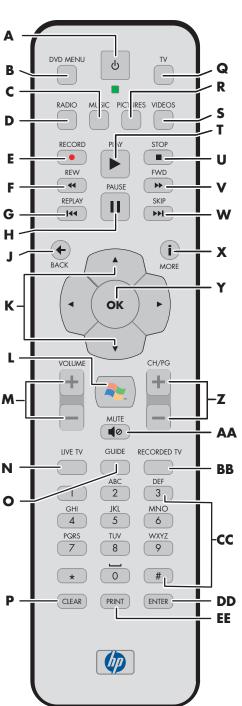

- **Q** TV opens the My TV window.
- **R** Pictures opens the My Pictures window.
- **S** Videos opens the My Videos window.
- T Play plays the selected media.
- **U Stop** stops the media currently playing.
- V Fwd (Fast-forward) moves media forward at three speeds.
- W **Skip** moves media forward for example, 30 seconds in videos and live TV or one music
- **X More (i)** displays available information about a selected media file and displays other menus.
- Y OK selects the desired action or window option and acts as the Enter key.
- Z CH/PG up (+) and down (-) changes the TV channels or moves pages up and down, depending on available options. Moves to the next DVD chapter.
- **AA Mute** turns computer sound off. The word *Mute* is displayed when Mute is turned on.
- **BB Recorded TV** opens the Recorded TV window where recorded TV programs are listed.
- CC 0 to 9, #, \* are the numeric keypad buttons to change channels or enter text into a Media Center search or text box. Each time you press a number button, a different character appears. Press the Enter button to select a character.
- **DD Enter** selects the desired action, menu, or window option.
- **EE Print** prints your pictures that you select in the My Pictures window of Media Center.

## Begin using your remote control

- Point the remote control at the remote sensor. The remote sensor should be located near your monitor or in a convenient place. Make sure there is nothing blocking the pathway between your remote control and the remote sensor.
- To start Media Center and to open the Media Center Start menu, press the Start button
- 3 If this is your first time using the remote control, the Media Center setup wizard opens. Follow the onscreen instructions to complete the remote control setup steps.

Or

If you have completed the Media Center setup wizard, the Media Center Start menu opens. Use the arrow keys on the remote control to select an item, and then press OK to select an option and to begin using Media Center.

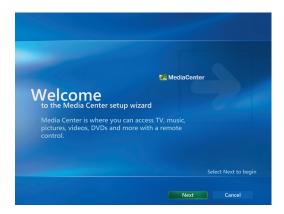

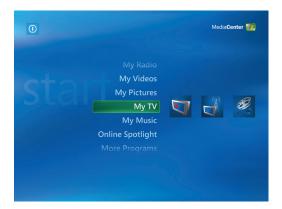

## **Remote Control Buttons**

## Shortcut buttons (Select models only)

You can use the remote control shortcut buttons to open specific windows in Media Center.

The direct access buttons open the main Media Center windows.

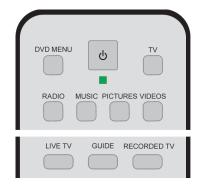

| Button         | Function                                                                                                    |
|----------------|----------------------------------------------------------------------------------------------------|
| DVD<br>Menu    | Opens the Play DVD main menu, where you can play your DVD movies.                                                                                                    |
| TV             | Opens the My TV window, where you can watch and record TV, open your Television Guide, schedule future TV recordings, and find your recorded TV programs.                                                                                                    |
| Radio          | Opens the FM radio station window, where you can select FM radio stations to listen to.                                                                                                    |
| Music          | Opens the My Music window, where you can browse and play music CDs and your music files.                                                                                                    |
| Pictures       | Opens the My Pictures window, where you can search for, sort, and view pictures and slide shows that are stored in the My Pictures or the Shared Pictures folder in Windows Explorer. You can also view your pictures on other media such as a digital camera or a memory card. |
| Videos         | Opens the My Videos window, where you can search for, sort, and play back your video files that are stored in the My Videos or the Shared Video folder in Windows Explorer. You can also view your videos on other media such as a memory card.                                 |
| Live TV        | Moves a TV program forward to the end of the pause buffer and resumes playing live TV. When you pause a TV program, you can use the Live TV button to move forward to live TV. Opens Media Center and then begins playing live TV in full-screen mode.                          |
| Guide          | Opens the Television Guide.                                                                                                    |
| Recorded<br>TV | Opens the Recorded TV window where all your recorded TV programs are stored. From this window, you can search for and play back a recorded show.                                                                                                    |

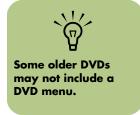

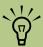

Make sure you turn off the monitor and turn down or mute the volume, for example, if you have a scheduled recording in the middle of the night and do not want to be disturbed.

The PC will not automatically go into standby mode if Media Center is open. It is best to close Media Center before you manually place the PC in standby mode.

#### Standby button

The Standby button puts the computer into and out of a power-reduced state, called standby, which runs the computer with minimal power until you give it a command. To take the computer out of standby, press the Standby button for at least 1 to 2 seconds on the remote control. It is recommended that you use this button when Media Center is closed.

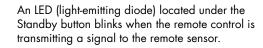

### Recording in standby mode

Media Center can take the PC out of standby mode just before a scheduled show begins recording. The PC returns to standby mode when the recording is complete.

Media Center begins recording with the monitor and sound turned on unless you manually turn them off before the scheduled recording.

Media Center cannot record TV programs if the computer is turned off.

#### Remote control LED and the remote sensor LED

Under the Standby button is an LED that blinks when the remote control is sending a signal to the remote sensor. The remote sensor displays a red LED when you press a button on the remote control (select models only). Some kinds of lighting may cause the remote sensor to blink without you pressing the remote control.

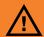

If you turn off (shut down) your PC, Media Center will not record a scheduled TV program. The PC must be turned on or in standby mode to record TV programs.

### Media playback buttons

These buttons allow you to play back picture slide shows, music files, playlists, music CDs, DVD movies, home videos, and live TV from within the Media Center program.

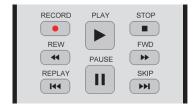

#### **Button Function**

## Record

Records TV programs. The Record button works only when My TV is used to play a TV show. It is inactive when other media is playing.

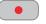

- Press Record once to record a TV show while watching live TV or while in the TV Guide.
- Press Record twice to record a TV series while in the TV Guide.
- Press Record repeatedly, until the record icon disappears from the TV Guide, to cancel a recording.

## Play

Plays selected media.

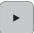

\_

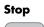

Stops selected media. When Stop is pressed while you are watching TV, the Media Center pause buffer continues to record in the background.

#### Rew

Rewinds selected media. Press Rew again to increase the rewinding speed.

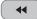

- Moves the video backward.
- Moves live TV program to the beginning of the 30-minute pause buffer.
- Moves the TV Guide back 3 hours.

#### **Pause**

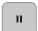

Pauses selected media. Press Pause and then Fwd repeatedly to play media frame-by-frame in slow motion. To continue slow motion, you must press the Fwd button more than once.

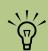

Press the Rew or the Replay button and then the Play button to watch an instant replay.

#### **Button Function**

#### Fwd

 $\blacktriangleright \blacktriangleright$ 

Moves selected video media forward. Press Fwd up to three times to increase the fast-forwarding speed.

- Moves MP3 music files forward
- Moves a video forward
- Moves the TV Guide forward 3 hours

#### Replay

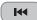

Moves selected video media backward. To move backward in live TV by 7 seconds, press Replay. You can repeatedly rewind with the instant replay option, but only to the beginning of the pause buffer or recorded program. Allows you to go back 12 hours in the Guide.

### Skip

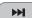

Moves selected video media forward. To advance in live TV or in a recorded program by 30 seconds, press Skip once. You can repeatedly skip forward, but only to the end of the pause buffer or the recorded program. Allows you to skip 12 hours in the Guide.

## **Navigation and other buttons**

These buttons allow you to play picture slide shows, music files, playlists, music CDs, DVD movies, home videos, and live TV from within the Media Center program.

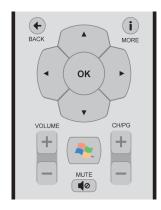

| Button                  | Function                                                                                                    |  |
|-------------------------|----------------------------------------------------------------------------------------------------|--|
| Back                    | Returns to the previous window.                                                                                                    |  |
| More<br>Information (i) | Displays available information about a selected media file and displays other menus. Some media may not include this information. This button displays details such as TV program summary or music artist. You may need to be connected to the Internet to receive TV programming or CD artist information. |  |
| Arrows                  | Move between menus, windows, or activities. Move the cursor to select actions within the Media Center windows.                                                                                                    |  |
| ОК                      | Selects a desired action and works as an Enter button. If you are watching live TV, press OK to go to the previous channel. Press OK again to toggle back to the original channel you were watching.                                                                                                    |  |
| Volume<br>(+ and –)     | Increases or decreases PC volume.                                                                                                    |  |
| Start                   | Opens the Media Center Start menu if you are in Media Center or if you are at the desktop.                                                                                                    |  |
| CH/PG<br>(+ and -)      | Changes channels up and down or moves the cursor to the next or previous page of options. Changes channels for live TV or moves to the next chapter of a DVD movie.                                                                                                    |  |
| Mute                    | Turns off the PC sound. The word <i>Mute</i> appears in the window when it is turned on.                                                                                                    |  |

## **Alphanumeric Keypad and Print buttons**

The alphanumeric keypad buttons allow you to enter text, change channels, and print your pictures.

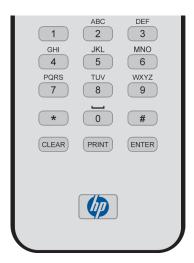

| Button                               | Function                                                                                                    |  |
|--------------------------------------|----------------------------------------------------------------------------------------------------|--|
| Numeric<br>keypad<br>(1-9, #, and *) | Changes channels and enters text. Each time you press a number key, a different character appears. When you find the character you want, press the Enter button or wait a few seconds. |  |
| Clear                                | Deletes the last character entered. Clear works the same way as a Backspace key on a keyboard.                                                                                         |  |
| Print                                | Prints picture files from the My Pictures window of Media Center. This button does not print files from Windows Explorer or from the HP Image Zone Plus area of Media Center.          |  |
| Enter                                | Selects a desired action, menu, or window. Enter works the same way as the OK button.                                                                                                  |  |

# Watching and Recording TV Programs

Watch live TV or record your favorite shows for later playback. Use the Television Guide to find the show you want to watch or record. You can also record a show while watching another prerecorded show.

## **Navigating My TV**

From the My TV window you can search for and play your favorite TV shows. Use the following menu items to help you locate what you want to do:

- Live TV: Watch, pause, fast-forward, or rewind your favorite TV shows. You can watch recorded TV shows while recording another show. Use the More Information button on the remote control to display TV show information.
- Recorded TV: View a list of recorded programs by date or title, view a list of programs scheduled to be recorded, play a recorded program, find out why a program was not recorded, or add a TV recording manually.
- Search: Quickly find a TV program or a series to watch or record by entering a descriptive word, program title, or program category.

- **Guide:** (Not available in all countries/ regions.) Scroll through the free Television Guide to find programs to watch and record. You can record specific TV shows or a whole series to your hard disk drive or an HP Personal Media Drive.
- Movies: (Not available in all countries/ regions.) Go online to find movies to watch now or later. Get the latest information about movies on TV: read reviews, see cast lists, find other times the movie is broadcast, view the DVD cover, browse for related movies, and find other movies with the same cast members.

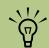

Digital video recording features and the Television Guide are for select models only.

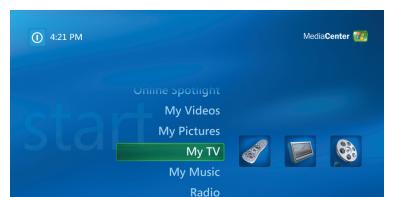

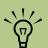

The Movies online information feature is available for some countries/regions.

## **Watching TV**

Before you can watch TV by using Media Center, make sure:

- The computer is set up correctly for your TV signal source. Refer to the setup poster and the HP Media Center Getting Started Guide for more information.
- You have completed the Media Center setup wizard. If you have not completed the setup wizard, refer to "Completing the setup wizard steps" on page 3.

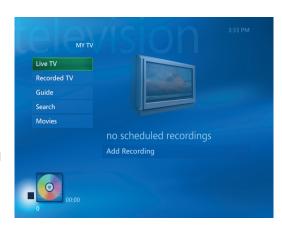

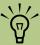

You can change the channel by using the remote control while in full-screen mode or when the inset window is selected.

You can go to live TV from anywhere in Media Center by pressing Live TV on the remote control.

You can select a channel to see upcoming programs for that channel.

## **Watching Live TV**

- Press the TV button on the remote control or select My TV from the main start menu. Use the arrow buttons on the remote control to select Live TV, and then press OK. The last channel selected or the first channel available begins playing.
- Select a channel by using the CH/PG (+) or (-) buttons or by using the numeric keypad on the remote control, and then press Enter on the remote control. The channel number and program information are displayed in the window.
- Press the More Information button to open another menu with the following options and information:

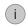

- A zoom option
- Access to Messenger and Settings windows
- Program information such as channel number and station, title and time period of program, actual time, and a brief summary of the program and TV rating, if available (recording options are also shown)

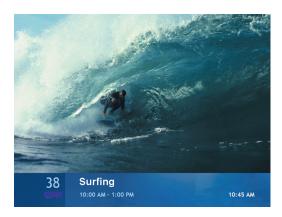

To exit full-screen mode and return to the previous window, press Back on the remote control.

## **Controlling TV playback**

The personal video recorder functionality lets you record single shows or capture entire series for later viewing.

When you open the My TV window and begin watching live TV, Media Center begins recording the selected program in the background for up to 30 minutes. When you pause a live TV program while watching in full-screen mode, the time-shifting window appears.

You can return to the live broadcast by pressing the Live TV button on the remote control.

When you change the channel, Media Center deletes the previously recorded portion and begins recording again after a short delay.

You cannot use time shifting when recording a TV program. For example, you cannot pause a live TV program and then rewind to the beginning of the pause buffer and then begin recording. You can record a TV program only from live TV.

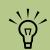

The 30-minute pause buffer applies only when pausing, rewinding, and fastforwarding live TV. Media Center allows you to record a program for longer than 30 minutes.

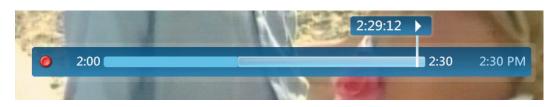

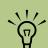

The digital video recording features are for select models only.

## Using the remote control in My TV

| Button              | Action                                                                                                    |
|---------------------|----------------------------------------------------------------------------------------------------|
| II                  | To freeze the live TV image, press Pause. While paused, My TV continues to record a pause buffer for up to 30 minutes. To resume watching TV where you left off, press Play.                                                                                                    |
|                     | To stop live TV or a recorded program, press Stop once. To resume watching the program, press Play.                                                                                                    |
| <b>*</b>            | To move forward in the live TV program that has been paused, or in a recorded program, press Fast-Forward (Fwd). To speed up the fast-forwarding, press Fwd two or three times. Fwd allows you to skip 3 hours in the Television Guide.                                                                                                    |
| •                   | To play a recorded TV program or to resume watching a program after pressing the Pause, Fast-Forward, Rewind, Replay, or Skip buttons.                                                                                                    |
| Н                   | To advance in live TV or in a recorded program by 30 seconds, press Skip once. You can repeatedly skip forward, but only to the end of the pause buffer or the recorded program. Allows you to skip 12 hours in the Guide.                                                                                                    |
| •                   | To move backward in live TV or a recorded program, press Rewind (Rew). To speed up rewinding, press Rew three times. To resume watching the program, press Play. Rew allows you to move back 3 hours in the Guide.                                                                                                    |
| <b>K</b>            | To move backward in live TV by 7 seconds, press Replay. You can repeatedly rewind with the instant replay option, but only to the beginning of the pause buffer or recorded program. Allows you to move back 12 hours in the Guide.                                                                                                    |
| Live TV             | To maximize the TV viewing window to full-screen mode, press Live TV. Also, to advance to the end of the pause buffer and resume watching the live TV broadcast, press Live TV.                                                                                                    |
| More<br>Information | To access other menus or to see the channel number, station identifier, title of program, time slot, and category of program, press the More Information button while in full-screen mode. If you select a recorded show and then press the More Information button, you can access more information about a program, stop or delete a program, record a series, change the "Keep Until" setting, copy a selected program to CD/DVD, access the instant messaging dialog box, and access TV settings. |
| CH/PG               | To move to the next channel or page in the Television Guide, press the CH/PG (+) and (-) buttons.                                                                                                    |
| Guide               | To open the Television Guide, press Guide. When in the Guide window, press<br>Guide again to view a program categories menu. To filter your Guide to display<br>only programs in a category, you can select a category, such as Drama.                                                                                                    |

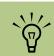

For some countries/ regions, the Live TV button is labeled TV on the remote control.

## **Using the Television Guide**

In the Television Guide, you can scroll through a list of the current and upcoming television programs and channels available from your television service provider. The Guide displays the channel and network, as well as the program title, scheduled time block, and a brief description of the program.

The number of days displayed depends on your television service provider; most providers display up to 14 days. By selecting a program title, a detailed description of the program appears at the bottom of the window.

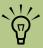

The Television Guide is not available in all countries/ regions.

### Important information about the Television Guide

Television Guide data may not be available in your country/region. You can still record TV programs without a Guide; see "Recording TV without the Television Guide" on page 33.

If there is no Guide data available when you try to download or search for Guide information, you may receive one of several error messages. An error can occur because your PC is not connected to the Internet, guide listings are not available in your country/region, or your TV signal provider and PC location settings are not supported.

Make sure you are connected to the Internet and check your TV signal and guide settings in the Settings menu of Media Center.

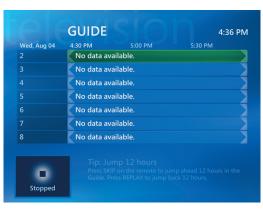

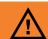

Make sure the PC has a connection to the Internet and that you have completed the **Media Center setup** wizard before you try to download vour Television Guide or change the settings for your Guide.

## **Viewing the Television Guide**

- Press the Media Center Start button the remote control.
- Select My TV, and then select Guide.
- to two weeks of programming for that
- Select a program, and then press OK to watch it. Press the Record button on the remote

Use the arrow buttons to select a channel, and then use the arrow buttons to scroll through up channel.

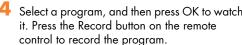

All on now Movies Kids **Sports** News Special

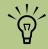

When you select a channel and then press OK on the remote control, you can view up to two weeks of programming. Use the scroll arrows at the bottom of the window.

If you press the Guide shortcut button on the remote

control while you are already in the Guide, you can

Press the More Information button on the remote control to access another menu for more options of searching the Guide.

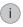

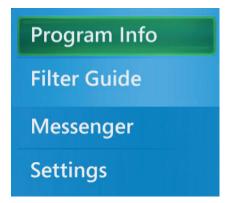

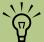

No data available appears next to each channel if the Guide has not been downloaded. This can occur if the PC does not have an Internet connection or if there is no service available in your country/region.

#### Setting up how Media Center downloads the Guide

You must select a TV listings provider before you can use and download the Guide. You can set up Media Center to download the Guide when you connect to the Internet or you can select to manually download the Guide.

Press the Media Center Start button the remote control.

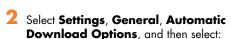

■ Connect to the Internet and download: Media Center connects to the Internet, and then downloads the Guide.

Or

 Download when connected: Connect to the Internet, and Media Center automatically downloads the Guide.

Or

 Manual download: Connect to the Internet and then manually download the Guide in Media Center TV Settings menu.

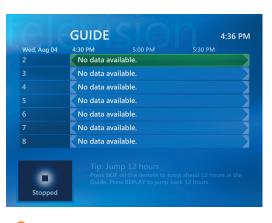

Follow the onscreen instructions. When the Television Guide starts downloading from the Internet, it can take up to 30 minutes, depending on the amount of data to download and the speed of your Internet connection.

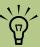

If your PC has, for example, a DSL connection, your PC is always connected. The Guide is downloaded at a specified time every few days. This option may not be supported by all providers. The download interval varies, depending on the ISP.

## Manually downloading the Guide

- Press the Media Center Start button the remote control.
- Select Settings, TV, Guide, and then select Get Latest Guide Listings.
- 3 Follow the onscreen instructions. The Guide can take up to 30 minutes to download, depending on the amount of data to download and the speed of your Internet connection.

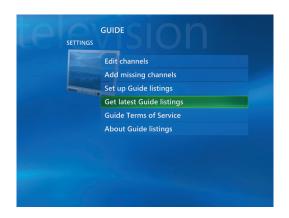

## Changing a postal code to receive the correct Television Guide

- Press the Media Center Start button the remote control.
- Select Settings, TV, Guide, and then select Set Up Guide listings.
- 3 Select **Next**, and follow the onscreen instructions.
- 4 Enter your postal code, and then select **Next**.
- 5 To download your provider information and then start downloading your Guide information, follow the onscreen instructions.

## Adding missing channels to the Guide

Some program channels are seasonal and do not appear in the Guide all the time. To add the names and numbers of the television channels you are missing or to change the associations between channel numbers and lineups:

- Press the Media Center Start button the remote control.
- Select My TV, Settings, Guide, and then select Add Missing Channels to add the names and numbers of the channels you are missing.

- 3 Select Add Channel.
- 4 Use the numeric keypad on your remote control or your keyboard to enter the name of the missing channel, and then select **Next**.
- 5 Enter the correct channel number, and then select **Add**.
- 6 Repeat steps 3 through 5 to add additional channels.
- 7 Click **Done** when you have added all the channels

## Removing channels from the Guide

You may want to remove some channels from your Guide to prevent users from having access to them.

- Press the Media Center Start button the remote control.
- 2 Select My TV, Settings, Guide, and then select Edit Channels to remove the names and numbers of the channels you do not want to appear in the Guide.
- 3 Select or clear a check box to add or remove the channel.
- 4 Select Save.

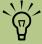

- Using Categories to search can help you find, for example, all football games. A title or keyword search displays every program that has "football" in the title or description.
- The TV search results do not include previously recorded TV programs.

## **Searching for TV Programs**

To find a TV program, you can enter a title or keyword or select a category in your Guide by using your remote control.

- Press the Media Center Start button on the remote control, select **My TV**, and then select **Search**.
- Select **Title**. Use the numeric keypad on your remote control or your keyboard to enter a program title word, and then press OK on the remote control.

Or

Select **Keyword**. Use the numeric keypad on your remote control or your keyboard to enter a descriptive word that would appear in a program title or program description, and then press OK on the remote control.

- 3 To scroll through search results, use the arrow buttons to select a program, and then press OK. If multiple times for the program are displayed, select a time and press OK.
- To begin watching the program in full-screen mode, select the program, and then press OK. If the program is not currently playing, select **Record** or **Record Series**, and then press OK.

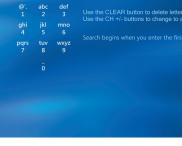

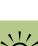

Guide filtering features, such as searching by keyword or category, are available for select models only.

#### Searching for TV programs using categories

You can search the Guide to find a TV program by selecting a category using your remote control. Some categories are not available in all countries/regions.

- Press the Media Center Start button on the remote control, select **My TV**, and then select **Search**.
- 2 Select Categories.
- 3 Select a category of program types, such as **Movies**.
- 4 Select an option such as **Genres** or **Top Rated**.
- 5 Select a sorting option, such as **By movie** title.
- Use the arrow buttons to scroll through search results and to select a program. Then press OK on the remote control.
- Select an option to find out more about the program, to watch it, to schedule a recording, or to view other showings of your program.

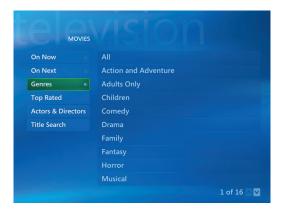

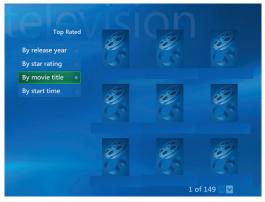

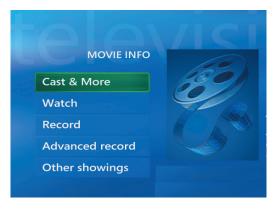

# **Recording TV Programs**

 $\triangle$ 

If you turn off
(shut down) your PC,
Media Center will not
record a scheduled
program. The PC must
be turned on or in
standby mode to
record a TV program.
The PC will not
automatically go into
standby mode if
Media Center is open.

Make sure you turn off the monitor and turn down or mute the volume if, for example, you have a scheduled recording in the middle of the night and do not want to be disturbed.

Media Center allows you to record TV programs so that you can watch them when it is convenient. You can record the program you are watching, or you can record a future program or series from the Guide, the Search, or the Recorded TV window in My TV. You can record two programs at the same time if your PC has two TV tuners (select models only).

If a recording error occurs, the program will not be recorded unless the conflict is resolved. If you try to schedule a recording and another is already scheduled for the same time, a conflict window appears and gives you the option to record the new program or record the previously scheduled program.

To make sure your program is being recorded, select **My TV**, **Recorded TV**, and then select **Scheduled**. The Record icon also appears next to the program in the Guide while you are recording. The Record icon disappears when the recording is complete.

#### **Recording icons**

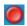

The Record icon appears in the TV Guide next to the program scheduled to record.

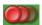

The Record Series icon appears in the TV Guide next to each occurrence of a program in a series that is scheduled to be recorded

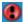

The Record Conflict/Error icon appears in the TV Guide and the taskbar if another program is scheduled to be recorded at the same time.

Record Series means that you select to record each episode of that program from one channel. Media Center will not record duplicate episodes. Media Center also looks for alternative times to record an episode if a recording conflict arises.

# **Recording TV from the Guide**

To record a current or future program or series from the Guide:

- For more information about recording to your HP Personal Media Drive, see "About Recording TV to the HP Personal Media Drive" on page 143.
- Press the Media Center Start button on the remote control, select **My TV**, and then select **Guide**.
- To find the program you want to record, use the arrow buttons on the remote control, and then select the program. You can also use the numeric keypad on the remote control to enter a channel number. Press the right arrow button in the Guide to select a program that will be broadcast in the future.
- 3 Press the Record button on the remote control.
  - The Record icon appears next to the program in the Guide. Press Record twice to record a series.
  - The Record Series icon is displayed to indicate a series. Press Record again to cancel the recording.
- 4 To return to the previous window, press Back on the remote control.
- 5 If there is a recording conflict, Media Center displays a message and allows you to select which program you want to record.

#### **Recording manually**

Recording a program manually allows you to select a specific date, channel, and recording time period. For some programs, you may want to begin recording before the scheduled beginning and after the scheduled ending of the program.

- Press the Media Center Start button on the remote control, select My TV, Recorded TV, and then select Add Recording.
- Select Channel and Time.
- 3 Select the channel number box and enter the channel number using the numeric keypad on the remote control.
- 4 Select the (+) or (-) buttons, and then press OK on the remote control to scroll through choices and enter the recording frequency, date, start and stop times; and storage and quality options.
- To set the recording and return to the Recorded TV window, select **Record** in the window, and then press OK on the remote control.
- To return to the previous window, press Back on the remote control.

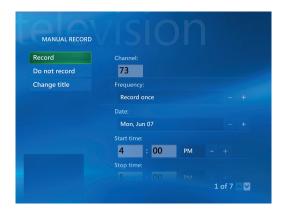

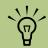

- Recorded TV programs that have been copied to a DVD can be played on your PC and on some DVD players.
- Recorded TV
  programs can be
  backed up as part
  of a full system
  backup and
  restored to the
  same PC, but not
  to other PCs.

#### **Recording TV without the Television Guide**

You do not need the Television Guide to record TV. You can record a TV program by pressing the Record button on the remote control while watching live TV. You can also select the program you want to record manually. See "Recording manually" on page 33.

#### Record by using the Record button

- Press the Media Center Start button on the remote control, select **My TV**, and then select **Guide**.
- 2 Select the program you want to record, and then press the Record button on the remote control.

#### **Recording TV from Search**

You can find a program to record based on a keyword such as an actor or director name, program title, or a category (select models only). To record a current or future program or series using Search:

- Press the Media Center Start button the remote control, select My TV, and then select Search.
- Select Title, Keyword, or Categories. For Title and Keyword searches, enter your descriptive search words. Media Center starts searching from the first letter you type into the text box. For a Categories search, select the category you want and press OK.
- Use the arrow buttons to scroll through the search results to select the program you want to record, select the program, and then press OK.
- 4 Select Record or Record Series in the window, and then press OK. The Record icon for a single program or the Record Series icon for a series appears next to the program in the Guide. If there is a scheduling conflict, Media Center displays a message and allows you to select which program you want to record.
- To return to the previous window, press Back on the remote control.

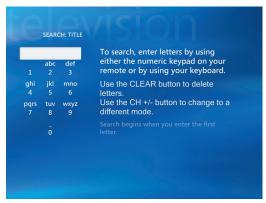

Title search

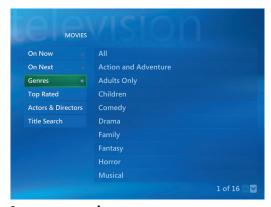

Category search

#### The Record icon in the taskbar

If a program is currently being recorded, the Record icon also appears in the taskbar. If you move your mouse over the icon, Media Center displays which program is currently being recorded. You can right-click the icon to open Media Center and stop recording.

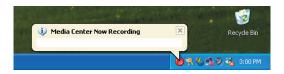

#### **Recording TV tips**

- If your PC has one TV tuner and you are watching live TV during a scheduled recording time, you can watch only the program being recorded. If you change channels, recording stops.
- If you go to another area in Media Center, the TV channel you last selected will be displayed in the inset window at the bottom of the window.
- Some channels can be shared by two or more networks, depending on the time of day. The Guide may display only one network's programming. This may cause recording options to be unavailable. You may need to manually update the Guide before scheduling a recordina.

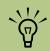

To copy a recorded TV program to DVD to view on a home DVD player, see "Copying a TV program to CD/DVD using Media Center" on page 101.

#### Important information about My TV and FM radio

In Media Center, FM radio shares the use of the single tuner card with My TV. In Media Center, you are unable to watch or record TV and listen to FM radio at the same time.

When Media Center is scheduled to start a recording, a warning appears that says FM radio stops when the TV recording starts. If you do not select **Cancel recording**, Media Center automatically stops radio and begins recording TV.

# Standby mode and scheduled recordings

You should always close Media Center before you manually place the PC in standby mode, to avoid file corruption and other recording problems.

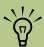

Refer to **Media Center** Help for more information about recording errors, advanced recording features, and My TV settings.

#### Recording quality and hard disk drive storage space

The space available for recording TV programs depends on your hard disk drive size, the percentage of hard disk drive space allocated to recorded TV, and the recording quality setting.

To get the maximum recording time, change the recording quality to Fair instead of the default setting of Best.

| Quality of recording                                                                                                    | Hard disk drive space used |  |  |
|----------------------------------------------------------------------------------------------------|----------------------------|--|--|
| Best                                                                                                    | *2.7 GB/hour               |  |  |
| Better                                                                                                    | *2.1 GB/hour               |  |  |
| Good                                                                                                    | *1.4 GB/hour               |  |  |
| Fair *1.2 GB/hour *This table shows approximate sizes of recorded TV program files. Some files may be smaller or larger. |                            |  |  |

1 GB = 1 billion bytes when referring to hard disk drive capacity. Actual formatted capacity is less.

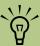

TV programs that have been encrypted (protected) by the broadcaster cannot be copied and played back on any player other than the Media Center PC that they were recorded to.

#### Copying recorded TV programs to DVD or CD

You can record TV programs to DVD in Media Center to create a backup copy or to save space on your hard disk drive by using the following procedure. These DVDs can be played from a PC and from some set-top DVD players.

The Media Center PC includes several other recording software programs for you to create CDs and DVDs. You can use InterVideo WinDVD Creator to record the recorded TV program to a format that can be played from a PC and from some set-top DVD players. See "Using InterVideo WinDVD Creator" on page 123.

For more detailed information about recording CDs and DVDs, refer to information on the HP Support Web site at: http://www.hp.com/support

- Press the Media Center Start button the remote control.
- Select More Programs.
- Insert a blank CD or DVD.
- Select Create CD/DVD.
- Select the type of CD or DVD you want (Music or Data).
- Enter a title for your DVD by using the numeric buttons on the remote control, and then select OK

- 7 Select Recorded TV.
- Select the Recorded TV programs you want to copy to CD or DVD.
- Select View DVD or View CD.
- Select Create DVD or Create CD.
- Select **Yes**.
- 12 Follow the onscreen instructions to complete burning your TV show to disc.

# **Playing Recorded TV Programs**

Recorded TV is the storage place for all your recorded programs. In the Recorded TV window, you can sort your programs by name, date, or category. You can also delete a recorded program or series of programs and check for any recording errors.

- Press the Media Center Start button of the remote control, select My TV, and then select Recorded TV.
- To organize all of your previously recorded programs, select Sort by Date or Sort by Title.

3 To begin watching the program, select the recorded program you want to watch, and then press OK on the remote control.

Media Center places recorded TV programs in the Recorded TV folder that is located in your Shared Documents folder on your hard disk drive.

### Using the More Information button with recorded TV programs

When you select a recorded TV program and then press the More Information button on the remote control, a menu appears with several options you can select.

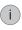

- More Information (i) displays details about the recorded TV show such as the title, the date and time recorded, a summary of program, and the original date it was aired.
- Play allows you to play the recorded program.
- **Delete** allows you to delete the recorded program.
- Record Series allows you to record other shows in that series, if available.

- Keep Until allows you to change the setting for keeping the program until space is needed or until a specific date, until you watch it or until you manually delete it.
- Copy to CD/DVD allows you to record this program to CD or DVD.
- Messenger allows you to access your instant messaging login window.
- **Settings** allows you to access the main Settings window.

#### Playing a recorded program on a non-Media Center PC

- Make sure the PC has Windows XP Service Pack 1 and a DVD player software installed.
  - a Click Start and then click My Computer.
  - b Click Help and then click About Windows.
  - In the About Windows dialog box, if you see Service Pack 1 in the version information, go to step 2. If not, you must install Windows XP Service Pack 1. For more information go to: http://www.microsoft.com
- 2 Make sure the PC has a media player that works with Windows XP Service Pack 1, such as Windows Media Player 9 or later. If Windows Media Player is installed, check for software updates.
- 3 Download and install the update from Microsoft's Web site. Search for "Watch television shows recorded by Media Center PCs on other Microsoft Windows XP PCs."
- Open the media player program and then open the digital video recording file (.dvr-ms extension) you want to watch.

Recorded TV shows are stored by default in the Recorded TV folder in the Shared Documents folder on the local hard disk drive of a Media Center PC.

# Locating recorded TV programs on your hard disk drive

- Click **Start** on the taskbar, and then click **My Computer**.
- 2 Double-click the Shared Documents folder.
- 3 Double-click the **Recorded TV** folder.
- 4 Double-click your recorded TV program file.
- Use the playback controls in Windows Media Player to control the playback of your recorded TV program.

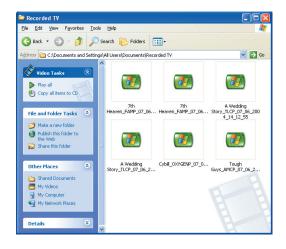

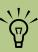

To play recorded TV programs in Windows Media Player, a PC requires:

- The Windows XP operating system.
- Windows Media Player 9 or later.
- A special Media Center codec file that may be available through Windows Update (for select models only).

# **About Recording Errors**

A recording error means that a program scheduled to record is not recorded. This can occur for several reasons. If your PC is turned off and not in standby mode during the time the program is scheduled to record, or if there is a recording conflict with

another scheduled program, a recording error occurs. If you are watching live TV when the program is scheduled to record and decline the prompt to change channels, a recording error occurs.

For more information about troubleshooting the recording conflicts, refer to Media Center Help.

# **Common recording errors**

| Recording error  | Description of error                                                                                                    |  |  |
|------------------|----------------------------------------------------------------------------------------------------|--|--|
| Redundant        | Program already exists in Recorded TV library or has been recorded and deleted in the past eight weeks.                                            |  |  |
| Missed           | PC was turned off during scheduled recording time.                                                                                                 |  |  |
| Conflict         | Another program was scheduled to record at the same time.                                                                                          |  |  |
| Canceled         | You selected <i>Don't record</i> on the Program Info menu and canceled the recording.                                                              |  |  |
| Repeat           | In Advanced Record, you selected <i>First Run only</i> for a series recording so any programs in a series that are not first run are not recorded. |  |  |
| Error            | Unknown technical error:                                                                                                    |  |  |
|                  | Media Center failed to start the recorder.                                                                                                    |  |  |
|                  | ■ TV signal was lost.                                                                                                    |  |  |
|                  | ■ Failed communication with the set-top box.                                                                                                    |  |  |
| Not enough space | Hard disk drive is too full.                                                                                                    |  |  |
| Deleted          | You deleted the program.                                                                                                    |  |  |
| Not recorded     | Program was not recorded because of recording conflict or because of other error.                                                                  |  |  |
| Partial          | Part of the program was recorded.                                                                                                    |  |  |

# Viewing recording errors

- Press the Media Center Start button on the remote control; select **My TV**.
- 2 Select Recorded TV.

- 3 Select Scheduled.
- 4 Select **History**.

# **Resolving Recording Conflicts**

Media Center can record only one TV program at a time. If your PC model includes one TV tuner and you schedule two recordings for the same time, a message appears telling you to resolve the conflict. If you do not resolve the conflict, Media Center automatically makes the selection just before the program begins recording. Before the program records, a conflict icon (a red circle with an exclamation point) is listed next to the program in

the Guide. Press the Media Center Start button on the remote control, select **My TV**, **Recorded TV**, and then select **Scheduled**.

To enable Media Center to resolve recording conflicts, you can set up how program recordings are handled. When you try to record a program and another is scheduled at the same time, Media Center prompts you to choose a program to record.

#### **Recording priority rules**

Media Center selects which program to record based on the following priority rules:

- A scheduled program that is not a rerun
- The program that was scheduled first
- 3 Manual recordings

Often, Media Center is able to find an alternative date and time for recording one of the programs so that both programs can be recorded. If one recording partially overlaps another, Media Center records to the end of the first and then begins recording the second.

After you resolve a recording conflict, the conflict icon continues to appear for the program that is not scheduled to record so you can return to the conflict and reverse it, if needed.

If you are watching TV while recording a program, you can watch only the channel being recorded. If a recording is scheduled to begin and you are watching a different channel, a message appears giving you the choice to change the channel to begin the recording. If no choice is made, the channel changes automatically.

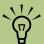

If two recordings are in conflict, but one is scheduled to air at another time, Media Center displays a message with the option to record an alternate recording of one of the programs.

#### Resolving a recording conflict

- Press the Media Center Start button on the remote control, select My TV, Recorded TV, and then select Scheduled.
- Select a program you want to change.

3 Select **Resolve Conflict** and then select the show you want to record.

Or

Select **Record settings**, and then **Change settings**.

Or

Select a recording option: **Do not record**, **Record Series**, or **Other Showings** to find other times it is playing.

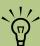

To select the recording start and stop times and other recording priority settings, select Record settings or Series settings, and then select the option you want.

# **Deleting TV Programs**

# Deleting a scheduled program or series

To prevent recording conflicts, you may need to delete a program or series that is scheduled to be recorded.

- Press the Media Center Start button on the remote control, select My TV, Recorded TV, and then select Scheduled.
- 2 Use the arrow buttons to select the program title you do not want to record, and press OK.

3 To remove a single program, select **Do not** record in the window, and press OK on the remote control.

Or

To remove the entire series from the recording schedule, select **Series**, **Cancel Series**, and then press OK.

## Deleting a recorded program or series

To free up hard disk drive space, you may need to delete a program or series that has been recorded.

- Press the Media Center Start button on the remote control, select **My TV**, and then select **Recorded TV**. A list of all the programs you have recorded and saved appears.
- 2 To select the program title you want to delete, use the arrow button to highlight the program title, and then press OK.
- 3 To remove the selected program from the hard disk drive, select **Delete**.
- 4 Select **Yes**.

# **Setting Parental Controls**

# Blocking unwanted TV programs and movies (Select models only)

If you set Media Center to block unrated channels, an error can occur. It is recommended that you make sure this option is not selected.

To do this:

- Press the Media Center Start button the remote control.
- 2 Select Settings, General, and then select Parental Controls.
- 3 Enter your four-digit code number.
- 4 Select TV Ratings.

- Select Turn on TV blocking by selecting the area next to Turn on TV blocking to display a check mark. Make sure that Block unrated TV programs is not selected.
- Select Advanced to select more restrictive ratings to block such things as fantasy violence, suggestive dialogue, offensive language, and sexual content.
- 7 Select **Yes**, and then select **Save**.

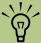

Parental control and caption display settings for TV and DVDs are included with select models only.

# Setting movie/DVD ratings (Select models only)

- Press the Media Center Start button the remote control.
- Select Settings, General, and then select Parental Controls.
- 3 Enter your four-digit code.
- 4 Select Movie/DVD Ratings.

- Select Turn on movie blocking by using the arrow buttons on the remote control to select the area to the left of Turn on movie blocking. A check mark appears when it is selected.
- Select (+) or (-) next to the rating that is currently selected to change the movie rating.
- 7 Select Save.

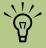

Some DVDs do not have ratings assigned to them.

# Changing parental control access code (Select models only)

- Press the Media Center Start button
- 2 Select Settings, General, and then select Parental Controls.
- 3 Enter your four-digit code, and select **Change Access Code**.
- Enter a new four-digit code twice, and then click **OK**.

# **Setting Caption Display**

### (Select models only)

If you set Media Center to display captions while in window mode (not full-screen mode), the window or the caption text may flash as the text scrolls in the window. To fix this problem, change the display to full-screen mode or turn off the caption display option.

To turn off the caption display option:

- Press the Media Center Start button on the remote control.
- 2 Select **Settings**, **TV**, and then select **Audio**.
- 3 Click (+) or (-) next to the current Caption display setting to change it. You can select:
  - On to view speech as text in a TV program containing the captioning signal.
  - On when muted to display speech in a muted TV program.
  - Off to disable caption display.
- 4 Select Save.

# **Displaying Teletext**

#### (Select models only)

To display the Teletext toolbar:

While watching TV in full-screen mode, press the More Information (i) button on the remote control to display the information bar.

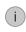

Select the **Teletext** button on the information bar. The Teletext toolbar will also appear at the bottom of the screen so that you can navigate the Teletext pages.

For more information about the Teletext toolbar, refer to the Help menu in Media Center.

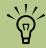

The Teletext feature may not supported in some countries/regions.

#### **About Teletext**

Teletext is additional information that is broadcast within a TV signal in some countries/regions. You can navigate the Teletext main page and subpages to find information such as the weather, sports scores, or community events. You can turn on subtitles in a specific language for a program you are watching. When a TV show is recorded, the Teletext subtitles are stored with the recording so you can view the subtitles when you play the recording later.

Teletext may not be available for all the channels you receive. The Teletext button will only display on the information bar if Teletext is available for that channel. If you would like more information about which channels have Teletext available, contact your TV service provider.

# **Safeguarding Recorded TV Programs**

Most television broadcasters do not encrypt programs, so a recording can be played on any Media Center PC. A recording of a broadcasterencrypted TV program, though, can be played only on the PC that recorded it.

When you record TV programs using Media Center, the TV program broadcaster may have an encryption code that Microsoft includes as a special code in the recorded files. This code is keyed to your PC and is required to play broadcaster-encrypted TV programs previously recorded to your hard disk drive, copied to DVD, or copied to other media. When you perform a system recovery or replace the hard disk drive in your PC, you lose the special code.

You can safeguard your capability to play recorded TV programs by making a backup CD and using it as described in the procedures provided here. Make the backup CD now, before you need it, so that you can use the CD after you perform a system recovery

or replace the hard disk drive in your PC. If you do not have the backup CD after you perform a system recovery or replace the hard disk drive, you will not be able to play any previously recorded TV programs that are broadcaster-encrypted.

The procedures that follow describe how to prepare your PC, make the backup files you need, copy the file to CD, and use the backup CD to restore the files to your PC after a system recovery.

To safeguard your recorded TV programs you need to:

- Prepare the code key files.
- Make a backup CD.
- Perform a system recovery, if necessary.
- Use the code key backup CD after a system recovery.

#### Important information about recorded TV programs

When you replace the hard disk drive, you lose any files or software that you created, saved, or installed on the PC. You also lose a special code that Microsoft includes in the files of the recorded TV programs.

Without the code, Media Center will not play the TV programs previously recorded to disk or copied to DVD or to other media.

# Preparing the code key files

- After you set up your PC and turn it on, complete the initial Microsoft Windows setup. Open Media Center and complete its setup.
- Record at least one TV program.
- 3 Close Media Center.
- Open the Microsoft Backup utility: Click Start on the taskbar, choose All Programs, Accessories, System Tools, and then click Backup. The Backup or Restore Wizard opens.
- 5 Click the Advanced Mode link near the middle of the window.

- At the top of the Backup Utility window, click Tools and select Options.
- 7 Click the **Exclude Files** tab.

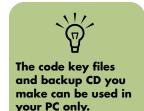

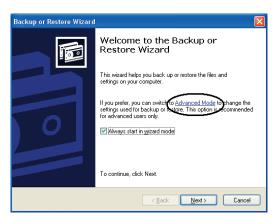

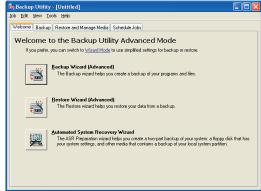

- In the Files excluded for all users box, put your cursor over the vertical line between Filename and Application in the title bar, and then click and drag the line to the right to see the full list of entries.
- Scroll down the list to see and then click the entry: C:\Documents and Settings\ All Users\DRM\\*
- OK. The Options window closes.
- In the Backup Utility window, click the **Backup** tab.
- 12 In the left box, click the plus sign (+) for Local Disk (C:). The file tree expands. Click the plus sign (+) for Documents and Settings, click the plus sign (+) for All Users, and then click the DRM box so a check mark appears.
- 13 Scroll down the list and click the **System State** box so a check mark appears.
- 14 At the bottom of the window, beneath Backup media or file name, click **Browse**. Because a diskette is too small to save the backup file on, you will need to save the file to the desktop portion of the hard disk drive before writing the file to CD. If the message *Insert a disk into drive A* appears, click **Cancel**.
- The Save as window opens. In the Save as type box, select **Desktop** from the drop-down list. In the Save as box, use the default name (Backup.bkf) or type a file name with the extension .bkf and then click **Save**. The window closes.

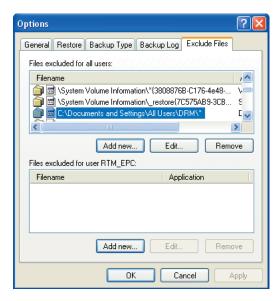

- 16 Click Start Backup in the Backup Utility window. The Backup Job Information window opens.
- Click Start Backup. The Backup Progress window opens. When the process finishes, the window displays the message The backup is complete.
- 18 Click Close.
- 19 Close the Backup Utility window. Continue with the next procedure.

#### Making the backup CD

- Click **Start** on the taskbar, choose **All Programs, RecordNow!**, and then click **RecordNow!** again. The RecordNow!
  window opens.
- Insert a blank CD.
- 3 Select the **Data Projects** tab, and then click **Data Disc**
- 4 Click Continue.
- 5 Click Add Files and Folders. The Select files and folders to add window opens.
- In the Look in box, select **Desktop** from the drop-down list.
- 7 Click the backup file (for example, Backup.bkf) so it appears in the *File name* box. Click **Add**. The window closes.

- 8 In the RecordNow! window, click the red **Burn** icon. If a warning window opens, click **OK**.
- Wait while the program writes to the CD and the disc tray ejects.
- 10 Remove the CD, label it, and store it in a safe place for use with the next procedure. Click **Done**.
- Close the RecordNow! window.
- Because you do not need the backup file you created, drag the file to the Recycle Bin on the desktop. This deletes the copy of the file that was on the hard disk drive.

#### Using the code key backup CD after a system recovery

Insert the backup CD you made into a drive.
The drive window opens and shows the disc
contents.

Or

If the window does not open automatically, click **Start**, **My Computer**, and then right-click the drive icon to view the contents of your backup disc.

- Double-click the backup file (for example, Backup.bkf). The Backup or Restore Wizard opens.
- 3 Click Next.
- 4 Choose Restore files and settings, and then click Next.
- When the What to restore window opens, click **Browse**, and the Browse window shows the (A:) drive.

- 6 Click **Browse** again, and the window shows Select file to catalog.
- Click the drop-down menu arrow, and click the optical drive with the backup CD.
- 8 Click the backup file name.
- 9 Click Open and then click OK.
- In the Items to restore box, click the plus sign (+) for the backup file name. The file tree expands. Click the C box so a check mark appears. Click the System State box so a check mark appears.
- Click **Next**.
- The Backup or Restore Wizard window shows the message You have created the following restore settings. In the window, click the Advanced button. Click Next.

- 13 A warning message window opens. Click **OK** in the Warning window.
- 14 Select Replace existing files and then click Next. Click Next again. Click Finish. The Restore Progress window opens.
- 15 Wait until the process completes, and then click **Close** in the Restore Progress window.
- 16 A Backup Utility message window opens. Click Yes to restart the PC. Wait until the restart completes.

Open Media Center and complete the setup. You can now play previously recorded TV programs that are broadcaster encrypted.

# **Using Two TV Tuner Cards**

#### (Select models only)

Your HP Media Center PC can support two analog antennae (NTSE, PAL, or SECAM), two analog cables (no set-top box), two cable set-top boxes, or two satellite TV set-top boxes. You cannot set up the tuners to different TV signal sources, such as satellite and antenna. Both TV tuners must be connected to the same signal source. For example, you must use an antenna, cable, two cable boxes, or two satellite set-top boxes for both tuner inputs.

With two TV tuners, your Media Center PC can record two programs at the same time. You can also watch live TV while recording a program on another channel.

# Recording two programs at the same time (Select models only)

- Press the Media Center Start button the remote control.
- Select My TV, and then select Guide.
- Use the arrow buttons to select a show to record, and then press the Record button on the remote control.
- 4 Select a second show to record at the same time, and then press the Record button again.
- 5 Follow any onscreen instructions.

# Watching live TV and recording a different channel at the same time (Select models only)

- Press the Media Center Start button the remote control.
- Select My TV, and then select Guide.
- Use the arrow buttons to select a show to record, and then press the Record button on the remote control.
- Select a second show to watch, and then press the OK button to begin watching it.
- Follow any onscreen instructions.

# **Managing Hard Disk Drive Space**

The space available for recording TV programs depends on your hard disk drive allocation, drive size, and default recording quality selections. The PC requires a certain amount of space to run your Windows XP operating system, run software programs, and store data files. If your hard disk drive becomes full, it may affect the PC speed and performance. You may need to free up storage space to record more programs or to optimize the

performance of your PC. There are several things you can do to optimize and increase your available hard disk drive space.

The size of your PC hard disk drive depends on your model. The PC comes with preloaded software programs and a backup partition within the hard disk drive that takes up a certain amount of space on the hard disk drive.

### Increasing hard disk drive space

- Adjust TV recording and recorder storage settings. See "Adjusting TV recording and storage settings" on page 50.
- Use the Disk Cleanup Utility. See "Using the Disk Cleanup utility" on page 51.
- Adjust the System Restore settings. See "Adjusting System Restore settings" on page 51.
- Delete recorded TV programs from the Recorded TV folder in Shared Documents. See "Deleting recorded TV programs" on page 51.

- Uninstall software programs. See "Uninstalling software programs that are not needed" on page 51.
- Archive TV programs to a DVD if your PC has a DVD Writer drive. See "Copying Recorded TV Programs to DVD" on page 101.
- Archive TV programs to an HP Personal Media Drive. See "Recording TV programs to the HP Personal Media Drive" on page 144.

### Adjusting TV recording and storage settings

Press the Media Center Start button the remote control.

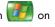

- Select Settings, TV, and then select Recorder.
- Select Recorder Storage to change your Disk allocation and Recording quality settings. Increase the percentage of hard disk drive space available for recorded TV programs in Default Settings.

Or

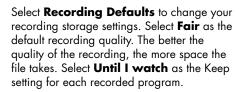

- 4 Use your arrow buttons on the remote control to select the (+) or (-) next to the recording default setting to change your options. Press OK on the remote control to change the setting.
- Select Save.

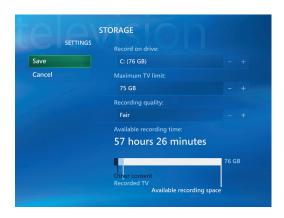

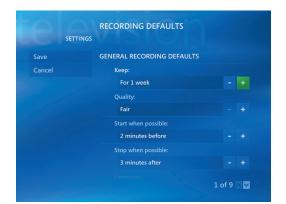

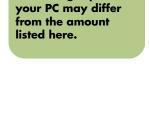

The storage space for

# Using the Disk Cleanup utility

- Click **Start** on the taskbar.
- 2 Choose All Programs, Accessories, System Tools, and then Disk Cleanup.
- 3 Select the drive you want to clean up, and then click **OK**.
- 4 Select the type of files you want to delete.
- 5 Click **OK**.

### **Adjusting System Restore settings**

- Click **Start** on the taskbar.
- 2 Right-click My Computer.
- 3 Click Properties.
- 4 Select the **System Restore** tab.
- 5 Select a drive, and then click the **Settings** button.
- 6 Move the slider under *Disk space to use* to a lower setting to save disk space.
- 7 Click **OK**, and then click **OK** again.

# **Deleting recorded TV programs**

- Click **Start** on the taskbar, and then click **My Computer**.
- 2 Double-click Shared Documents, and then double-click Recorded TV.
- 3 Right-click recorded TV files, and then select **Delete**.

To delete a recorded TV program from within Media Center, see "Deleting a recorded program or series" on page 41.

# Uninstalling software programs that are not needed

- Click Start.
- Click Control Panel.
- 3 Double-click Add or Remove Programs, if it is present.
- 4 Click the program, and then click the **Change/Remove** button.
- 5 Click Yes when the confirmation window opens.
- 6 Repeat steps 4 and 5 for each program you want to remove.
- 7 Click Close.

# **Content Protection Update**

Media Center will protect content based on all widely known flags delivered in NTSC, PAL, DVD, and other formats. All protected programs are encrypted to the PC via time-limited Digital Rights Management (DRM) based licenses.

Some DVD movies and other programs that are broadcast are copy-protected. A Copy Never message may be displayed if the content cannot be recorded or archived to disc.

For more information about protected content and other restrictions about transferring or copying digital media, refer to Media Center Help or go to the Microsoft Web site at:

http://www.microsoft.com

# **Playing Music Files**

The HP Tunes and My Music areas in Media Center are great ways to play, organize, and back up your music files. HP Tunes is designed to work with the Apple iTunes program in your All Programs menu, and My Music is designed to work with the Windows Media Player program.

# **HP Tunes**

With HP Tunes, you can play your favorite music you have added to your iTunes music Library. For more information about using HP Tunes, see "Using HP Tunes with Media Center" on page 54.

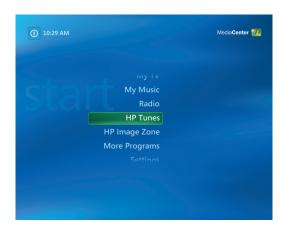

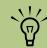

When a CD is in your drive, it takes longer to open HP Tunes.
Also, you must be in HP Tunes to play your iTunes music files from within Media Center. If you leave this area, your music files stop playing.

# My Music

With My Music, you can find and play your favorite music files and CDs you have added to the Windows Media Player Library. For more information about using My Music, see "Using My Music with Media Center" on page 58.

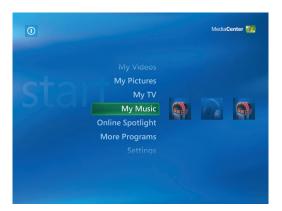

# **Using HP Tunes with Media Center**

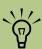

For more information on using the iTunes program, refer to the **HP Support Web site** http://www.hp.com/ support

If your songs do not appear in HP Tunes, make sure your

songs are added to

the iTunes music

Library. You may

need to close and

open Media Center to

update your display.

iTunes is an Apple-developed software program located in your All Programs menu that works together with the HP Tunes area in Media Center. HP Tunes is linked to your Apple iTunes music Library. Both programs work together to organize and play back your favorite music files, CDs, and created playlists.

Some tasks you must do in the iTunes program with your mouse and keyboard, and some tasks you can do from within Media Center with your remote control. For example, you must add music files to the iTunes music Library before you can access them in HP Tunes in Media Center. Also, you can record your playlists to CDs in the iTunes program but not in Media Center.

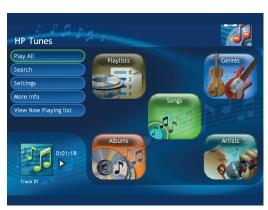

**HP Tunes menu in Media Center** 

# Adding Music to the iTunes music Library

To create your iTunes music Library, you can import music files from a CD, download iTunes music files from the iTunes Music Store or the Internet, or import them from your hard disk drive.

#### Adding music files from a CD in iTunes

- With your mouse, click Start on the Windows taskbar, choose All Programs, iTunes, and then click iTunes.
- Insert an audio CD.
- Select your CD under the Source menu.
- Make sure the songs you want to add to your library are selected. A check mark appears next to the song when it is selected.
- Click the **Import** icon in the toolbar to bring the songs into the library.

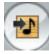

#### Adding music files from the Internet

For more information about downloading music from the iTunes Music store, refer to the Help menu in the iTunes program.

- Connect to the Internet.
- 2 Follow the online instructions to download your songs. If songs are downloaded from the iTunes Music Store, they appear in your iTunes music Library.
- 3 If songs are downloaded to your desktop, drag them into the iTunes music Library. If the files are in an unprotected .wma format, they are encoded into .aac files by default (or into the importing format you select from the Preferences menu) and placed into the library.
- To change your import format:
  - Click the Edit menu, and then select Preferences.
  - **b** Select the **Importing** tab.
  - Select the **Import Using** drop-down menu, and then select an import format.
- 5 Select **Library**. Songs are listed alphabetically or by the sort order of the library column heading you select.

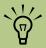

If your songs are listed as track numbers instead of names, make sure the PC is connected to the Internet so iTunes can look up the song and album names.

# Adding music files from your hard disk drive

If the music file is in another format, iTunes will automatically convert the file to the .aac format before it adds it to your iTunes music Library.

Click **Start** on the taskbar, choose **All Programs**, **iTunes**, and then click **iTunes**.

Click the File menu, and then select Add File to Library. Click the drop-down arrow to browse for your music files. Select your file, and then click Open.

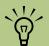

MP3 files are the most compatible music file format for playing back on most PCs and other audio playback devices.

#### Using supported music file types

You can play the following types of digital audio files in iTunes. By default, iTunes converts several file types to .aac files when you import them into the iTunes music Library.

Some file types, such as protected .wma files and other proprietary file types, are not able to be played in iTunes.

Media Center cannot play .aac files from My Music.

With iTunes, you can share .mp3, .aiff, .wav, and .aac files between other computers on a local network.

| File extension | File type                   |
|----------------|-----------------------------|
| .aac           | Apple Lossless<br>Encoder   |
| .aiff          | Apple Compressed<br>Encoded |
| .wav           | Windows audio file          |
| .mp3           | Audio files                 |

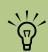

You can select Media Center as the default player for any of the listed file types. Refer to iTunes Help for information about supported file types.

#### Changing song name, genre, artist, or album in iTunes

For more information about changing name, genre, artist, or album information with iTunes, refer to the Help menu in the iTunes program.

# **Playing CDs with HP Tunes**

When you insert a CD that has not been added to your iTunes music Library, it will be listed under Playlists or Albums. If it has been added to your library, it will be displayed under Songs, Albums, Artists, or Genres.

- Press the Media Center Start button the remote control, and then select **HP Tunes**.
- Insert a CD.
- Select Playlists or Albums.

Scroll through the displayed playlists or albums, and then select your CD title. If the songs on this CD were not added to your music library, this playlist or album will disappear when you eject the CD.

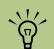

For more information about music file compatibility with iTunes, go to the iTunes Help menu.

# Creating a Playlist with iTunes

A playlist is a customized list of songs that you saved together and can play later or record to CD. Using playlists, you can group various digital music files together and determine the order in which you want the files to play.

You can create a playlist that includes several tracks from various CDs or even a playlist that contains background music for a slide show.

You can use iTunes or HP Tunes in Media Center to create playlists.

- Click Start on the taskbar, choose All Programs, iTunes, and then click iTunes again.
- Click File, and then select New Playlist.
- Type a name for your playlist.
- Select Library.
- Drag your music files from the library to your Playlist icon.
- Select the Playlist icon to check whether your songs were added. Your playlist is now available in the HP Tunes area of Media Center.

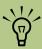

If your playlist does not appear in HP Tunes, make sure your songs are in your iTunes music Library. You may need to close and open Media Center to update your display.

# Creating and Editing a New Playlist with HP Tunes

A queue (or Now Playing) list is a temporary list of songs that are scheduled to be played in the order they were selected. A queue list acts like a group of songs you select to play on a jukebox. You can continue to add songs, or you can delete songs from your queue list. You also have the option of saving your queue list as a playlist.

- Press the Media Center Start button on the remote control, and then select **HP Tunes**.
- 2 Select Songs.
- Use the arrow buttons on the remote control to select a song, and then press OK on the remote control to place a check mark next to the song.
- 4 Select Add to Now Playing List, and then select OK

Press the Back button on the remote control to return to the now playing list. Click View Now Playing List and then Edit Now Playing List to select songs to move or delete.

Or

Repeat steps 2 through 4 to add more songs to your queue list.

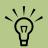

Once you create a queue list, you can save it as a playlist that you can play again and again.

# **Creating Music CDs with iTunes**

To create a music CD using iTunes:

- With your mouse, click **Start** on the Windows taskbar, choose **All Programs**, select **iTunes**, and then click **iTunes**.
- Click the Edit menu, and select Preferences.
- Click the **Burning** tab, and choose **Audio**CD as the disc format.
- 4 Click the Use Sound Check check box if you would like all songs on the CD to play at the same volume level, and click OK.
- 5 Click the File pull-down menu, and select New Playlist.
- Enter a name for your new playlist, and an empty playlist window opens.

- Drag and drop selected songs from your source to your new playlist.
- Select your playlist.
- Click the Burn Disc icon in the toolbar area. When the disc is finished recording, the Burn Disc icon disappears.
- 10 Insert a blank CD-R disc into your drive (double-layer DVD+R discs are not compatible).
- Click **Burn Disc** to begin recording your playlist.

For more information about creating music CDs with iTunes, click the **Help** menu in the iTunes menu bar. For help online, go to:

http://www.hp.com/support

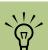

iTunes music files cannot be recorded to double-layer DVD media.

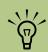

IMPORTANT: HP supports the lawful use of technology and does not endorse or encourage the use of our products for purposes other than those permitted by copyright law.

# **Using My Music with Media Center**

You can copy digital music files and organize a music library by using My Music in Media Center or by using the Windows Media Player program.

Music files that are added from within My Music in Media Center are copied into the Windows Media Player Library and are then accessible from within Media Center.

In My Music you can:

- Play CDs or selected music tracks from your created Windows Media Player Library that you access in Media Center.
- Select and edit a personalized queue list of songs from your library.
- Delete songs from a music library or queue list.
- Burn your favorite songs to CDs.
- Back up your music tracks to a DVD or to an HP Personal Media Drive.

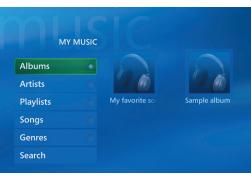

My Music menu in Media Center

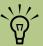

You can store your music files in the My Music folder or in other folders on your hard disk drive, but you need to add those files to the Windows Media Player Library for Media Center to be able to find and play them.

# Adding Music to My Music Library

When you add music files to your My Music library, they are placed into the music library in Windows Media Player. The added music files can immediately be found and played back by using My Music in Media Center.

You can also add music files to your music library from within the Windows Media Player program. For more information about adding and deleting music files to the library, use the Windows Media Player Help menu.

# Adding music files from your hard disk drive

- Press the Media Center Start button the remote control, and then select **My Music**.
- Press the More Information button on the remote control, and select Add Music.
- 3 Select **Add folders**, and then select **Next**.
- 4 Select Add folders on this computer, and then select Next.
- Use the arrow buttons on the remote control to select a location. Press the OK button to expand a folder. When you find the folder that contains your music folder, select it by making sure an arrow appears next to the folder. Repeat this step to add additional folders, and then select **Next** and then select **Finish**.

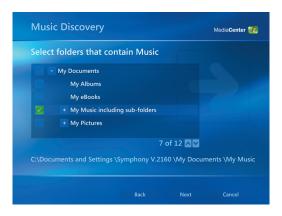

# Adding music files from a CD

To add the CD tracks to your Media Center music library:

Press the Media Center Start button the remote control, and then select My Music.

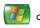

- Insert a CD into the CD drive.
- Select Albums.

Each time you add music files outside of

the Tools menu to add music files to your

Windows Media Player, you must use

Windows Media

find them.

**Player Library for Media Center to** 

- Select the Album CD you want to add to your music library.
- Select Copy CD. The first time you copy a music CD you must select your copy-protection option, and then follow any onscreen instructions.
- Select Yes to begin copying tracks to your music library. This process may take several minutes, depending on the length of your music tracks.
- 7 Click OK.

| ALBUM DETAILS | 0       | UNKNOWN ALBUM (5/30/2<br>Unknown Artist<br>14 tracks, 65:13, | 20 |
|---------------|---------|--------------------------------------------------------------|----|
| Play          | Track 1 | 3:28                                                         | 0  |
| Shuffle       | Track 2 | 3:52                                                         | 0  |
| Copy CD       | Track 3 |                                                              | 0  |
|               | Track 4 | 3:44                                                         | 0  |
|               | Track 5 | 81%                                                          | •  |
|               | Track 6 | 3:52                                                         |    |
|               | Track 7 |                                                              |    |
|               | Track 8 | 4:01                                                         |    |

# Deleting music files from the My Music library

- Press the Media Center Start button the remote control, and then select My Music.
- 2 Select Songs.
- 3 Use the arrow buttons on your remote control to scroll through your songs. Select the song you want to delete, and then press OK on the remote control.
- Select **Delete**, and then select **Yes**.

#### Using supported music file types

You can play the following types of digital audio files in My Music. Refer to Windows Media Player Help for more information about supported file types.

| File extension                          | File type                    |
|-----------------------------------------|------------------------------|
| .cda                                    | CD audio                     |
| .wav                                    | Windows audio file           |
| .mp3, .m3u                              | MP3                          |
| .asx, .wm, .wma,<br>.wmv, .wmp,<br>.wmx | Windows Media<br>audio files |
|                                         |                              |

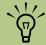

For more information about music file formats, use Windows Media Player Help and Media Center Help.

Only supported audio file types are displayed in the My Music window. Unsupported files will not play.

# **Playing Music Files in My Music**

When you first open Media Center and open the My Music window, you may not find any music files listed unless there is a music CD in your CD drive or unless you have already added audio files to your Windows Media Player Library.

When you copy music files using Windows Media Player and your computer is connected to the Internet, the CD information is copied and displayed in Media Center and in the Windows Media Player Library.

If you insert a music CD when Media Center is not open, a message appears asking what you want to do. You can select Windows Media Player as your default audio player. If you have another program set as the default audio player, Windows opens the program and begins playing the CD.

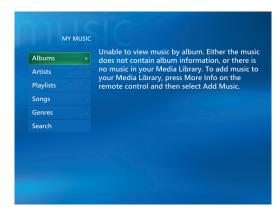

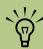

You can place all your music files into the My Music folder or into other folders on your hard disk drive, but you need to add those files to the Windows Media Player Library for Media Center to be able to find and play them.

#### Playing an album in My Music

- Press the Media Center Start button the remote control.
- 2 Select My Music.
- Insert a music CD into the CD drive.
- 4 Select Albums.
- 5 Select the album you want to play.
- **6** Select **Play**.

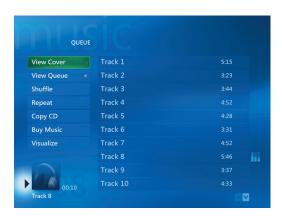

#### Playing a song in My Music

You can play a song from anywhere in My Music. You can select it from the View Song list, or from the Album, Artist, and Genre lists. You can also play a single song from a playlist:

- Press the Media Center Start button on the remote control.
- 2 Select My Music.
- 3 Select **Songs**. The list displays all the songs in your library.
- 4 Use the arrow buttons to select a song, and then press OK on the remote control to play it.

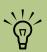

You can select Visualize in the Now Playing window to see a visualization while you play a music track.

# Creating a Queue List in My Music

A queue list is a temporary list of songs that is created in My Music as you select songs, albums, or playlists to play. You can continue to add songs or you can delete songs from your queue list.

You can create a queue list and save it as a playlist that you can access in Media Center.

- From the My Music window:
  - Select **Songs**, use the arrow keys to select a song you want, and then select Add to Queue.

Or

■ Select Albums or Playlists, select an album or a playlist, and then select Add to Queue to add the entire album or playlist to the queue.

- Use the Back button on the remote control to go back to the Songs, Albums, or Playlists menu if you want to select more songs to add to your queue list. Repeat step 1.
- After you add the last song for your queue list, select Play. All songs in your queue list are played in the order you have selected them.

# Finding and Playing an Album in My Music

- In the Media Center Start menu, select My Music, and then select Albums.
- Use the arrow buttons to select an album, and then press OK on the remote control. You can also press Play on the remote control to play the album. The Now Playing window opens, and the album starts playing.
- In the Play window, you can also select:
  - View Cover to view cover art and play one track.
  - View Queue to view an ordered list of all tracks that will be played on the album.

- **Shuffle** to rearrange the play order.
- Repeat to play the album again.
- Copy CD to copy an album into your Media Library.
- Buy Music to connect to the Internet, find CD information, and buy music CDs. To go back to Media Center, press Start on the remote control.
- Visualize to view a picture while listening to a sona.
- To return to the previous window, press Back on the remote control.

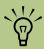

When you select Buy Music, your Internet browser opens the Microsoft Web site. Here you will find information about the artist or album you are currently listening to or similar artists. You have the option to purchase CDs.

# Creating a Playlist in My Music

A playlist is a customized list of songs you can keep to play later or record to CD. Using playlists, you can group various digital music files together and determine the order in which you want the files to play.

You can create a playlist that includes several tracks from various CDs or even a playlist that contains background music for a slide show.

You can create playlists in Windows Media Player or from within Media Center.

To create a playlist:

- Select My Music, and then select either Albums, Artists, Playlists, Songs, or Genres.
- 2 Use the arrow buttons to navigate to the music you want to add to your playlist.
- Press OK to select a song.
- Select Add To Queue. A confirmation displays that the music was added to the list of music in the queue.

- 5 Select the inset window in the lower-left corner to go to the Queue.
- On the Queue screen, select Edit Queue, and then select Save As Playlist.
- Use the numeric keypad to enter a name for the playlist, and then select **Save**.

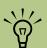

If your PC is connected to the Internet, the CD track titles and cover art appear in Media Center.

# Copying Music Files to CD in My Music

To copy your music files to CD:

- Press the Media Center Start button on the remote control, and select More Programs.
- Insert a blank CD-R disc.
- Select Create CD/DVD.
- Use the arrow buttons on the remote control to select the Untitled text box.
- 5 Use the numeric keypad buttons on the remote control to enter a name for your CD, and then select **OK**.
- Select Music.
- **7** Select the music files to record. A check mark appears next to the song when it is selected. Use the Back button on the remote control to select more songs from different menus.
- 8 When you are finished adding songs, select **View CD** to see the songs you have selected. If you want to delete songs, use the arrow buttons on the remote control to select the X next to the song you want to delete. Press OK on the remote control to delete the song from your list of songs to be recorded to CD. This does not delete the song from your library.
- Select Create CD.
- Select Yes.

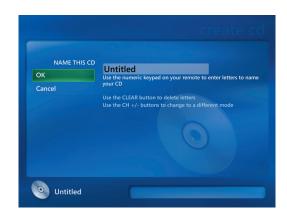

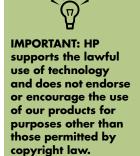

# Deleting music files from the My Music library

To delete your music files:

Press the Media Center Start button the remote control, and then select **My Music**.

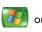

2 Select Songs.

- Use the arrow buttons on your remote control to scroll through your songs. Select song you want to delete and then press OK on the remote control.
- 4 Select **Delete**.
- 5 Select **Yes**.

#### Editing song and album information

- Press the Media Center Start button on the remote control, and then select **My Music**.
- Select the song or album you want to edit.
- 3 Select Edit Info.

- 4 Use the arrow buttons and the numeric keypad on the remote control to enter new information about the song or album.
- 5 Select Save.

# **Selecting a Visualization**

To select which visualization to display when you play a song:

- Press the Media Center Start button the remote control, select **Settings**.
- 2 Select Music.
- 3 Select Visualization Options.
- Use the arrow buttons to select the visualization settings you want, and then press OK on the remote control change the setting.
- 5 Select Save.

## **Working with Pictures**

Use the HP Image Zone Plus and My Pictures areas in Media Center to view and print your pictures.

## **HP Image Zone Plus**

HP Image Zone Plus is a a software program located in your All Programs menu that works together with the HP Image Zone Plus area in Media Center. Both programs work together to organize, search for, and display your digital images. It is designed to organize your photos, scanned images, and video clips by date, keyword, or place. For more information about using HP Image Zone Plus, see "Using HP Image Zone Plus in Media Center" on page 68.

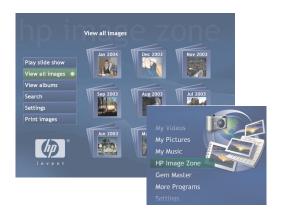

## **My Pictures**

With My Pictures, you can view and print your pictures from the folders you create in the My Pictures directory in Windows Explorer. For more information about using My Pictures, see "Using My Pictures in Media Center" on page 76.

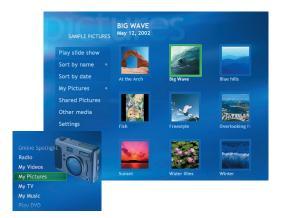

## **Working with Digital Images**

You can connect a digital image source, such as a digital camera or a digital video camera, directly to the PC or through a docking station. Most digital picture files you copy or download from the device appear in the My Pictures folder.

You can copy digital picture files from the memory cards used by digital cameras and other digital imaging devices by using the memory card reader (select models only).

## **Using HP Image Zone Plus in Media Center**

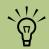

For specific details on using the HP Image Zone Plus program, click the Help link in the control area of the program window. Some tasks you must do in the HP Image Zone Plus program on your desktop with your mouse and keyboard, and some tasks you can do from within Media Center with your remote control. For example, you must add your pictures to the HP Image Zone Plus program on the desktop before you can access them in the HP Image Zone Plus area in Media Center.

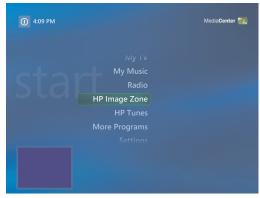

**HP Image Zone Plus menu in Media Center** 

## **Organizing Pictures in HP Image Zone Plus**

The HP Image Zone Plus program and Media Center work together. Before you can view and search for your pictures in Media Center, you have to set some things up in HP Image Zone Plus program.

To start organizing your pictures in HP Image Zone Plus:

- Create your image catalog. This indexes all of your pictures so you can assign dates, keywords, and places to your files. See "Creating your picture catalog in HP Image Zone Plus" on page 70.
- Assign dates, keywords and places to your pictures. See "Modifying a date assigned to your pictures" on page 71, "Assigning a keyword to your pictures" on page 71, and "Assigning a place to your pictures" on page 72.

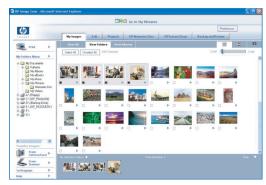

**HP Image Zone Plus window** 

- You can edit your images from this window too. See "Editing Pictures in HP Image Zone Plus" on page 74.
- 4 When you have finished organizing your images, open Media Center to view, play a slide show, and search for your photos by the labels you have established. See "Searching for pictures in HP Image Zone Plus" on page 72.

For more information about changing picture dates, assigning keywords and locations, and performing searches of your pictures, go to the help files inside the HP Image Zone Plus program.

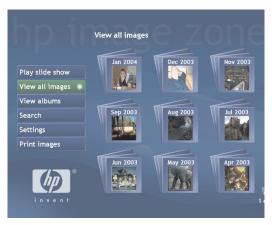

**HP Image Zone Plus window in Media Center** 

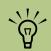

You can click Go to My Pictures at the top of the HP Image Zone Plus window to open the My Pictures folder in Windows Explorer.

### Creating your picture catalog in HP Image Zone Plus

The first time you open the HP Image Zone Plus program, a message appears asking you if you want to create a catalog by indexing images in the My Pictures folder and its subfolders. This catalog allows you to search for your pictures by date, keyword, or place by using HP Image Zone Plus.

Using the mouse, double-click the **HP Image Zone Plus** icon on your desktop.

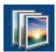

Or

Click **Start** on the taskbar, choose **All Programs**, **HP**, and then click **HP Image Zone Plus**. The HP Image Zone Plus window opens.

When the catalog message appears, click **OK** to index the PC images and place them in the HP Image Zone Plus catalog.

- At the top of the gallery window, click the **My Images** tab (**A**), and then click the **Select All** check box below it to see all of the images in the catalog. You can also select a drive under the Folders Menu (**B**) to browse for images.
- 4 Click **Help** at the bottom of the window for more information about creating your picture catalog in HP Image Zone Plus.

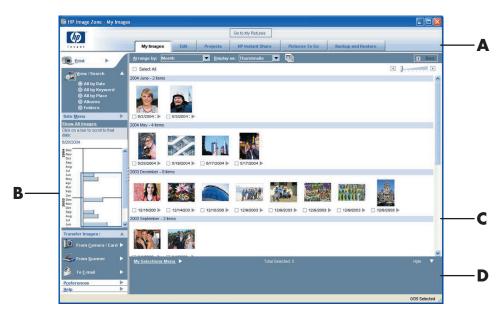

- A Mode tabs are used to choose a work area.
- B The Preferences button is used to customize HP Image Zone Plus and change some tab settings.
- C Gallery of images.
- D Selection tray displays images that you have selected.

### **Creating albums**

You can organize your pictures into albums by using the HP Image Zone Plus program. After you create your picture albums in HP Image Zone Plus, you can then view them in Media Center.

To create an album:

- Using your mouse, double-click the **HP Image Zone Plus** icon on the desktop.
- Click the My Images tab.
- 3 Select the pictures that you want to place into an album.
- 4 Click **Albums** under View/Search.
- 5 Click **Albums**, and then select **New Album**.
- To change the title of the album, just select it and type in a title using your keyboard. You can now view your albums in Media Center.

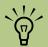

After you create your picture albums in the HP Image Zone Plus program, you can then view them in Media Center.

### Modifying a date assigned to your pictures

Digital cameras and scanners assign a creation date to digital images. HP Image Zone Plus automatically recognizes this creation date and organizes your pictures by date.

To change a date:

- Using your mouse, double-click the **HP Image Zone Plus** icon on the desktop.
- 2 Click the **My Images** tab, and then click the **All by Date** under View/Search.
- Select a picture to assign a new date.
- 4 Select a date, and then click **Set**.

### Assigning a keyword to your pictures

- Using your mouse, double-click the **HP Image Zone Plus** icon on the desktop.
- Click the My Images tab, and then click All by Keyword.
- 3 Select your picture by clicking it. You can select more than one picture, if desired.
- Click My Selections Menu, at the bottom of the window, choose Keywords, and then click Assign to All (New Keyword).
- Select a keyword from the available keywords list, and then use the arrow button to add the keyword to the Assign to all box. Click Assign, and then click OK.

Or

Click **New**, type in a keyword, and then click **OK**. The new keyword is added to the keyword list. Use the arrow button to add the keyword to the *Assign to all* box.

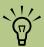

You can assign more than one keyword. You can also edit or delete assigned keywords.

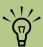

There are multiple ways to move around the HP Image Zone Plus map: you can click and drag or point and click the small globe.

### Assigning a place to your pictures

- Using your mouse, double-click the HP Image Zone Plus icon on the desktop.
- 2 Click the My Images tab, and then click the All by Place under View/Search.
- 3 Select your picture by clicking it. You can select more than one picture, if desired.
- 4 Click **Assign**, and then click **Assign** again.
- Click the map to find your location. Each time you click the map, it zooms in closer. Use the arrow buttons surrounding the map to move around on the map. When your location is in the center of the cross symbol, click **Assign**.
- 6 Click OK
- 7 Click Close

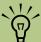

You must open the HP Image Zone Plus program from the desktop to assign dates, keywords, and places to your pictures.

### Searching for pictures in HP Image Zone Plus

You can search for pictures by date, keyword, and place by using your remote control or mouse in Media Center. HP Image Zone Plus automatically organizes your pictures by date, based on the date assigned by the camera when the picture was taken or the date the picture was scanned.

Press the Media Center Start button the remote control.

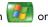

- 2 Select **HP Image Zone**.
- 3 Select Search.
- Select By date. Use the number keypad on the remote to enter the start and end date range. The date range of the pictures you selected is displayed in this window.

Or

Select **By keyword**. Select a keyword, and then press OK on the remote control.

Or

Select **By place**. Use the arrow buttons on the remote control to rotate the globe and numbers 1 through 5 to zoom in or out. When you have picked a location, press OK. Locations that have pictures assigned to them will have a colored dot on the map.

## **Viewing Pictures in HP Image Zone Plus**

### Viewing a slide show in HP Image Zone Plus

When viewing images, you can view a slide show of all your images, individual albums, or pictures selected from a search.

- Press the Media Center Start button on the remote control.
- Select HP Image Zone.
- Select the pictures you want to view as a slide show, and then press OK. If you do not select the pictures you want to view as a slide show, Media Center displays all pictures.
- Select **Play slide show**, and then press OK on the remote control.
- Use the media playback keys on the remote control or the controls that appear at the top of the window to control the playback of your slide show.

### Viewing a slide show with music in HP Image Zone Plus

- Select My Music on the Media Center Start menu.
- Select the music you want, and then press OK on the remote control. If the music does not start automatically, press the Play button on the remote control.
- To go back to the Media Center Start menu, press Start on the remote control.

- Select HP Image Zone.
- Select the pictures, and then press OK.
- Select **Play slide show**, and then press OK. When Media Center switches to full-screen mode, the inset window disappears but the music continues to play.

### Changing view and slide-show options

You can change the way pictures are displayed:

- Press the Media Center Start button or the remote control.
- 2 Select **HP Image Zone**.
- 3 Select Settings.

- Select your settings. Use the scroll arrows at the bottom of the window to view all the setting options.
- 5 Select OK.

## **Editing Pictures in HP Image Zone Plus**

You can make changes to your pictures and video clips in HP Image Zone Plus. Some of the editing features include removing red eye, cropping or resizing images, rotating images, and adjusting the color, brightness, and sharpness of your images.

For more information about the editing tools, refer to the Help menu in the HP Image Zone Plus program.

### **Updating edited picture files in Media Center**

After you make edits to your picture files, you need to update the files before they can be displayed correctly in Media Center. To update the files:

- Press the Media Center Start button the remote control.
- Select HP Image Zone.
- 3 Select **Settings**.

- 4 Under Thumbnail options, select Refresh, and then select OK.
- 5 Select View all images. Your edited pictures should now be displayed.

### Using supported picture file types with HP Image Zone Plus

HP Image Zone Plus supports the following types of image files, video files, and audio files.

| File<br>extension | File type                           |
|-------------------|-------------------------------------|
| .jpg, .jpeg       | Joint Photographic Experts<br>Group |
| .tif, .tiff       | Tagged Image File Format            |
| .gif              | Graphics Interchange Format         |
| .bmp              | Bitmap                              |
| .fpx              | FlashPix Bitmap                     |
| .pcx              | Bitmap Graphics<br>(PC Paintbrush)  |
| .pdf              | Portable Document Format            |
| .png              | Portable Network Graphics           |

- Only supported image file types are displayed in My Pictures. Unsupported files are skipped in a slide show.
- Corrupted and unsupported image file types display a generic image icon but cannot be displayed in Media Center.
- Some file types are supported only if appropriate filters and software are installed.

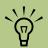

If the message Image cannot be displayed appears, the file may be corrupted, or it may be an unsupported file type. You may need to edit your image with a photo editor and save it in a supported file format.

## **Printing Pictures in HP Image Zone Plus**

- Press the Media Center Start button o the remote control
- Select HP Image Zone.
- 3 Select the picture group you want to print from.
- Select Print images.
- 5 Select the picture you want to print.
- 6 Select **Print**. Follow any onscreen instructions.

You need to set up your printer before you can print from Media Center.

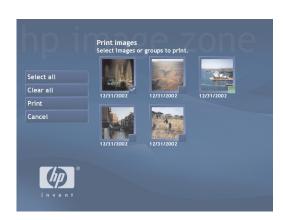

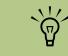

You cannot use the Print button on the remote control in HP Image Zone Plus.

## **Using My Pictures in Media Center**

My Pictures is a folder on your hard disk drive in the My Documents folder, and it is a Media Center menu item that allows you to view and search for your digital images by using the remote control or the keyboard and mouse.

It provides all the tools you need for viewing, organizing, editing, printing, sharing, and protecting your digital images.

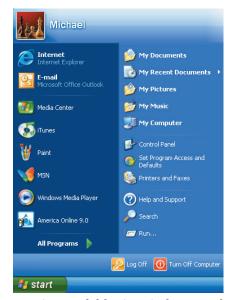

My Pictures folder in Windows Explorer

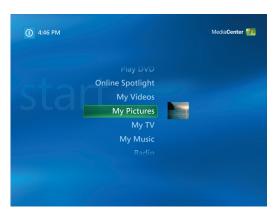

My Pictures menu in Media Center

## **Organizing Pictures in My Pictures**

For Media Center to find and display your pictures, they can be stored in several places:

The My Pictures folder on your computer.

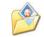

- The Shared Pictures folder on your computer, which allows you to share your pictures with others.
- Other removable media such as a memory card, a DVD, or a CD.

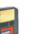

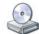

When you save pictures from your digital camera or scanner to your computer, Windows automatically stores them in the My Pictures folder in Windows Explorer unless you manually store them in another place.

Before opening Media Center and viewing your pictures, you may want to spend some time organizing your pictures by creating picture folders in the My Pictures folder in Windows Explorer.

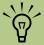

- Each user has a separate My Pictures folder that can be opened only by that person. You can share pictures by storing them in the Shared Pictures folder.
- When you download pictures from the Internet, you can use the browser in Windows Explorer to place your pictures in the My Pictures folder.

## **Adding Pictures to My Pictures**

### Adding picture files from your hard disk drive

- Press the Media Center Start button on the remote control, and then select My Pictures.
- Press the More Information button on the remote control and select Add Pictures.
- 3 Select Add folders, and then select Next.
- 4 Select Add folders on this computer, and then select Next.
- Use the arrow buttons on the remote control to select a location. Press the OK button to expand a folder. When you find the folder that contains your picture folder, select it by making sure an arrow appears next to the folder. Repeat this step to add additional folders, and then select **Next**.
- Select Finish.

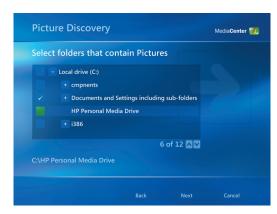

## **Viewing Pictures in My Pictures**

After you organize your pictures in the My Pictures folder in Windows Explorer, open Media Center to view your pictures:

- Press the Media Center Start button the remote control.
- Select My Pictures. The right side of the window shows a small picture image (thumbnail) and, if you have organized your pictures into folders, folder icons. The pictures are displayed just as you organized them in the My Pictures folder in Windows Explorer.
- Use the arrow buttons on the remote control to move through your picture files and folder files, and select a picture.
- 4 Press OK to select a picture or folder to view. The selected picture opens in full-screen mode.
- Press OK again to zoom in 150%; press OK again to zoom in 225%. Press the arrow buttons to pan across a picture. To return the picture to the original size, press OK a third time.

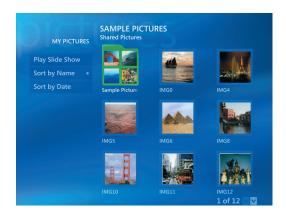

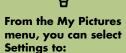

- Select a slide transition, slide time delay, and a background color.
- Include picture folders you have created.
- Show captions.
- Display your pictures randomly.
- Show song information during slide show.

### Viewing pictures as a slide show

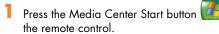

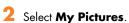

3 Select the folder of pictures you want to view as a slide show, and then press OK.

4 Select **Play Slide Show**, and then press OK.

Press the More Information button on the remote control, and then select 
Picture Details. The picture name, location on the PC, last modification date and resolution appear, if available.

Press the Back button to go to a previous picture. Use the arrow buttons to display the next or previous pictures.

If you do not select the pictures you want to view as a slide show, Media Center uses the first folder listed. If you have picture files that are not stored in folders you created, Media Center plays all files stored in the My Pictures folder.

### Viewing a slide show with music in My Pictures

- Select **My Music** on the Media Center Start menu.
- Select the music you want, and then press OK on the remote control. If the music does not start automatically, press the Play button on the remote control.
- 3 Press the Media Center Start button or the remote control to go back to the Media Center Start menu.
- 4 Select My Pictures.
- 5 Select the folder of pictures, and then press OK.
- Select Play Slide Show, and then press OK. When Media Center switches to fullscreen mode, the inset window disappears but the music continues to play.

### Zooming into and panning across your pictures

- Press the Media Center Start button the remote control.
- 2 Select My Pictures.
- 3 Select a picture you want to view.
- 4 Press OK on the remote control once to magnify 150%.
- 5 Press OK again to magnify 225%.
- 6 Once you have zoomed in, you can use the arrow buttons on the remote control to pan around the image.
- **7** Press OK again to return the picture to the original size.

### **Sorting pictures**

To organize your pictures by date or by name:

- Select **My Pictures** on the Media Center Start menu.
- 2 Select the folder of pictures you want to sort. If you want to sort all your pictures, do not select a folder.
- 3 Select Sort by date or select Sort by name.

### Changing picture settings

Each user can set his or her own picture settings.

Press the Media Center Start button on the remote control.

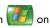

Select **Settings**. You may need to select the scroll arrows on the Start menu to view Settings.

Select Pictures.

Use the scroll arrows

at the bottom of the

picture settings window to view all of

the options.

Select an option. Press OK on the remote control to select a specific setting.

When you have selected all of your picture settings, select Save.

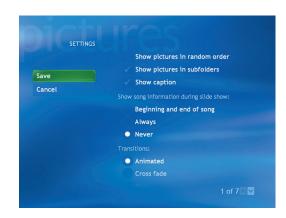

### Turning photo captions on or off

A caption displays the file name or title and the date the file was created or edited, whichever is first.

Press the Media Center Start button on the remote control.

- 2 Select Settings.
- 3 Select Pictures.
- 4 Select the **Show caption** check box, and then press OK.
- 5 Select **Save**, and then press OK.

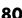

### Using supported picture file types in My Pictures

You can view the following types of image files in Media Center.

| File extension | File type                           |
|----------------|-------------------------------------|
| .jpg, .jpeg    | Joint Photographic Experts<br>Group |
| .tif, .tiff    | Tagged Image File Format            |
| .gif           | Graphics Interchange Format         |
| .bmp           | Bitmap                              |
| .wmf           | Windows MetaFile                    |
| .png           | Portable Network Graphics           |

- Only supported image file types are displayed in My Pictures. Unsupported files are skipped in a slide show.
- Folder icons appear even if the images inside them cannot be displayed.
- Corrupted and unsupported image file types display a generic image icon but cannot be displayed in Media Center.
- Some file types are supported only if appropriate filters and software are installed.

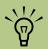

If the message Image cannot be displayed appears, the file may be corrupted or it may be an unsupported file type. You may need to edit your image with a photo editor and save it in a supported file format.

## **Editing Pictures in My Pictures**

### Fixing red eye or contrast

- Press the Media Center Start button on the remote control
- 2 Select My Pictures.
- 3 Select the picture you want to edit.
- Press the More Information button on the remote control, and then select Picture Details.
- Select Touch Up.
- Select **Red Eye** or **Contrast**, and then press OK.
- After you select the options you want to fix, select **Save**. The picture is displayed with the new settings.
- Select **Yes** to save changes and replace the original picture file.

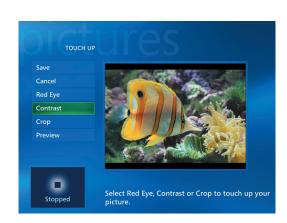

### **Cropping pictures in My Pictures**

- Press the Media Center Start button the remote control, and select My Pictures.
- Select the picture you want to edit.
- Press the More Information button on the remote control, and then select Picture Details.
- Select Touch Up, and then select Crop.
- Select the arrows under the picture to move the picture side to side, up, or down. Select the magnifying glass to move the cropping tool in or out. Select the rotate tool to move the cropping tool to a vertical or horizontal position.
- 6 After you select the options you want to fix, select **Save**. The picture is displayed with the new settings.

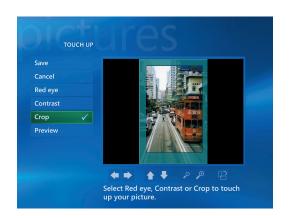

Select **Yes** to save changes and replace the original picture file.

### **Rotating pictures**

If your picture appears horizontally or vertically and you want to change the orientation, you can change it in Media Center:

Press the Media Center Start button on the remote control.

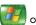

- Select My Pictures.
- Select the picture you want to rotate.
- Press the More Information button on the remote control, and then select Picture Details.
- Select **Rotate**, and then press the OK button on the remote control.

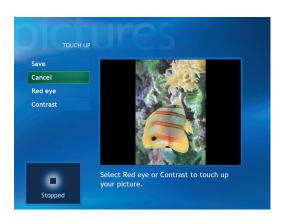

## **Printing Pictures in My Pictures**

- Press the Media Center Start button on the remote control.
- 2 Select My Pictures.
- 3 Select the picture you want to print.
- Press the More Information button on the remote control, and then select **Picture Details**.
- 5 Select **Print**, and then select **Print** again.
- 6 Follow any onscreen instructions.

You may need to set up your printer before you can print from Media Center.

You can also press the Print button on the remote control.

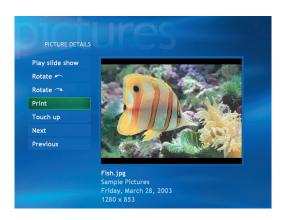

### Setting up your printer

Set up your printer before you try to print your pictures with the remote control.

- Connect your printer to the PC and install the printer drivers for your printer, if necessary. Follow the instructions that came with your printer.
- 2 Click **Start Start** on the taskbar, and then click **Printers and Faxes**.

## **Copying Pictures to CDs and DVDs**

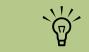

In Media Center, all pictures are copied to CDs as .jpg files.

- Press the Media Center Start button on the remote control.
- 2 Select More Programs.
- Insert writable media (CD-R, CD-RW, DVD+R, or DVD+RW) into the drive.
- 4 Select Create CD/DVD.
- Select the Untitled area, and enter the name of your disc by using the numeric keys on the remote control, and then select OK. Use the Clear button to delete letters.

- 6 Select Pictures.
- 7 Select the pictures you want to copy. A check mark appears next to a picture when you select it
- Select **View CD** or **View DVD**. From here you can delete a picture, add more pictures, or change the name of your disc.
- After you have selected all of your pictures, select Create CD or Create DVD.
- 10 Select **Yes**. Media Center displays a message when your disc has been created.

## **Using the Desktop for Some Picture Tasks**

You can use the remote control to display, edit, print, delete, and copy your pictures to CD, but some tasks you must perform with a keyboard and mouse from the desktop. Some of these tasks are:

- Transferring pictures from an HP digital camera.
- Moving or labeling your picture folders.
- Uploading and sharing pictures on a personal Web site.
- E-mailing pictures.

# **Playing Videos**

The My Videos window in Media Center makes it easy to play home video files you created or video files you downloaded from the Internet.

### In My Videos you can:

- Play videos that are stored anywhere on your hard disk drive.
- Create a CD or DVD of your video files.
- View your videos in full-screen mode or from an inset window in Media Center.
- Display your video details such as the name and date your video file was modified.
- View small image (thumbnail) and title of video file.

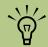

Each user has a separate My Videos folder that can be opened only by that person. You can share videos with others by storing them in the Shared Video folder.

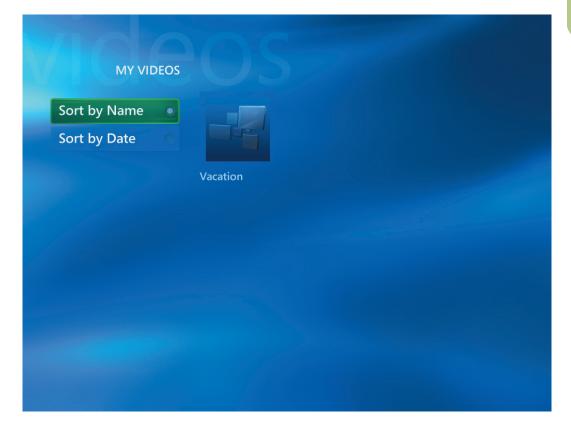

## **Playing Digital Videos in Media Center**

After you organize your videos in the My Videos or Shared Video folder in Windows Explorer, open Media Center to watch your videos.

- Press the Media Center Start button on the remote control.
- Select My Videos.
- Select the video folder you want, and then press OK. The video folder opens, displaying a list of video files. You may need to use the scroll arrows at the bottom of the window to display all videos.
- Select the video file, and press OK again. The video plays in full-screen mode. Use the mouse to resize the window if you want to watch your video while doing something else on your desktop.
- To exit full-screen mode and return to the previous window, press Back on the remote control. Your video continues to play in the inset window.

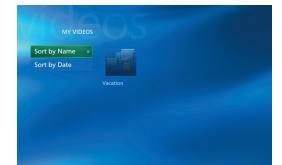

When the video is finished, select Restart, and then press OK to replay the video, or select **Done** to close the file and return to the My Videos window.

## **Using Supported Video File Types**

You can view the following types of video files in Media Center. Other file types are supported if your PC has the correct software installed.

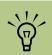

■ Use the mouse to select the Up arrow

and Down arrow

at the bottom of

pages of video files

the window to

scroll to other

and folders.

in the inset window by using

■ You can maximize the media playing

the arrow buttons

to select the inset

window and then pressing OK on the

remote control.

For more information about supported video file types, refer to Media Center Help menu.

| File extension                             | File type              |
|--------------------------------------------|------------------------|
| .avi                                       | Video file             |
| .mpeg, .mpg,<br>.mpe, .m1v,<br>.mp2, .mpv2 | Movie file             |
| .wm, .asf                                  | Windows Media file     |
| .wmv                                       | Windows Media A/V file |

## **Transferring and Recording Video Files**

Once you capture your video to the PC by using video capture and editing software, you can use Media Center to find it and add it to your My Videos area.

### Recording an analog video file

Refer to "Capturing Analog Video with WinDVD Creator" on page 127 for more information about capturing and recording videos to DVDs or CDs from an analog video camera.

### Recording a digital video file

Refer to "Identifying Requirements for Capturing Video with WinDVD Creator" on page 126 and "Capturing Digital Camcorder Video with WinDVD Creator" on page 126 for more information about recording videos to DVDs or CDs from a digital camera.

## Creating a CD/DVD from Video Files

To create a CD/DVD from your videos:

- Press the Media Center Start button the remote control
- 2 Select More Programs.
- 3 Insert writable disc (CD-R, CD-RW, DVD+R, or DVD+RW), and then select **OK**.
- 4 Select Create CD/DVD.
- 5 Select the Untitled area and enter the name of your disc by using the numeric keys on the remote control, and then select **OK**. Use the Clear button to delete letters.

- 6 Use the arrow buttons on the remote control to select **Video**, and then select **OK**.
- Select the video file you want to copy, and then select **View CD** or **View DVD**.
- Select **Add More** if you want to add additional video files to your disc.
- Select View CD or View DVD to check the contents of your disc before recording them.
- Select **Create CD** or **Create DVD** to begin recording the disc, and then select **Yes**.

## **Organizing Videos**

When you attach a digital video camera to your PC, Windows asks you how you want to capture your video. You can choose from various software programs to capture and then edit your video file.

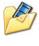

Most programs automatically save your file to the My Videos folder in Windows Explorer. If not, you can move your videos into the My Videos or Shared Video folder in Windows Explorer for Media Center to be able to automatically find them.

Once you have placed all your videos into the My Videos or Shared Video folder, you can rename, add, delete, and organize them into folders.

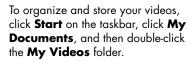

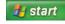

If you want to share your videos with others, place them in the Shared Video folder. To do this, click **Start** on the taskbar, click **My Documents**, click the **Shared Documents** folder under Other Places, and then double-click the **Shared Video** folder.

You can rename, add, delete, or organize them into folders.

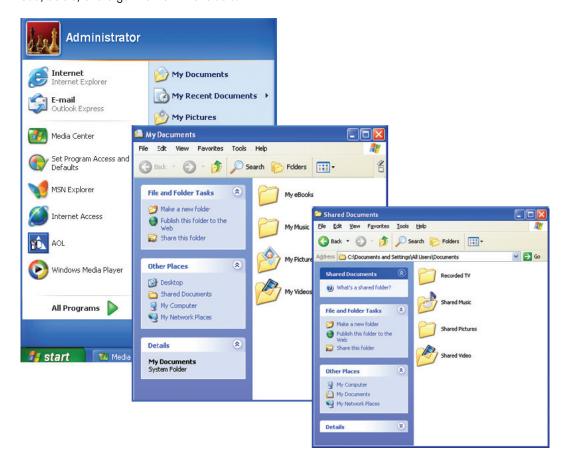

## Playing a Video Stored on Removable Media

Once you capture your video to the PC by using a video capture and editing software, you can use Media Center to find it and add it to your My Videos area. Media Center does not support playing videos from removable media.

## Changing the Display for Better Image Quality

You can use a Media Center wizard and the display controls on your PC monitor or TV to adjust various display settings to improve the quality of the picture.

To adjust your display settings by using the Media Center wizard:

- Press the Media Center Start button on the remote control, and then select **Settings**.
- Select General, Media Center Setup, and then select Configure Your TV or Monitor.
- 3 Follow the onscreen instructions to select your display type. This wizard allows you to change settings such as onscreen centering and sizing, aspect ratio (shape), brightness, contrast, color, and sharpness.

## Creating a Desktop Background from a Video File

- Press the Media Center Start button on the remote control, and then select **My Videos**.
- 2 Select the video you want to capture and then select **Play**.
- 3 Press the Print Screen button on the keyboard when you find the image you want.
- 4 Click Start on the desktop with your mouse, choose All Programs, Accessories, and then click Paint to open the Paint program.

- 5 Select the **Edit** menu, and then select **Paste**.
- 6 Save the image to your My Pictures folder.
- 7 Click Start on the desktop, and then click My Pictures to open your My Pictures folder.
- 8 Right-click the picture, and then click **Set as Desktop Background**.

## **Adding Digital Videos to My Videos**

If you have stored your videos in folders on your hard disk drive, you can find them with Media Center. This links your video to Media Center so you can play them or create a CD or DVD with them.

- Press the Media Center Start button on the remote control, and then select My Videos
- Select Add Videos to open the Video Discovery wizard, which helps you to locate other folders where your videos are stored.
- 3 Select Add folders and then select Next. Select Add folders on this computer, and then select Next. Make sure a check mark appears next to the selection.
- 4 Use the arrow buttons on the remote control to scroll through and select the location of your video folder. Select the drive you want to search, and then select the (+) or (-) next to the drive or folder names by pressing the OK button to display all of the internal folders. If you do not select a folder, Media Center adds all the files and folders. Select Next.
- 5 Select the folder with your video by selecting the box on the left side of the folder name and pressing OK on the remote control. Make sure a check mark appears next to the folder, and then select **Next**.
- 6 Select Finish.

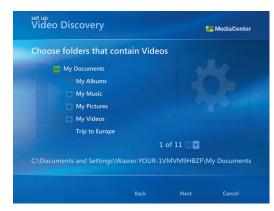

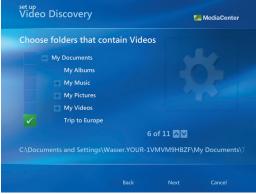

## Using the More Information Button with My Videos

To display information about the video in Media Center, select a video file, and then press the More Information button on the remote control.

The information includes the:

- Video title.
- Video description (if available).
- Date the video file was created or modified.
- Resolution setting of the picture.

If you press the More Information (i) button on the remote control while the video is playing, the title and time span or size of the video is displayed at the bottom of the window. A submenu appears. Use this menu to:

- Zoom in.
- Access the instant messenger login screen.
- Access the Help menu.

If you press the More Information button after you have selected the video file that is not playing, a different menu appears. From this submenu, you can:

- Delete the video file from your hard disk drive.
- Copy to CD/DVD.
- Get Picture Details.
- Access the instant messenger login screen.
- Access the Help menu.

## **Playing DVDs**

Watching DVDs in Media Center allows you to control the playback with your remote control. If you play your DVD in another program outside of Media Center, you will not be able to use the remote control.

### **Playing DVD movies in Media Center**

- Press the Media Center Start button on the remote control.
- 2 Insert the DVD into the drive. If you have other media playing, Media Center asks if you want to play the DVD. Select Yes or No. If you do not select an option, the DVD autoplays in full-screen mode after a few seconds.

Or

If the DVD is already in the drive, select Play DVD from the main start menu. The DVD movie begins playing in fullscreen mode.

- If a DVD menu appears, use the remote control or the mouse to select the DVD menu items and control the DVD movie playback.
- To stop playing the DVD, press Stop on the remote control.
- To change the window size while the DVD movie is playing, move the mouse for the Resize icon to appear.
- Olick the **Resize** icon on the taskbar, and then you can manually adjust the window size.

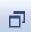

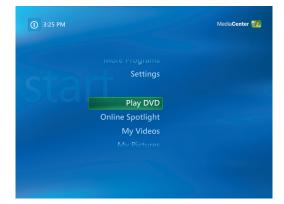

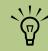

To view more information about a DVD that you are watching (such as the DVD title, chapter title, genre, parental rating, length and current position), press the More Information button on the remote control.

## Changing the DVD Movie Language

To select DVD language settings for subtitles, closed captioning, and viewing the DVD:

- In the Media Center Start menu, select **Settings**.
- 2 In the Settings window, select **DVD**.
- 3 In the DVD Settings window, select Language.
- 4 Use the arrow buttons on the remote control to select (+) or (-). Press OK on the remote control to scroll through the languages available.
- When you find the one you want, use the arrow buttons to select **Save**, and then press OK on the remote control.
- To return to the main Settings window, press the Back button.

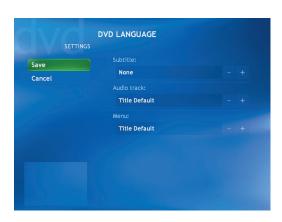

## **Changing DVD Audio Settings**

To select DVD audio settings for viewing the DVD:

- Press the Media Center Start button on the remote control
- 2 Select Settings.
- 3 Select **DVD**.

- 4 Select **Audio**. The Audio Properties window
- 5 Using your mouse or keyboard, select your speaker and sound options, and then click **OK**.

### **About playing DVDs**

When you open Media Center and then insert a DVD into your drive, there is a delay of a few seconds before the movie begins playing.

Even though Media Center supports closed captioning, subtitles, and multiple languages, these options appear only if the DVD movie includes them.

If your DVD includes its own playback software, Media Center may not open when you insert the DVD.

To watch your DVD in Media Center, cancel the onscreen messages to use the DVD player software, and then open Media Center.

If you have manually resized the Media Center window, the DVD plays in this same window size.

### Stopping a DVD movie

- Press the Stop button on the remote control to stop the movie.
- 2 Use the arrow buttons on the remote control to select an item on the Stopped menu, and then press OK.
  - To begin playing the DVD where you left off, select Resume.
  - To begin playing the DVD at the beginning, select Restart.
  - To go to the DVD main menu, if available, select Title Menu.
  - To change the language for the DVD sound track, subtitles, and menu, if available, select DVD Languages.
  - To open the disc tray, select **Eject**.

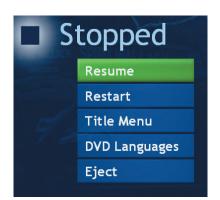

### Watching DVD in the inset window or in a resized window

While the DVD movie is playing, press the Media Center Start button on the remote control. This opens the Media Center Start menu with the DVD playing in the inset window.

While the DVD movie is playing, move the mouse for the Resize icon to appear. Select the **Resize** icon, and then you can manually adjust the window size.

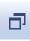

### Playing a DVD movie already in your drive

If you already have a DVD movie in your drive, but you have been doing other things in Media Center or in other programs from your desktop, you can play the DVD by:

Pressing the Media Center Start button on the remote control.

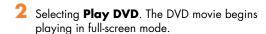

## **Programming Remote Control Buttons for DVD**

To select DVD remote control options while viewing the DVD:

- In the Media Center Start menu, select Settings.
- 2 In the Settings window, select **DVD**.
- 3 Select Remote Control Options.
- 4 Select Skip Chapters or Skip Forward.
- 5 Select an option, and then select **Save**.

# **Listening to FM Radio**

If your PC is equipped with a radio tuner input (FM), then Media Center can play FM radio. The Radio window in Media Center makes it easy to play FM radio stations using your remote control.

### In Radio you can:

- Listen to FM radio stations.
- Set up pre-sets of your favorite radio stations.
- Delete or organize your radio station pre-sets.
- Use the time-shifting feature; pause, rewind, and fast-forward up to 30 minutes of radio programs.

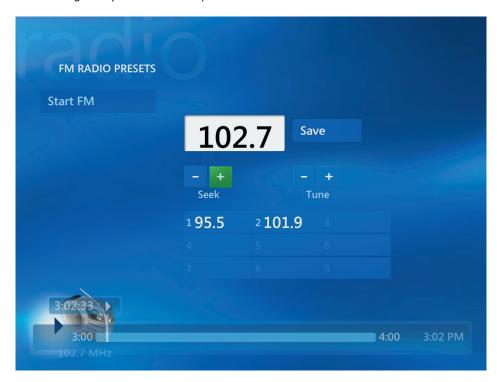

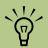

Make sure you connect the FM radio antenna to the back of the PC before selecting an FM radio station. This antenna is for select models only.

## **Playing FM Radio Stations**

- Connect the FM radio antenna to the back of the PC to the connector labeled FM.
- 2 Press the Media Center Start button on the remote control.
- 3 Select Radio.
- 4 Enter a radio station number by using the numeric keypad on the remote control or your keyboard.

Or

Select the **Seek** (–) or (+) buttons for Media Center to find the next playable station.

Or

Select the **Tune** (-) or (+) buttons to manually find a station.

- 5 If you want, select **Save** to save it as one of your nine pre-set stations.
- 6 Select **Start FM** to begin playing that station.
- Use the playback controls on the remote control, such as Pause, Rewind, and Fast-Forward to control radio playback. If you press the Pause button, Media Center continues to record the program for up to 30 minutes. Press Play to resume listening to the program where you left off.
- Select **Back** to return to the previous window.

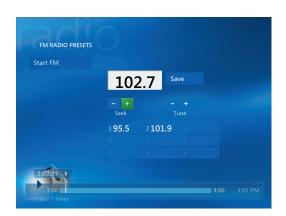

## **Organizing Pre-set Radio Stations**

- Press the Media Center Start button on the remote control.

- Select Settings.
- Select Radio.
- Select the Up arrows and Down arrows next to each pre-set station to move it to a different position.

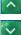

Or

Select the **Delete** icon (**X**) to delete a pre-set station.

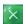

Or

Select **Auto Sort** to sort your pre-set stations in numerical ascending or descending order.

- Select **Save** to save your changes.
- Select Back to return to the previous window.

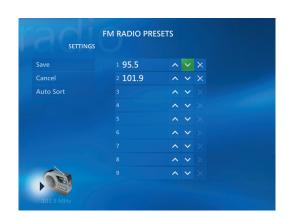

## Using the FM Radio and the TV Signal at the Same Time

If your HP Media Center PC model comes with one TV tuner, the FM radio signal and My TV input signal share a single tuner card. This means that you are unable to watch or record TV and listen to FM radio at the same time unless you have two TV tuners. When Media Center is scheduled to start a recording, a warning appears that says FM radio stops when the TV recording starts. If you do not select Cancel recording, then Media Center automatically stops radio and begins recording TV.

# **Recording TV Programs to DVDs**

## **Copying Recorded TV Programs to DVD**

You can use Media Center or InterVideo WinDVD Creator to copy your recorded TV programs to DVD (select models only) for viewing and playing on your PC and in some set-top box DVD players.

### Copying a TV program to CD/DVD using Media Center

- Press the Media Center Start button on the remote control.
- 2 Select My TV.
- 3 Select Recorded TV.
- 4 Select Create CD/DVD
- 5 Enter a title for your DVD by using the numeric buttons on the remote control, and then select **OK**.
- 6 Select Recorded TV.
- Select the Recorded TV programs you want to copy to CD or DVD.

- Select View CD or View DVD
- 9 Select Create CD or Create DVD.
- 10 Select Yes.
- 11 Insert a blank DVD+RW, DVD+R, CD-RW, or CD-R disc.
- 12 Follow the onscreen instructions to complete burning your TV show to disc.

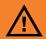

HP supports lawful use of technology and does not endorse or encourage the use of our products for purposes other than those permitted by national copyright law.

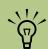

If your PC has a DVD Writer drive, you can archive your recorded TV programs to DVD+RW or DVD+R media and play them back on your PC in Media Center or from a set-top box DVD player.

### Copy a recorded TV program to a DVD with other programs

When you copy your recorded TV programs to a DVD with InterVideo WinDVD Creator, it can be converted to an MPEG format, that can be played in a PC and in some set-top box DVD players. See "Authoring Your DVD with WinDVD Creator" on page 130.

When you copy your recorded TV programs to CD or DVD using RecordNow!, it is recorded as a data file, which can be played back from a PC, not a set-top DVD player.

Your recorded TV programs are stored in the Recorded TV folder in the Shared Documents folder on your hard disk drive.

For more information about creating a DVD with RecordNow!, see "Storing data files on disc" on page 112.

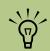

TV programs that have been encrypted (protected) by the broadcaster cannot be copied and played back on any player other than the Media Center PC that they were recorded to.

## **Watching Recorded TV Programs on DVD**

To play your DVD when Media Center is closed.

- Insert the DVD.
- When the autoplay window appears, select:
  - Play DVD movie using InterVideo WinDVD.

Or

■ Play DVD Video using Windows Media Player.

Or

- Play DVD Video using Media Center.
- Use the playback controls in the program to view your DVD.

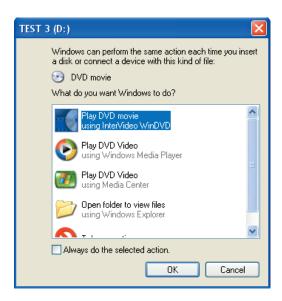

To play your DVD when Media Center is open.

- Insert the DVD.
- When Media Center opens a Play DVD window, click the DVD icon to start playing your DVD.

# **Using Double-Layer Technology and Media**

### (Select models only)

Double-layer technology gives you almost twice the storage capacity of a single-layer DVD and the storage equivalent of 12 CDs. Double-layer DVD media can store up to 8.5 GB\* of data. You can record on two "layers" of one side of a DVD. Double-layer technology uses two thin, embedded, organic dye films for data storage separated by a spacer layer. Each layer has different optical properties.

General information about double-layer DVD+R

- You can record 3 hours of DVD-quality video or 6 hours of VHS-quality video, without turning over the disc.
- This disc can hold up to 8.5 GB. This almost doubles the standard storage capacity of 4.7 GB for the single-layer DVD+R discs currently available.
- Double-layer writing capability is supported by RecordNow! and WinDVD Creator. These are CD and DVD recording software programs that came with your PC.

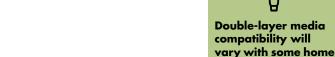

DVD players and DVD-ROM drives.

- Double-layer DVD+R discs can only be written to with a double-layer DVD+RW/+R drive.
- These discs cannot be erased or written to again.
- You can use these discs to back up your hard disk drive files.
- These discs are able to play back in most commercially available DVD players.

\*GB is defined as 1 billion bytes. Actual formatted hard disk drive capacity is less.

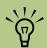

Digital music and video providers may have playback restrictions for downloaded media files.

# **Digital Media Copy Protection**

Digital media content such as DVDs or TV programs may have restricted access depending on the terms of the copyright owner. This protects copyrighted media files from being illegally copied and used.

When you record certain music or video files, they may retain copy protection such as digital rights management (DRM). DRM encrypts digital media content and limits access to people who have a license to play the content.

For more detailed information about digital rights management, you can go to:

http://www.microsoft.com

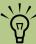

**HP** supports lawful use of technology and does not endorse or encourage the use of our products for purposes other than those permitted by copyright law.

#### Copy protection for DVD movies

Most DVD movies in the market are encrypted with copy protection to prevent illegal duplication of copyrighted material. This protection distorts the picture quality when copied or prevents it from being copied. The following tables shows two of the currently used copy protection methods and their effect on playback.

#### CGMS\*

| Signal Method | Source | Record | Encrypt | Playback  |
|---------------|--------|--------|---------|-----------|
| Copy freely   | NTSC   | Yes    | No      | Unlimited |
| Reserved      | NTSC   | Yes    | No      | Unlimited |
| Copy once     | NTSC   | Yes    | Yes     | Unlimited |
| Copy never    | NTSC   | Yes    | Yes     | 48 hours  |

<sup>\*</sup>CGMS is Copy Generation Management System and Redistribution Control

#### Macrovision

| Signal Method | Source | Record | Encrypt | Playback  |
|---------------|--------|--------|---------|-----------|
| Null          | Any    | Yes    | No      | Unlimited |
| Detected      | Any    | Yes    | Yes     | 48 hours  |

# Playing CDs and DVDs

The Media Center PC includes software that lets you play music CDs and DVD movies. This section describes how to:

- Play music CDs using Windows Media Player, or iTunes.
- Play DVD movies using Windows Media Player or InterVideo WinDVD.

■ Play video CDs (VCD) with InterVideo WinDVD or Windows Media Player.

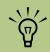

The software listed in this chapter is for select models only.

### **Playing Music CDs with iTunes**

You must have either a CD or DVD drive.

- Insert the music CD into your CD or DVD
  - The iTunes window opens. If the Audio CD wizard window opens, choose Play audio CD using iTunes or Show songs using iTunes. You may have to scroll down in the window to see iTunes.

Or

■ If the iTunes window does not automatically open, click **Start** on the taskbar, choose All Programs, choose iTunes, and then click iTunes.

The music CD automatically begins to play.

Or

Click the play button in the upper-left corner of the iTunes window. To play a particular song, double-click the song name (or track number).

To play the CD, click the **Play** button in the upper-left corner of the iTunes window. To play a particular song, double-click the song name (or track number).

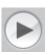

For more information on using iTunes, click the Help menu in the iTunes menu bar or go to:

http://www.hp.com/music for help online.

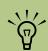

If you do not have an Internet connection, your CD is listed as Audio CD on the source list, and your song names are listed as track numbers.

### Setting Media Center as the automatic CD or DVD player

When you insert a CD or DVD while Media Center is active, your disc plays automatically after a few seconds. If you are not in Media Center, Windows asks you what you want to do with the disc. To avoid this message, you can select Media Center as the primary program to play CDs or DVDs.

To select Media Center as the primary CD or DVD playing program:

- Close Media Center.
- Insert a CD or DVD into the drive. A message appears asking you what you want Windows to do.
- Select Play Audio CD using Media Center.

Or

Select Play DVD Video using Media Center.

4 Check the Always do the selected action check box, and then click OK.

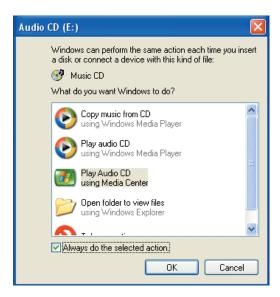

# Playing DVD Movies with InterVideo WinDVD

The InterVideo WinDVD program uses a DVD drive to play DVD movies.

Insert a DVD disc into the DVD drive.

2 Close the disc tray by gently pushing the button to the right of the tray on the chassis.

The movie plays in its own resizable video window, and the WinDVD control panel appears. If the Play DVD movie wizard window opens, select **Play DVD movie using InterVideo WinDVD** from the list. You may have to scroll down in the window to see it.

Or

If the program does not automatically open:

- Click Start, choose All Programs, InterVideo WinDVD Player, and then click InterVideo WinDVD.
- **b** Use the playback buttons on the control panel to view the movie.

To see what a button does on the control panel, place the mouse pointer on the button; the button title appears onscreen.

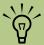

Most DVD movies are localized to geographical countries/regions. See "Using country/region codes" on page 108.

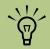

On a double-sided DVD, read the text around the inner hole of the disc to determine which side (A versus B or Standard versus Widescreen) to play. Place the disc in the tray with the label facing up for the side you want to play.

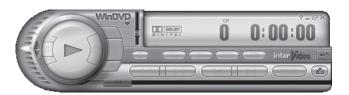

To use the WinDVD control panel:

- To move the WinDVD control panel, place the mouse pointer on the panel (but not on a button), and drag it to the desired location on the screen.
- To resize the video window when it is not fullscreen, place the mouse pointer on a window corner and drag the border.

Or

Click the **Full Screen** button in the upper-right corner of the WinDVD control panel.

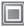

■ For information on the InterVideo WinDVD software, refer to the online Help within the program by clicking the ? (question mark) icon in the WinDVD control panel.

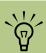

If you are playing a movie full-screen and the WinDVD control panel is hidden, you can redisplay it by clicking anywhere in the video window.

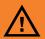

You can change countries/regions only five times before the country/region code locks and becomes permanent. Once the code locks, you can play DVDs from that country/region only. If the country/region code locks, and you need help, contact Support.

### Using country/region codes

Most DVD discs have country/region codes embedded in the disc data that limit where the DVD movie can be played.

The country/region number is usually placed over a world globe printed on the DVD packaging and disc. DVDs without country/region codes will play on any player or drive in any country/region.

WinDVD is not pre-set to a particular country/region: the country/region code of the first DVD movie you play determines your DVD country/region.

For example, if you play a DVD with a country/region 1 code, WinDVD sets the current country/region of your DVD player to 1. If you later play a DVD that is coded for a different country/region, WinDVD asks if you want to set this as the current country/region.

# Playing Video CDs (VCD) with InterVideo WinDVD

- Insert your video CD (VCD) into a DVD or CD drive.
- 2 Select Play DVD movie using InterVideo WinDVD, and click OK.

Or

If the program does not open, click Start, choose All Programs, InterVideo WinDVD Player, and then click InterVideo WinDVD.

- 3 If you have a dual-language video CD, the sound of one language comes out of the left speaker, and the other language comes out of the right speaker. Double-click the **Volume** icon on the taskbar.
- Under Volume Control Balance, move the slider bar all the way to the right or to the left, depending on which language you want to hear.

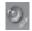

5 Close the Volume Control window.

# Creating (Burning) CDs and DVDs

You can make your own music or data CDs if your PC has a CD-RW or DVD Writer, or double-layer drive (select models only).

Your PC has four recording software programs: iTunes, Windows Media Player, RecordNow!, and Windows XP. You copy or download music to their libraries and can then organize or copy the music files. You can copy Windows Media files that have

a .wma extension, .mp3 files, or .wav files to a CD by using a CD-RW drive or a DVD Writer drive. You can also use iTunes or Windows Media Player to copy music files to a portable device or memory card.

CD-R discs are compatible with more players than CD-RW discs.

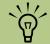

Burn is an industry term used to describe the recording of information onto a DVD or CD. Optical recording uses a laser beam to place information onto the disc, thus the term burning.

If your recording fails, manually select a slower recording speed, if available, each time you make a recording. Refer to the Help menu in your selected software program for more information about selecting a slower recording speed.

### Creating (Burning) CDs and DVDs with RecordNow!

For more information about recording CDs and DVDs, refer to the Help menu in the RecordNow! software program.

Previously recorded files on CD-RW discs must be erased before recording music files. CD-R discs cannot be erased.

Using the mouse, click **Start** on the Windows

2 Choose All Programs.

Click Sonic RecordNow!, and then click RecordNow! again.

4 If you need to erase a disc (CD-RW or DVD+RW): Insert the disc, select the **Home screen** (house icon) tab, and then **Erase**Disc under the Home Screen tab

### Creating music CDs with RecordNow!

RecordNow! creates *closed-session* music CDs, which means you must record all music files on one CD in one recording session. Music files can be recorded repeatedly on a rewritable CD-RW disc, but all previously recorded files must be erased first. CD-R discs cannot be erased.

CD-R discs play in most home and car stereos. CD-RW discs play only in some stereos.

You can use RecordNow! to create audio CDs to play in your car or home CD player, or on your PC.

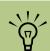

IMPORTANT: HP supports the lawful use of technology and does not endorse or encourage the use of our products for purposes other than those permitted by copyright law.

### Creating CDs to play in your car or home CD players

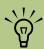

Press and hold Control (Ctrl) on your keyboard to select more than one track.

- Using the mouse, click **Start**, choose **All Programs**, **Sonic RecordNow!**, and then click **RecordNow!** again.
- 2 Select the Audio Projects tab.
- 3 Select Audio CD for Car or Home CD Player.
- Insert a music CD to view the tracks on your CD. Select View if you would like to look at another optical drive.

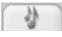

Or

Click **Find**, and then click either **Scan for Music** or **Browse** to find music files on your hard disk drive that you want to record.

- 5 Select the tracks you want to record, and then click **Add**.
- Click the **Burn** icon when you have added all the audio files to your music CD project.

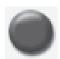

- 7 Click Yes.
- When prompted, insert a blank CD-R or CD-RW disc. If you want to play your music CD in your home or car stereo, use a CD-R disc. CD-RW discs may not play in some stereos.
- Olick OK. It is best not to use the PC while recording.
- 10 Click **Done** when recording is complete.

Click the **Help** icon, and then select **RecordNow! Help** for more information about recording music
CDs with the RecordNow! program.

RecordNow! scans for all audio files, even the sounds from your operating system. If you do not want to display some of these sounds, you can select the Options icon (wrench), and then select Audio.
Select Hide audio files shorter than (in seconds), and then type the number of seconds and click OK.

### Creating CDs to play on your PC

- Using the mouse, click **Start**, choose **All Programs**, **Sonic RecordNow!**, and then click **RecordNow!** again.
- Click the Audio Projects tab.

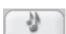

- Select Jukebox CD.
- Insert a music CD to view the tracks on your CD. Click Find, and then click either Scan for Music or Browse to find music files on your hard disk drive that you want to record.
- Select the tracks you want to record, and then click Add. Press and hold the Control (Ctrl) key to select more than one track.

Click the **Burn** icon when you have added all the audio files to your music CD project.

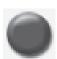

- 7 Click Yes.
- When prompted, insert a blank CD-R or CD-RW disc. If the CD-RW disc is not blank, RecordNow! prompts you to erase it and then automatically begins writing to it when it is erased. If you want to play your music CD in your home or car stereo, use a CD-R disc. CD-RW discs may not play in some stereos.
- 9 Click **OK**. It is best not to use the PC while recording.
- 10 Click **Done** when recording is complete.

Click the **Help** icon, and then select **RecordNow! Help** for more information about recording music
CDs with the RecordNow! program.

### Creating a music CD

When recording music files, it is important to note that:

- To play your music CD in a home or car stereo, it needs to be recorded as a music CD in CD Audio (CDA) format, not as a data CD.
- You must record all music files in one recording session because RecordNow! closes the CD after recording is complete. Music files can be recorded repeatedly onto a rewritable (CD-RW) disc, but all previously recorded music files must be erased first.
- As you add music files in the recording session, RecordNow! calculates and displays the amount of recording time available to record additional music files.
- You cannot record song titles unless you make an exact copy of a music CD in your collection.
- If you try to record more than a standard CD can hold, RecordNow! displays a message warning you that all the tracks may not fit on your disc.

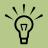

IMPORTANT: HP supports the lawful use of technology and does not endorse or encourage the use of our products for purposes other than those permitted by copyright law.

# Storing Files on a DVD or CD

Unlike music CDs, data DVDs and CDs can be recorded in multiple sessions:

- Using the mouse, click **Start**, choose **All Programs**, **Sonic RecordNow!**, and then click **RecordNow!** again.
- 2 Select the **Data Projects** tab.
- Insert a blank or appendable CD-R, CD-RW, DVD+R, DVD+RW, or double-layer DVD+R (select models only) disc into your drive, and then click **Data Disc**.
  - If the disc is blank, follow the onscreen instructions.

Or

 If the disc is full, insert a blank or another appendable disc.

Or

- If you are adding files to a disc, follow the onscreen instructions.
- To name your disc, select Volume Label, and then type a name over it. RecordNow! assigns a name based on the recording date if you do not type a name.

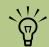

An appendable disc can have additional files added to it, if there is disc space available. Recorded audio CDs are closedsession discs that are not appendable.

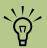

You can rename your files in the file selection window by selecting and typing over the current name. This does not affect the original files on your hard disk drive.

- 5 Add your data files to the file selection window:
  - Click the Add Files and Folders button, find and select your folders and files, and then click Add. Repeat this step until all files are added.

Or

- Drag your file from your desktop or from anywhere in Windows Explorer into the file selection window. Repeat this step until all files are added.
- 6 Click the **Burn** icon when all of your files have been added.

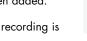

Click **Done** when recording is complete.

Click the **Help** icon, and then click **RecordNow! Help** for more information about recording data files with the RecordNow! program.

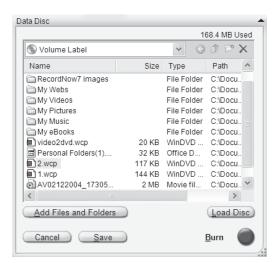

### Storing data files on disc

When storing data files on a disc, it is important to note that:

- You can add new data files to a CD-R and a DVD+R in a later recording session until the disc is full. With DVD+R discs, you need to select the correct setting in RecordNow! to record files in a later session. To do this, insert your recorded DVD, open RecordNow!, click the **Options** icon (wrench), click **Data**, select the recording option you want, and then click **OK**.
- When you record files that have the same name as previously recorded files, RecordNow! updates the file and the previous version is overwritten.
- RecordNow! allows you to change the names of files you want to record and the files that were previously recorded.
- As you select data files to record to your disc, RecordNow! calculates and displays the amount of recording space used on your disc.

# Copying a DVD or CD

RecordNow! allows you to make a copy of a music or data disc from your collection.

To make a copy of a music or data disc from your collection:

- Using the mouse, click **Start**, choose **All Programs**, **Sonic RecordNow!**, and then click **RecordNow!** again.
- Select the Data Projects tab.
- 3 Select Exact Copy.

- Insert the CD or DVD you want to copy.
- 5 Click the **Copy** icon.
- Insert a blank DVD or CD into the drive, and then click **OK**.
- 7 Click **Done** when the recording is complete.

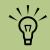

IMPORTANT: HP supports the lawful use of technology and does not endorse or encourage the use of our products for purposes other than those permitted by copyright law.

# **Erasing a DVD or CD**

You can use RecordNow! to erase music, data, or video files from rewritable DVDs and CDs, leaving almost all the disc space available for new recordings.

If you try to record a video or music file to a rewritable disc that has files on it, the recording program prompts you to erase the disc first.

- Click Start, choose All Programs, Sonic RecordNow!, and then click RecordNow! again.
- 2 Insert the DVD-RW, DVD+RW or CD-RW you want to erase. If an autoplay window opens, click **Cancel**.
- 3 Select the **Home screen** tab, and then select **Erase Disc**.
- 4 Click **Yes** to confirm that you want to erase the disc

# Removing Files in RecordNow!

When removing files in RecordNow!, it is important to note:

- When you remove a recorded file from a data DVD-R DVD+R or CD-R, the disc space is lost and cannot be used for new recordings.
- You cannot remove music files from previously recorded music CDs, but you can remove music files from the file selection window in RecordNow! before you record the files to your disc.
- You must use a blank CD to create a music CD.
- If you delete files from the file selection window in RecordNow! before the disc is recorded, available disc space is not affected. If you remove a file from a DVD-R, DVD+R or CD-R after the disc is recorded, available disc space is lost.

# Removing Files from a Recorded Data Disc

RecordNow! cannot erase files from recordable (record once) DVDs or CDs, but files that have been previously recorded can be removed. When you remove a recorded file from a data DVD-R, DVD+R or CD-R, the disc space is lost and cannot be used for new recordings.

To remove data files from a recorded DVD or CD:

- Click Start, choose All Programs, Sonic RecordNow!, and then click RecordNow! again.
- 2 Select the Data Projects tab.
- Insert the disc from which you want to remove files. If an autoplay window
- 4 Click Data Disc.

opens, click Cancel.

- You must have at least one file on your data disc to re-record it. Select the file you want to remove, and then click the **Remove** icon in the upper-right corner.
- ×

- 6 Click **Yes**.
- Click the **Burn** icon to save your data disc without the files you removed.

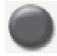

8 Click **Done** when the recording is complete.

# **Archiving Files on a CD or DVD**

- Using the mouse, click Start, choose All Programs, Sonic RecordNow!, and then click RecordNow! again.
- Select the Backup Projects tab.
- 3 Select File Archive.
- 4 Insert a blank CD or DVD into the drive.
- 5 Place a check mark in the Changed since box to limit the scan to files that have been changed since the last time you completed a file archive.

- 6 Add your files to the Archive window:
  - Select one or more categories from the list on the left, and click Scan. RecordNow! scans your hard disk drive for files related to the category.
  - Drag files from the Windows Explorer to the Archive window.
- 7 Click the **Burn** icon when all of your files have been added.

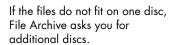

Click **Done** when recording is complete.

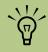

You cannot copy commercial DVDs because they are protected by copyright laws and are encoded to prevent illegal duplication.

# **Creating an Image File**

RecordNow! can take all the files from a CD or DVD and convert it into a single file called an *image file*. You can use the image file to reproduce the original disc. This is often used when you need to make multiple copies of the same disc.

# Saving an Image

- Click Start, choose All Programs, Sonic RecordNow!, and then click RecordNow! again.
- 2 Select the **Backup Projects** tab.
- 3 Select Save Image.

- Insert the source disc into the drive.
- Click **Browse** to set the destination and name of the image file.
- 6 Click the **Save** icon to create the image file.

### **Burning an Image**

- Click Start, choose All Programs, Sonic RecordNow!, and then click RecordNow!
- Select the Backup Projects tab.
- Select Burn Image.

- 4 Click the Browse button to locate your saved image file.
- 5 Click the **Burn** icon.
- Insert a blank CD or DVD into the

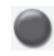

Click **Done** when recording is complete.

# **Recording Video Files**

Video quality depends on the quality of the source files, the PC speed, and its graphics processing ability. For more information about recording VHS files to DVD, refer to "Recording VHS Files Direct to DVD with WinDVD Creator" on page 132.

# **Using Disc Labels**

**WARNING: When labeling your** DVDs, do not use sticky labels. They can cause the DVD to play erratically. Instead, write on the DVD with a felt-tip pen to label it.

# Creating Recovery CDs/DVDs for the PC

For more information about creating Recovery CDs/ DVDs, refer to the Warranty and Support Guide that came with your PC.

# **Using Compatibility Information**

An important feature of a DVD Writer/CD Writer drive is its high level of compatibility with other optical drives and CD and DVD players:

- The CDs that you create play in most home and car stereos and in most computer DVD-ROM and CD-ROM drives.
- The DVDs that you create are compatible with some DVD video players and with most computer DVD-ROM drives.
- CD-R discs are compatible with more home and car stereos than CD-RW discs.

Your DVD Writer/CD Writer drive is able to read from and record to almost every type of optical disc. Writing speed rates for the DVD Writer/CD Writer drive are fast, allowing quick recording times.

### Understanding video recording lengths and video quality settings

This table shows approximate sizes of recorded TV program files. Some files may be smaller or larger.

| Video quality setting | GB/Hour | Minutes on a<br>4.7 GB DVD | Minutes on a<br>8.5 GB DVD |
|-----------------------|---------|----------------------------|----------------------------|
| Fair                  | 1.2     | 170 minutes                | 300 minutes                |
| Good                  | 1.4     | 145 minutes                | 260 minutes                |
| Better                | 2.1     | 100 minutes                | 185 minutes                |
| Best                  | 2.7     | 80 minutes                 | 144 minutes                |

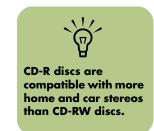

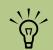

For the latest disc compatibility information for your PC, check the **HP Support Web site:** http://www.hp.com/ support

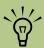

**Double-layer DVD** technology is supported by select models only.

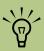

The InterVideo **WinDVD Creator** and RecordNow! recording programs support the doublelayer technology.

# **Identifying Disc Feature and Compatibility**

| Disc                      | File type | Can be<br>recorded<br>onto | Plays<br>in PC     | Plays in<br>home<br>or car<br>stereo | Plays in<br>home DVD<br>player |
|---------------------------|-----------|----------------------------|--------------------|--------------------------------------|--------------------------------|
| CD-ROM                    | Data      | No                         | Yes                | No                                   | No                             |
|                           | Music     | No                         | Yes                | Yes                                  | Varies by<br>model             |
| CD-R                      | Data      | Yes                        | Yes                | No                                   | No                             |
|                           | MP3 music | Yes                        | Yes                | Varies by<br>model                   | Varies by<br>model             |
| CD-RW                     | Data      | Yes                        | Yes                | No                                   | No                             |
|                           | MP3 music | Yes                        | Yes                | Varies by<br>model                   | Varies by<br>model             |
| DVD-ROM                   | Data      | No                         | Yes                | No                                   | No                             |
|                           | DVD movie | No                         | Yes                | No                                   | Yes                            |
| DVD+R                     | Data      | Yes                        | Yes                | No                                   | No                             |
|                           | DVD movie | Yes                        | Yes                | No                                   | Varies by<br>model             |
| Double-<br>layer<br>DVD+R | Data      | Yes                        | Varies by<br>model | No                                   | Varies by<br>model             |
| DVD+R                     | DVD movie | Yes                        | Varies by<br>model | No                                   | Varies by<br>model             |
| DVD+RW                    | Data      | Yes                        | Yes                | No                                   | No                             |
|                           | DVD movie | Yes                        | Yes                | No                                   | Varies by<br>model             |
| VCD                       | DVD movie | No                         | Yes                | No                                   | Varies by<br>model             |

NOTE: This PC comes with the Double-Layer DVD Writer. It supports single-layer and doublelayer DVD media. Double-layer technology gives you greater capacity and allows you to store up to 8.5 GB\* of data on double-layer DVD+R media.

Double-layer is a new technology. Double-layer media compatibility will vary with some home DVD players and DVD-ROM drives.

\*1 GB = 1 billion bytes when referring to hard disk drive capacity. Actual formatted capacity is less.

For the latest disc compatibility information for your PC, go to the HP Support Web site at:

http://www.hp.com/support

# Using the Optical Drive Quick Reference Table

| Optical drive can:                                             | CD-ROM | CD-RW | DVD-<br>ROM | DVD+RW/+R | Double<br>-layer | Combo<br>CD-RW/<br>DVD |
|----------------------------------------------------------------|--------|-------|-------------|-----------|------------------|------------------------|
| Read CDs,<br>CD-Rs, and<br>CD-RWs                              | Yes    | Yes   | Yes         | Yes       | Yes              | Yes                    |
| Read DVDs                                                      | No     | No    | Yes         | Yes       | Yes              | Yes                    |
| Read data<br>on a CD                                           | Yes    | Yes   | Yes         | Yes       | Yes              | Yes                    |
| Play music                                                     | Yes    | Yes   | Yes         | Yes       | Yes              | Yes                    |
| Record data<br>or music to<br>disc for<br>storage or<br>backup | No     | Yes   | No          | Yes       | Yes              | Yes                    |
| View DVD<br>movies                                             | No     | No    | Yes         | Yes       | Yes              | Yes                    |
| Record DVD movies                                              | No     | No    | No          | Yes       | Yes              | No                     |
| Play PC<br>games                                               | Yes    | Yes   | Yes         | Yes       | Yes              | Yes                    |

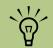

You may have a software update CD included with your PC. You may need to install this CD before using the DVD Writer/CD Writer drive. To do this, follow the installation instructions that came with the CD.

# **Using the Software Quick Reference Table**

To open software programs you can use with various media and an optical drive, click **Start** on the taskbar, choose **All Programs**, select the program folder, and then click the program to open the software. Refer to the following table to determine the best programs for the tasks you want to do.

Your PC comes with the following software programs. Use this table to find out what you can do within each program. Some programs listed below may not be included with your PC model.

| Software                | With this program you can:                                                                                                    |
|-------------------------|----------------------------------------------------------------------------------------------------|
| iTunes                  | ■ Play music CDs, MP3s, and other audio files.                                                                                                    |
| 50                      | <ul> <li>Record music files.</li> <li>Record a copy of an existing music or data CD to use on the PC.</li> <li>Organize digital files into a library for recording or listening.</li> </ul>                                                                                                    |
| Windows<br>Media Player | <ul> <li>Play music CDs, MP3s, and other audio files.</li> <li>Play DVD movies. (Windows Media Player can play DVDs only if another DVD player program, such as InterVideo WinDVD, is installed.)</li> <li>Play Windows Movie Maker files.</li> <li>Record music files.</li> <li>Organize digital files into a library for recording or listening.</li> </ul> |
| RealPlayer              | ■ Play music CDs, MP3s, and other audio files.                                                                                                    |
| <b>(P)</b>              | <ul> <li>Play DVD movies. (RealPlayer can play DVDs only if another DVD player<br/>program, such as InterVideo WinDVD, is installed.)</li> </ul>                                                                                                    |
|                         | ■ Play video CDs.                                                                                                    |
|                         | ■ Record music files.                                                                                                    |
|                         | <ul> <li>Organize digital files into a library for recording or listening.</li> </ul>                                                                                                    |

| With this program you can:                                                                                                    |
|----------------------------------------------------------------------------------------------------|
| Import audio, video, and other media files from a videotape, an audiotape, a<br>Web camera, or a television broadcast.                                                  |
| Record audio and video files to create a video project that becomes a<br>Windows Media source file with a .wmv extension.                                               |
| ■ Edit and preview files.                                                                                                    |
| Send a movie in an e-mail or upload it to a Web server.                                                                                                    |
| Add music files (.mp3).                                                                                                    |
| Import audio files such as .mp3, .asf, or .wma; video files such as .wmv, .asf, .avi, or .mpg; or image files such as .jpg or .gif.                                     |
| ■ Create .avi and .wmv (Windows Media Video) files.                                                                                                    |
| ■ Play DVD movies and video CDs (VCDs).                                                                                                    |
|                                                                                                    |
| ■ Record data and music files.                                                                                                    |
| Record a copy of an existing music or data CD to use on the PC.                                                                                                    |
| <ul> <li>Create customized music CDs from CDs in your collection, or from .wav, .mp3,<br/>or .wma files. These CDs can be played in your home or car stereo.</li> </ul> |
| ■ Copy and share data files.                                                                                                    |
| ■ Copy short video files.                                                                                                    |
|                                                                                                    |

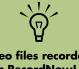

Video files recorded with RecordNow! can be viewed on a PC but not on home DVD video players.

| Software                           | With this program you can:                                                                                                    |
|------------------------------------|----------------------------------------------------------------------------------------------------|
| InterVideo<br>WinDVD<br>Creator    | <ul> <li>Capture digital and analog video files directly from a digital video (DV)<br/>camera, VCR, or other analog capture device.</li> </ul>       |
| Credioi                            | <ul> <li>Assemble movies by capturing video clips and scenes into a video project.</li> </ul>                                                        |
| 222                                | Edit your movies. Cut scenes and add music, sound effects, still images, text, video transitions, and voice-overs.                                   |
|                                    | Preview movies during editing and before recording final files.                                                                                      |
|                                    | Create video files, export them to your hard disk drive or your digital video<br>camera, and then play them on your PC.                              |
|                                    | <ul> <li>Create video files, record them to DVDs and CDs, and then play them on some<br/>set-top DVD players.</li> </ul>                             |
|                                    | ■ Record video files to 7 different formats.                                                                                                    |
| muvee<br>autoProducer<br>unPlugged | <ul> <li>Add your own style to your movies with music, pictures, titles, scene transitions, and captions.</li> <li>Edit your home movies.</li> </ul> |
|                                    |                                                                                                    |

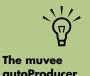

autoProducer unPlugged video editing program is for select models only.

# Importing, Editing, and Burning Videos

You can capture, edit, and record your home movies in a few easy steps by using the InterVideo WinDVD Creator program located in your All Programs folder on your desktop. You can also use the muvee autoProducer unPlugged program (select models only) to personalize your video files from within Media Center by using your remote control.

Both programs allow you to edit your video files and save your files to your hard disk drive. You need to use InterVideo WinDVD Creator to capture your video files from a video device and also to record your video file to a disc. If you use muvee autoProducer to create your video file, you can use WinDVD Creator to record it to disc.

For instructions on how to use InterVideo WinDVD Creator to create your own personalized video file, see the following description and see "Getting Started with WinDVD Creator" on page 124.

For instructions on how to use muvee autoProducer to create your own personalized video files, see the following description and see "Getting Started with muvee autoProducer" on page 134.

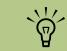

You need to use InterVideo WinDVD Creator to capture and record your video files to disc.

# **Using InterVideo WinDVD Creator**

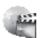

You can use InterVideo WinDVD Creator to create your personalized video files in a few easy steps.

**Capture:** Take videos and pictures from digital camcorders, analog video devices, and Web cameras, and then save them to your hard disk drive.

**Edit:** Arrange and trim your files. Add titles, transition effects, images, and audio.

**Add Menu:** Add a menu with chapters to your DVD.

**Make Movie:** Finalize your project by burning your movie to your hard disk drive or to disc.

For more information about WinDVD Creator, click the **Help** menu in the WinDVD Creator menu bar.

# **Getting Started with WinDVD Creator**

- Click Start, choose All Programs, InterVideo WinDVD, InterVideo WinDVD Creator, and then click InterVideo WinDVD Creator again.
- 2 Select one of the menu options:
  - Capture video into hard disk: Opens the Capture section for you to capture media.
  - Create CD/DVD with existing video file: Brings up the Open window for you to select existing video files.
  - Record video tape into DVD disc in one step: Enables you to bypass the hard disk drive and record straight from your camera to a disc in your DVD drive.
- Open existing project: Brings up the Open window for you to select an existing project.
- Create new project: Opens the Edit section for you to begin creating a new project.

### Using the Preview window in WinDVD Creator

The Preview window is located in the upper-left corner and behaves differently for each task.

Capture: Displays what your capture device is viewing.

Edit: Plays back the selected video or displays the selected image.

Add Menu: Displays what your menu and buttons look like.

### Using the Media Library in WinDVD Creator

The Media Library contains your video clips, images, and audio tracks. To import existing media files from your hard disk or CDs into the Media Library, click the **Drag and Drop** button.

**Capture:** Located in bottom right corner. Contains your video clips, images, and audio tracks.

**Edit:** Located in upper-right corner. Contains your video clips, images, and audio tracks.

**Add Menu:** Located in upper-right corner. Contains menu themes, video backgrounds, audio tracks, images, buttons, chapter layouts, and chapter thumbnails.

### Using the Storyboard in WinDVD Creator

Located on the bottom of the Edit and Add Menu area. The Storyboard can be displayed in either Menu Picker or Timeline mode. Use the Storyboard to organize your media and add special effects such as titles, transition effects, audio tracks, and video filters.

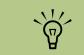

You may need to turn your digital video device off and on again for the program to detect it.

# Identifying Requirements for Capturing Video with WinDVD Creator

You can copy (capture) video files to your hard disk drive by using the WinDVD Creator program.

To capture digital video, connect your digital video (DV) camera to the FireWire® (IEEE 1394) port on the front panel of the PC. To capture analog video, connect your VCR or analog video camera to the Composite Video 2 or S-Video 2 connectors on the front panel of the PC.

To capture video files, you need to:

- Connect your video source device properly.
- 2 Turn your device on and set it to playback mode.
- 3 Make sure WinDVD Creator can detect your digital or analog device.
- 4 If your PC has multiple video devices connected, they all appear on the Capture screen. You must select the video source you would like to use.
  - In the WinDVD Creator Capture screen, click your input source.
  - Click the Wrench icon.
  - Select Device Control tab, and then select your video source from the Video Source drop-down menu.

# **Capturing Digital Camcorder Video with WinDVD Creator**

- Click Start, choose All Programs, InterVideo WinDVD, InterVideo WinDVD Creator, and then click InterVideo WinDVD Creator again.
- 2 Click the Capture video into hard disk button.
- Connect your digital camcorder to your PC.
- Make sure the output from your digital camcorder appears in the Preview window. If it does not, double-check your connections and make sure your camera is in playback mode.
- 5 Click the **Play** button to preview your video file before you record it.

- 6 Find your starting point in the video, and click the **Pause** button.
- 7 Click the Record button.
- 8 Enter a file name, click **Save**, and recording begins.
- Click the **Stop** button to stop capturing your video file. Your video file is processed and automatically saved to the My Videos folder on your hard disk drive. The video clip appears in the Media Library portion of the screen.
- 10 To play back your captured video, click the file in the Media Library, and click the **Play** button in the Preview window.

# **Capturing Analog Video with WinDVD Creator**

- Click Start, choose All Programs, InterVideo WinDVD, InterVideo WinDVD Creator, and then click InterVideo WinDVD Creator again.
- 2 Click the Capture video into hard disk button.
- 3 Connect your VCR, television, or other analog input device to the Composite Video 2 or S-Video 2 connector on the front panel of the PC.
- 4 Connect the Audio L and R connectors of your analog input device to the Audio L and R connectors on the front panel of the PC. Make sure the **Capture** button is selected.
- 5 Click the Wrench icon, and then select the Device Control tab.
- Click the Video Source drop-down box, and then select either S-Video 2 or Composite Video 2, depending on which front panel connector you are using.

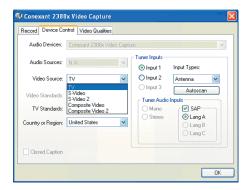

- Click OK. Your video appears in the Preview window. To begin capturing the video, click the Record button.
- 8 Enter a file name, and then click **Save**, and recording begins.
- Click the **Stop** button to stop capturing your video file. Your video file is processed and automatically saved to your hard disk drive.
- To play back your captured video, doubleclick the file.

# Capturing a Still Image

- Pause your input device on the position for which you would like an image.
- 2 Click the **Capture Still Image** button under the Preview window.

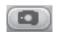

3 The image is saved to the My Pictures folder on your hard disk drive.

# **Editing Video Files with WinDVD Creator**

After you capture video files, use the WinDVD Creator Edit module to create your customized video file. In the edit mode you can add:

- Video files
- Still images
- Audio and music tracks

- Transition effects
- Video filters
- Title effects

To edit your video files:

- If your project is already open, click the **Edit** button and skip to step 4.
- Click Start, choose All Programs, InterVideo WinDVD, InterVideo WinDVD Creator, and then click InterVideo WinDVD Creator again.
- Open a project by selecting either the Create new project or the Open existing project button.
- If you have already captured video for this project, drag and drop the video files from the Media Library to the Storyboard. If you have video files on your hard disk drive you would like to add to this project, click **Drag** and **Drop**.
- If you do not like the sequence of the video files, drag and drop the files in the Storyboard to change the sequence.

### **Adding images with WinDVD Creator**

Click the **Image Library** icon.

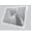

- Click the **Drag and Drop** button to open the My Pictures folder on your hard disk drive
- 3 Select the images from your hard disk drive you would like to add to your Image Library, and click **Open**.
- 4 Drag and drop images from the Image Library to your Storyboard.

Now you can edit still images and video files. See the following table.

| Storyboard icons |                                                                                                    |  |
|------------------|----------------------------------------------------------------------------------------------------|--|
| Group            | Groups multiple images into one on the Storyboard.                                                                                                    |  |
| Expand           | Expands grouped images so they are all displayed on the Storyboard.                                                                                                    |  |
| Save Movie       | Records output directly to a DV camcorder or writes output to a file in your selected format.                                                                                         |  |
| Edit Clip        | Trims a video clip:  1 Double-click a video clip on the Storyboard.  2 Adjust the sliders to cut off video at the beginning or the end.                                               |  |
| Split Clip       | Splits a video clip:  1 Click the video clip you want to split.  2 Click the Play button in the Preview window.  3 Click the Split Clip icon at the point of the clip you want split. |  |

### Adding audio effects with WinDVD Creator

Click the **Audio Library** icon.

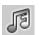

- Click the **Drag and Drop** button to open the My Music folder on your hard disk drive.
- 3 Select the audio files from your hard disk drive you want to add to your audio library, and click **Open**.
- 4 Drag and drop the audio files from the Audio Library to the video file of your choice.
- 5 A musical note icon appears in the bottom right corner of the video file to which the audio track was assigned.
- To keep the audio track running for more than one video file, switch from Storyboard mode to Timeline mode. Drag the music track across more than one video file.

### Adding transition effects with WinDVD Creator

Click the **Transition Effects** icon.

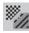

2 Drag and drop a transition effect between the two video files, where you would like the effect to appear.

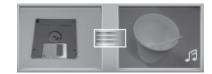

### Adding title effects with WinDVD Creator

Click the **Title Effects** icon.

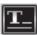

- 2 Drag and drop a title effect either between video files or to a video file on the Storyboard.
- 3 Type the text you would like to have appear on your title screen.

4 If you inserted the title effect between video clips, click the **Image Setting** icon to adjust the length of time you want the title clip to appear. A capital T appears in the bottomright corner of the title clip on the Storyboard.

### Adding video filters with WinDVD Creator

Click the **Video Filters** icon.

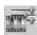

2 Drag and drop a video filter to the video of your choice.

# **Authoring Your DVD with WinDVD Creator**

The Add Menu section makes your project interactive by creating a menu theme and by breaking it into chapters. The menu theme can be your own images and music or a custom theme that comes with WinDVD Creator.

- If your project is already open, click the **Add Menu** button.
- Click Start, choose All Programs, InterVideo WinDVD, InterVideo WinDVD Creator, and then click InterVideo WinDVD Creator again.
- 3 Select the Open existing project button, and then select your project.

- Click the Add Menu button.
- 5 Click the Media Library icons to add a menu theme, chapters, buttons, audio tracks, and images to your DVD.
- 6 Click the Storyboard icons to edit the chapters and menu items.
- 7 Click the **Preview** button to play your DVD as it will appear in a set-top player.

### Making a movie with WinDVD Creator

This is the final step of your DVD project. You select a format, the type of TV system, and volume name.

- If your project is already open, click the **Make Movie** button and skip to step 5.
- Click Start, choose All Programs, InterVideo WinDVD, InterVideo WinDVD Creator, and then click InterVideo WinDVD Creator again.
- 3 Select the **Open existing project** button, and then select your project.
- 4 Click the **Make Movie** button.
- 5 Insert a blank recordable DVD or CD into your drive.
- 6 Choose one from each of the following sections (order of selections may differ).

| Select                                             | Function                                                                                                    |
|----------------------------------------------------|----------------------------------------------------------------------------------------------------|
| Burn to Disc                                       | Use this to burn directly to a DVD or CD.                                                                                                    |
| Write content to<br>hard disk for later<br>burning | Use this to create the file on your hard disk drive.                                                                                                    |
| Select Device                                      | Select the device that contains the blank recordable DVD or CD.                                                                                                    |
| Burning Speed                                      | Select the speed to use when recording your project.                                                                                                    |
| Format                                             | Select one of the formats to record your project.                                                                                                    |
| TV System                                          | Select between <b>NTSC</b> and <b>PAL</b> for your TV system. The NTSC format is used in North America, and the PAL format is used in European and Asian countries/regions. |
| Volume Name<br>of Disc                             | Enter a Volume name for your disc (optional).                                                                                                    |

- **7** Click the right arrow, and then click **Start**.
- Click OK.

# Recording VHS Files Direct to DVD with WinDVD Creator

To record VHS or other video files directly to DVDs:

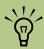

IMPORTANT: HP supports the lawful use of technology and does not endorse or encourage the use of our products for purposes other than those permitted by copyright law.

- Connect your VCR or other analog video source to your computer. See "Capturing Analog Video with WinDVD Creator" on page 127 for more information about capturing analog video.
- Click Start, choose All Programs, InterVideo WinDVD, InterVideo WinDVD Creator, and then click InterVideo WinDVD Creator again.
- Select the Record video tape into DVD disc in one step button.
- Insert a blank DVD into your drive.
- 5 Click the Capture button, and select your VCR on the Device Control tab.
- Press the **Playback** button on your VCR.
- Click the **Record** button when the Preview window displays what you want to record.

# Converting Recorded TV to VCD or DVD Format

You may not be able to preview recorded TV programs with InterVideo WinDVD Creator (WinDVD Creator) until the recorded TV program is converted to a mpeg-2 format.

- Click Start, choose All Programs, InterVideo WinDVD Creator, and then click InterVideo WinDVD Creator again.
- Open a project by selecting Create new project.
- In the Edit window, double-click and select the Recorded TV folder in the Shared Documents folder. Double-click the Recorded TV program you want to open. Drag the file onto an empty storyboard.
- Click the Save Movie icon and select Output to File.
- Select a GQ, HQ, SP, LP, or EP format and click OK.
- Enter a file name and click Save.

# Using muvee autoProducer unPlugged

### (Select models only)

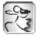

You can use muvee autoProducer to create your personalized video files in a few easy steps. You can access muvee autoProducer in Media Center under More Programs.

You must capture digital video files to your hard disk drive and burn your movies to disc using the InterVideo WinDVD Creator program. The basic steps when using muvee autoProducer are:

- Add videos and pictures: Select video and picture files on your PC.
- Add music: Select music files on your PC to add to your movie.
- **Select a style:** Apply a movie style for a different effect and picture transition.
- Make the movie: Combine your pictures, music, and styles to your movie and save your movie to your hard disk drive.

For more information about muvee autoProducer, click the ? in the muvee autoProducer menu bar.

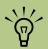

You must capture digital videos to your hard disk drive and burn your movies to DVD with the InterVideo WinDVD Creator program.

# Getting Started with muvee autoProducer

### (Select models only)

You can use muvee autoProducer to create your personalized video files in a few easy steps:

- Press the Media Center Start button or the remote control to open Media Center.
- Select More Programs, and then select the Make muvee icon.
- 3 Select one of the button options:
  - Select Video: Opens the Select Video window for you to select existing video files.
  - Select Pictures: Opens the Select Pictures window for you to select existing image files.
  - Select Music: Opens the Select Music window for you to select existing music files.
- Select Style: Opens the Select Style window for you to select a style template for your movie.
- Settings: Opens the Settings window for you to set the audio mix for your movie.
- Make muvee: Opens the Make muvee window for you to set the duration of your movie and automatically create the movie.

# Adding Videos to Your Movie with muvee autoProducer

It is easy to add video files to your muvee production. The following formats are supported:

- Video .dv, .avi, .mpeq-1, .mpeq-2
- If your project is already open, select the **Select Video** button and skip to step 4.
- 2 Press the Media Center Start button on the remote control to open Media Center.
- 3 Select More Programs, and then select the Make muvee icon.
- Select the video files under My Videos to add to your Selected Videos.
- Adjust the order of the videos by using the **Move Up** and **Down** buttons.
- Select Next when you are finished adding videos to your movie project.

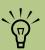

Select multiple video files by pressing and holding Ctrl on your keyboard while selecting the files.

# Adding Pictures to Your Movie with muvee autoProducer

It is easy to add still image files to your muvee production. The following formats are supported:

- Pictures .bmp, .jpg, .jpeg, .gif
- If your project is already open, select the **Select Pictures** button and skip to step 4.
- 2 Press the Media Center Start button on the remote control to open Media Center.
- 3 Select More Programs, and then select the Make muyee icon.
- 4 Select the images under My Pictures to add to your Selected Pictures.
- Adjust the order of the images by using the **Move Up** and **Down** buttons.
- Select Next when you are finished adding pictures to your movie project.

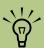

Select multiple picture files by pressing and holding Ctrl on your keyboard while selecting the files.

# Adding Music to Your Movie with muvee autoProducer

You can use .mp3, .wav, or .wma formatted music files in your movie project.

You can also choose whether to use the original sound track from your video, blend the sound track with your music selections, or just use the selected music files:

- If your project is already open, select the **Select Music** button and skip to step 4.
- 2 Press the Media Center Start button on the remote control to open Media Center.
- 3 Select More Programs, and then select the Make muyee icon.
- 4 Select the music files under My Music to add to your Selected Music.
- Adjust the order of the music by using the **Move Up** and **Down** buttons.
- 6 Select **Next** when you are finished adding pictures to your movie project.

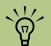

It is best to have at least twice the duration of video to the duration of music. For example, if you have 10 minutes of video, select 5 minutes of music.

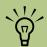

The video quality of the preview may not be as smooth as the final saved version of your movie.

# Setting the Style in muvee autoProducer

The muvee autoProducer program comes with a set of style templates for setting the pace, scene transition effects, and caption fonts. The style you use also affects how muvee autoProducer combines the video, picture, and music files in your movie project to produce the final movie.

For example, using the Cinema style results in a movie that is moderately paced, color enhanced, and uses a wide-screen format.

- If your project is already open, select the Select Style button and skip to step 4.
- Press the Media Center Start button the remote control to open Media Center.
- Select More Programs, and then select the Make muvee icon.
- 4 Select a style from the list of ten. A description of the style displays in the window.
- 5 Select **Next** when you are finished adding pictures to your movie project.

# Changing the Settings in muvee autoProducer

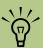

The video quality of the preview may not be as smooth as the final saved version of your movie.

After you have added at least one video or picture file to your movie project, you can adjust the audio settings.

- If your project is already open, select the **Settings** button and skip to step 4.
- Press the Media Center Start button the remote control to open Media Center.
- Select More Programs, and then select the Make muvee icon.
- Select the Sound Mix Level for the original sound track and the added music.
- Check the Smart Join Multiple Music Clips box to cross-fade multiple music clips.

- Check the Use Every Music Clip box to include all music files in your movie.
- Select the **Production** button.
- Select whether to have video, pictures and music to be repeated.
- Select whether to keep the video and pictures in sequence.
- 10 Select the **Next** button to continue.

# Making the Movie with muvee autoProducer

After you have added at least one video or picture file to your movie project, you can have muvee autoProducer make the movie.

The muvee autoProducer program makes a movie by combining the video, picture, and music files you have selected, along with the style of movie, and puts together all of these pieces into a professionallooking movie with just a few steps.

- If your project is already open, select the **make muvee** button and skip to step 4.
- 2 Press the Media Center Start button on the remote control to open Media Center.
- 3 Select More Programs, and then select the Make muvee icon.
- Select the duration for your movie by clicking either **Use Automatic** to allow muvee autoProducer to set the duration, or **Set to** for you to set the duration.
- 5 Select **Next** to start the process of creating your movie.
- 6 Preview the movie in the preview window. Use the playback controls under the preview window to play, pause, and stop the movie preview. Each time you make a change to a movie project, you need to click the **make muvee** button again to add that change to your movie.

- Once you are satisfied with the look of your movie project, it is ready to be saved to your hard disk drive; select Save.
- Select a format, such as MPEG2 or Windows Media Format by selecting the (+) or (-) buttons, and then enter a name for your movie by using the numeric keypad on your remote control.
- Select Continue to save your movie. Your video project is saved to the My Videos folder on your hard disk drive by default. You can also access your video file in Media Center in the My Videos area.
- Close muvee autoProducer and then press the Back button on your remote control. Select **My Videos** and then select your video to play it back in Media Center.

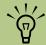

The video quality of the preview may not be as smooth as the final saved version of your movie.

# Recording muvee autoProducer Movie to Disc with WinDVD Creator

To create a VCD or DVD disc:

- Using the mouse, click Start, choose All Programs, InterVideo WinDVD, InterVideo WinDVD Creator, and then click InterVideo WinDVD Creator again.
- 2 Select Create CD/DVD with existing video file.
- 3 Select the video file you created in muvee autoProducer, and then click **Open**.
- 4 Click the **Make Movie** tab, select **Burn to Disc**, and then select the **arrow button** to
  begin burning your movie to disc.
- 5 Follow the onscreen instructions.

# **Using an HP Personal Media Drive**

The HP Personal Media Drive (sold separately) can be used as an internal or external USB hard disk drive designed to quickly and easily increase your storage capacity and to transfer media files such as digital photos, music, videos, and other important files from one PC to another. You can also use the HP Personal Media Drive to back up other drives on your PC.

The HP Personal Media drive is designed to:

- Work with the Media Center PC and other PCs that have a USB port.
- Store large media files and personal files.
- Transfer files between PCs.
- Play media files.
- Back up your files.

For more information about using your HP Personal Media Drive with Media Center, refer to the documentation on the HP Support Web site at:

http://www.hp.com/support

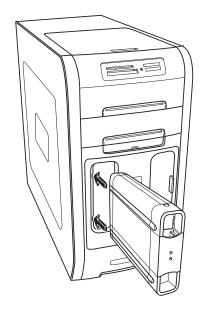

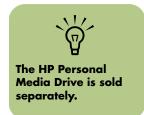

# Setting Up the HP Personal Media Drive to Work with Media Center

When you complete this setup procedure, you will be able to easily access content, such as music, photos, videos, and recorded TV programs from customized folders on your HP Personal Media Drive.

Once you complete the setup wizard, you can drag and drop your music, video, pictures, and recorded TV files from your primary hard disk drive to personalized folders in the HP Personal Media Drive for backup or storage. You will also be able to use your remote control to access these files from within Media Center.

- Insert the HP Personal Media Drive Installation CD that came with your HP Personal Media Drive.
- When the menu of installation options appears, select the items you want to install by placing a check in the check box next to the choices. Make sure you place a check next to HP Media Center Setup Utility, and then click Install.
- Insert your HP Personal Media Drive into the drive bay or connect it to a USB port, and then click Continue.
- 4 Follow any onscreen instructions and restart the PC when you complete the wizard.

## **Locating the Drive After Installation**

After you install the HP Personal Media Drive into the PC, you can find the drive in My Computer. The PC automatically assigns a drive letter which may change unless you assign a drive letter. See "Assigning a Drive Letter to the HP Personal Media Drive" on page 140.

- Click **Start** on the taskbar.
- 2 Click My Computer.

3 Select your drive under Hard Disk Drives. The default name is HP Personal Media Drive.

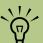

The installation CD that came with your HP Personal Media Drive allows you to assign a drive letter to the HP Personal Media Drive.

# Assigning a Drive Letter to the HP Personal Media Drive

You can permanently assign a drive letter to avoid the letter changing when you connect and disconnect this drive and other devices. Also, it is easier for a software program to locate files on the HP Personal Media Drive if a drive letter is assigned. Some programs may not be able to find files if the drive changes letters every time you connect it.

To assign a drive letter:

- Click Start.
- Right-click My Computer.
- Select Manage, and then click Disk Management.
- 4 Right-click HP Personal Media Drive.
- Select Change Drive Letter and Paths. HP recommends that you pick the drive letter Z.
- 6 Click Change and select a letter, and then apply the changes by clicking OK.

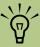

To avoid multiple hard disk drives using the same drive letter when connecting and removing the drives, assign the letter Z.

# **Viewing and Storing Files**

The best way to transfer files to the HP Personal Media Drive is to drag them from your local hard disk drive to your HP Personal Media Drive.

If you want the files that are stored on your HP Personal Media Drive to appear in Media Center, you must drag them to the correct media folders, such as My Personal Videos and My Personal Pictures on your HP Personal Media Drive. These media folders appear after you complete the installation setup wizard that came on the HP Personal Media Drive Installation CD. See "Setting Up the HP Personal Media Drive to Work with Media Center" on page 139.

## **Playing Media Files**

You can play all kinds of media from an HP Personal Media Drive:

- Click **Start** on the taskbar.
- 2 Click My Computer.

- 3 Double-click the **HP Personal Media Drive** icon to locate your media file.
- 4 Double-click the file. Most media files open in Windows Media Player.

## **Playing Music Files**

You can play all kinds of music stored on the HP Personal Media Drive. If you want the music files that are stored on your HP Personal Media Drive to appear in the Windows Media Player Library and the Media Center My Music window, you must create a link to this drive.

### Playing music files with Windows Media Player

- Click **Start** on the taskbar, click **My Computer**, and then double-click the **HP Personal Media Drive** icon.
- Create a personal music folder by rightclicking in the folder and choosing **New** and then **Folder**. Type a name for your personal music folder.
- 3 Drag or copy your music files into this created folder.
- Open Windows Media Player. Click Start, and then click Windows Media Player.
- In the Windows Media Player window, click Tools, select Options, and then select the Library tab.

- 6 Click the Monitor Folders button.
- 7 Click Add to add a pathway to your HP Personal Media Drive.
- Browse to locate your created music file folder on your HP Personal Media Drive, and then click **OK**.
- Click OK, and then click OK again to close the Options window. Now your music files on your HP Personal Media Drive appear in the Windows Media Player Library and in the Media Center My Music window when your drive is connected to the PC.

When you disconnect the drive, your music files may still appear in the Windows Media Player Library and Media Center My Music window. To refresh your PC, open and close Windows Media Player or Media Center. If that does not work, restart the PC.

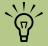

The installation CD that came with your HP Personal Media Drive allows you to set up folders so that you can access your music files with Media Center.

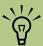

The installation CD that came with your **HP Personal Media** Drive allows you to set up folders so that you can access your picture files with Media Center.

## **Viewing Picture Files**

You can view your pictures stored on an HP Personal Media Drive. If you want the picture files that are stored on your HP Personal Media Drive to appear in the Media Center My Pictures window, you must create a pathway to this drive.

### To do this:

- Click Start on the taskbar, click My Computer, and then double-click the HP Personal Media Drive icon.
- Create a personal pictures folder by rightclicking in the folder and choosing New and then **Folder**. Type a name for your personal pictures folder.
- Drag or copy your picture files into this created folder
- Open the My Pictures folder on your local hard disk drive by clicking **Start** and then My Pictures.

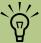

The installation CD that came with your **HP Personal Media** Drive allows you to set up folders so that you can access your video files with Media Center.

# **Playing Video Files**

You can view your videos stored on an HP Personal Media Drive. If you want the video files that are stored on your HP Personal Media Drive to appear in the Media Center My Videos window, you must create a pathway to this drive.

### To do this:

- Click **Start** on the taskbar, click **My Computer**, and then double-click the **HP Personal Media Drive** icon.
- Create a personal videos folder by right-clicking in the folder and choosing **New** and then **Folder**. Type a name for your personal videos folder.
- Drag or copy your video files into this created folder.
- 4 Open the My Videos folder on your local hard disk drive by clicking **Start**, My Documents, and then double-clicking My Videos
- Right-click anywhere in the My Videos window, select **New**, and then select Shortcut.

- When the Create Shortcut window opens, click **Browse** and locate your personal videos folder, select the folder, and then click OK.
- Click Next, and then click Finish. The shortcut to your personal video folder appears in the My Videos window.
- Click **Add** to add a pathway to your HP Personal Media Drive. Now your video files on your HP Personal Media Drive appear in the Media Center My Videos window when your drive is connected to the PC.

When you disconnect the drive, your video files may still appear in the Media Center My Videos window. To refresh your PC, open and close Media Center.

### Watching TV Programs Stored on the HP Personal Media Drive

To play back recorded TV files stored on your HP Personal Media Drive, you must:

- Connect your HP Personal Media Drive to the PC with the PC turned off
- Turn on the PC and open Media Center.
- 3 Click Settings, TV, Recorder, Recorder Storage.
- Under Record on drive select the
  HP Personal Media Drive, select
  Save, and then select Yes. A Recorded TV
  folder is created and placed in your
  HP Personal Media Drive. Recorded TV shows
  must be placed in this folder to access them
  with Media Center.
- 5 Under *Record on drive*, select your local hard disk drive, select **Save**, and then select **Yes**.
- Move or copy your recorded TV programs to this Recorded TV folder on your HP Personal Media Drive. Now you can view your stored TV programs in Media Center, or you can double-click the file and view the show in Windows Media Player.
- 7 Close Media Center before disconnecting the

When you connect your drive, stored TV files appear in a few seconds after you open Media Center.

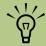

You need to close Media Center before removing or before connecting your HP Personal Media Drive for the stored TV files to update properly.

# About Recording TV to the HP Personal Media Drive

The PC was set up to record TV shows to your local hard disk drive when using Media Center. It is possible to change the recording pathway to an HP Personal Media Drive, but several errors can occur if the drive is unexpectedly or improperly removed.

It is best to record TV shows to your local hard disk drive and then copy the files over to your HP Personal Media Drive.

If you decide to change your recording path to the HP Personal Media Drive, consider the following:

- The TV recording path does not default back to your local hard disk drive after the HP Personal Media drive is disconnected. This means that scheduled recordings may not be recorded. The recording error Low Disk Space may occur, and then your program will not be recorded. See "Changing Disk Allocation" on page 146 for more information about fixing this error.
- When the drive is disconnected, the disk allocation for Recorded TV shows reverts to 10%, and your recorded programs can be lost if you have selected the "Keep until space is needed" setting in My TV. See "Changing Disk Allocation" on page 146 for more information about changing the allocation.

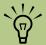

- HP recommends that you record TV programs directly to your local hard disk drive and then transfer the programs to the HP Personal Media Drive.
- If you have problems recording after you have changed the recording pathway, close Media Center and then open it, and then restart the PC.

- If you disconnect the drive while Live TV is active, a video error can occur.
- Recorded TV shows are not updated in Media Center when the drive is removed.
- The drive may be assigned a different drive letter, which prevents Media Center from recognizing the recording path or the stored Recorded TV files.

When you set the TV recording pathway to your HP Personal Media Drive, Media Center stores the recording buffer data for pausing live TV on your drive. This means that if live TV is playing, you will not be able to remove the drive safely.

To avoid this scenario, change the recording pathway back to your local hard disk drive, and then restart the PC before disconnecting the HP Personal Media Drive.

### Recording TV programs to the HP Personal Media Drive

- Change your recording pathway to your HP Personal Media Drive. See "Changing the TV recording path to the HP Personal Media Drive" on page 145.
- 2 Open Media Center.
- 3 Record TV programs. See "Recording TV from the Guide" on page 32. Your programs are recorded to the HP Personal Media Drive.
- 4 Before disconnecting the drive:
  - Make sure there are no scheduled recordings or recordings in progress to avoid losing data.
  - Change the recording pathway back to your local hard disk drive. See "Changing the TV recording path to the local hard disk drive" on page 145.

- 5 Close Media Center.
- Restart your PC. You must perform this last step, or errors can result when recording to your drive.
- Disconnect your HP Personal Media Drive safely. See "Disconnecting the HP Personal Media Drive Safely" on page 146.

### Changing the TV recording path to the HP Personal Media Drive

If you decide to change your recording path to record directly to your HP Personal Media Drive, Media Center creates a Recorded TV folder on your drive.

- Assign a drive letter to your HP Personal Media Drive. See "Assigning a Drive Letter to the HP Personal Media Drive" on page 140.
- 2 Open Media Center.
- 3 Select Settings, TV, Recorder, and then Recorder Storage.
- Under Record on Drive, select (+) to select the HP Personal Media Drive. You can also set the disk allocation and recording quality settings in this window.

HP recommends that you know the drive letter assigned and the storage amount of your HP Personal Media Drive.

- 5 Click **Save**, and then click **Yes**.
- 6 Close Media Center.
- 7 Restart the PC.

To change the TV recording path back to your local hard disk drive, follow this procedure and select your hard disk drive in step 4.

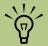

HP recommends that you record TV programs directly to your local hard disk drive and then transfer your recorded programs to the HP Personal Media Drive, if desired.

### Changing the TV recording path to the local hard disk drive

To change the Media Center TV recording path to your local hard disk drive:

- Open Media Center.
- 2 Select Settings, TV, Recorder, and then Recorder Storage. You can also set the disk allocation and recording quality settings in this window.
- 3 Select your local hard disk drive (C:).
- 4 Click **Save**, and then click **Yes**.
- 5 Close Media Center.
- 6 Restart the PC.

## Disconnecting the HP Personal Media Drive Safely

You can safely remove the drive when it is not active. When the amber activity light is blinking, the drive is active, saving or transferring data. Removing the drive while the light is blinking may cause data loss or damaged files.

To disconnect your HP Personal Drive safely:

- Close Media Center and all other programs that may be accessing your HP Personal Media Drive. Make sure the activity LED is off.
- Double-click the Safely Remove Hardware icon in the system tray at the bottom of the desktop. If this icon is hidden, click the arrows on the taskbar to display it. The Safely Remove Hardware window opens.
- Double-click **USB Mass Storage Device** to locate your HP Personal Media Drive. USB Mass Storage Device may be listed twice. One may contain a memory card reader or other mass storage drives.
- Select your device that is labeled HP Personal Media Drive, and then click OK. This name of the drive may appear as Generic Volume followed by the assigned drive letter. A Safe to Remove Hardware message appears in the system tray at the bottom of your desktop letting you know that your drive is safe to disconnect.
- Click Close.
- Disconnect the drive from the PC.

### **Changing Disk Allocation**

If you experience a Low Disk Space error message, and you want to change the disk allocation to a higher percentage for your HP Personal Media Drive:

- Open Media Center.
- Select Settings, TV, Recorder, and then select Recorder Storage.
- Under Record on drive, select your HP Personal Media Drive letter.
- Under Maximum TV limit change the disk allocation amount by selecting the (+) or (-) option.

### **Updating Recorded TV List after Removing the HP Personal Media Drive**

If you want to update your Recorded TV list after removing the drive:

Close Media Center.

If this does not update the files, restart the PC.

Open Media Center.

## **System Requirements to View Recorded** TV Programs on Other PCs

To play back recorded TV files (.dvr-ms files) that were recorded on your PC on to another non-Media Center PC, the PC must have the following items installed:

- Windows XP operating system
- Windows XP Service Pack 1
- Windows Media Player 9 or later
- Software to play DVDs

■ The audio and video codec file that allows Windows Media Player to play recorded TV programs (.dvr-ms files). You can find this file in Windows Update. Click Start, click Help and Support, and then click Windows **Update**. You can also go to the Windows Web site and search for this code file (Q810243).

If you want more information about this file, you can go to the Microsoft Web site at:

http://www.microsoft.com

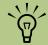

Some recorded TV programs with the broadcast flag turned on are copy-protected and cannot be viewed on other PCs.

# **Troubleshooting**

### **Troubleshooting Problems and Finding Solutions**

For help on general and miscellaneous problems you may be experiencing with the PC, refer to the following pages for possible solutions. Look up the description of the problem and try the solution listed.

For more detailed information, press the Help button on your keyboard, or click **Start** on the taskbar and select **Help and Support**.

For online support, go to the Microsoft or HP Support Web site at: http://www.hp.com/support

### PC hardware and operating system

For hardware-related troubleshooting topics such as the remote control, CD or DVD drive problems, operating system messages, see "PC Hardware, Operating System, and Other Hardware" on page 150.

### Music

For music-related troubleshooting topics, such as playback or adding music files or playlist problems, see "Music" on page 152.

### **Pictures**

For picture-related troubleshooting topics, see "Pictures" on page 160.

### Television, Guide, recording TV

For TV related troubleshooting topics such as recording live TV, adding channels, Guide problems, see "Television, Guide, Recording TV" on page 154.

### Video/DVD

For video/DVD related troubleshooting topics such as video or display problems or errors, see "Video/DVD: Video or Display Problems or Errors" on page 158.

### **Burning CDs or DVDs**

For burning CDs or DVDs related troubleshooting topics, see "Burning CDs or DVDs" on page 160.

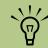

If you need more information about using or troubleshooting Media Center, refer to the Media Center Help files or the Help and Support files in the Start menu.

## PC Hardware, Operating System, and Other Hardware

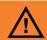

Your system is provided with a voltage select switch for use in a 115-VAC or 230-VAC power system. The voltage select switch has been pre-set to the correct voltage setting for use in the particular country/region where it was initially sold. Changing the voltage select switch to the incorrect position can damage your PC and void any implied warranty.

### Problem

### Possible solution

# My remote control does not work.

- Make sure that the two AA alkaline batteries for the remote control are charged and installed correctly.
- Make sure the remote control sensor is plugged into a USB port on the PC
- Make sure the front of the remote control sensor (IR Receiver) is not blocked.
- Point the remote control within a 45-degree angle range and less than 26 feet (8 meters) away from the remote sensor.
- If a pressed key repeats itself or sticks, unplug the remote sensor from the USB connector, wait 1 minute, and plug the remote sensor back in. Try altering the lighting conditions in the room or moving the location of the remote sensor if this continues.
- Press the Enter button on the remote control after changing a changel
- Point the remote control toward the remote sensor, and press a button. A faint red light should appear on the remote sensor. If the light appears, then the problem is probably in the Media Center software. Close Media Center, restart the PC, and then open Media Center again.
- If the remote control works in Media Center but not when changing channels, you may need to reconfigure the Media Center software settings for the cable set-top box or satellite receiver.

# Media Center is not recognizing my external device.

For Media Center to recognize your portable device such as a mass storage device, USB drive, music storage device, or other, you must change the device settings. To do this:

- Connect your device.
- Open Media Center by pressing the Media Center Start button on the remote control.
- 3 Select More Programs, and then select Sync to Device.

### Possible solution

# I cannot remove a CD or DVD.

Turn on the computer and press the Eject button near the drive to extend the tray.

Or

Double-click **My Computer**, right-click the drive letter of the stuck drive, and click **Eject**.

Or

If you have a multimedia keyboard, press the Eject key on the keyboard. The Eject key is sometimes near the volume knob or media playback keys.

If these methods do not work a disc is jammed:

- Turn off the PC and unplug it from the power source.
- 2 Open the protective door flap in front of the drive door by pressing it on the lower edge.
- Insert a paperclip gently into the hole on the front of the CD or DVD drive door until the door opens.

### Send/Don't Send error messages keep appearing.

If you get an error message with Send and Don't Send options, close the dialog box by clicking **Send** or **Don't Send**. Continue with your tasks. For best performance, HP recommends that you restart your PC at a convenient time. To restart the PC: Click **Start** on the taskbar, click **Turn Off Computer**, and then click **Restart**.

My remote control sensor does not seem to work with my remote control.

Media Center does not recognize my set-top box remote control.

- Make sure the remote control sensor is plugged into the PC correctly; see the setup poster.
- Make sure you point the receiver directly at the remote sensor at the correct range of about 5 to 10 feet away.
- Restart your PC. (If you cancel out of the setup wizard while the PC is learning the remote signals, the remote sensor may no longer receive commands normally.)

Set-top box remote controls that use the RC5 protocol are not compatible with Media Center.

## Music

| Problem                                                                                                  | Possible solution                                                                                                    |  |
|----------------------------------------------------------------------------------------------------|----------------------------------------------------------------------------------------------------|--|
| My songs will not play.                                                                                  | Make sure your songs are in a supported format. Locate the songs on your PC and determine the format. Some common supported file types are MP3, Unprotected WMA, AAC, WAV, and AIFF. Audio files must be in a supported format to play in iTunes, Windows Media Player, and Media Center.                  |  |
|                                                                                                    | Check the properties for the audio file to determine whether the file is in Protected or Unprotected WMA format. iTunes cannot import or play WMA files that are protected by Windows Media Digital Rights Management (DRM). Windows Media Player cannot play .aac files.                                  |  |
| I cannot hear my<br>music after I turn on<br>my PC.                                                      | Some models and hardware configurations require that you turn on your TV and the PC to hear your music files.                                                                                                    |  |
| I cannot add music<br>files to the iTunes or<br>My Music music<br>library by using my<br>remote control. | You must open iTunes or Windows Media Player with your keyboard and mouse to add music files to your music library. After you add your music files, you can access them with the remote control in Media Center.                                                                                           |  |
|                                                                                                    | To add music files to iTunes music Library, see "Adding Music to the iTunes music Library" on page 54. To add music files to Windows Media Player Library, see "Adding Music to My Music Library" on page 59.                                                                                              |  |
|                                                                                                    | To open iTunes or Windows Media Player, click <b>Start</b> , choose <b>All Programs</b> , and then click <b>iTunes</b> or <b>Windows Media Player</b> .                                                                                                    |  |
| Codec errors are occurring when I                                                                        | Codec is an abbreviation for compressor-decompressor. A codec is software or hardware used to compress and decompress digital media.                                                                                                    |  |
| play certain files.                                                                                      | If you get a codec error when playing an audio file, open the file in Windows Media Player. If you have configured Windows Media Player to automatically download codecs and the correct codec is available, then your file should play. You must be connected to the Internet to download the codec file. |  |

| Problem                                                                      | Possible solution                                                                                                    |  |  |  |
|------------------------------------------------------------------------------|----------------------------------------------------------------------------------------------------|--|--|--|
| My songs do<br>not appear in<br>Media Center.                                | See "Adding Music to the iTunes music Library" on page 54 and "Adding Music to My Music Library" on page 59.                                                                                                    |  |  |  |
| media Center.                                                                | Make sure your songs are in the correct audio format. See the Help in iTunes or Windows Media Player to find out which formats are supported.                                                                                                    |  |  |  |
|                                                                              | Close and open Media Center to refresh the display.                                                                                                    |  |  |  |
|                                                                              | Check that the Windows Media Player setting for Access rights of other applications is not set to <i>No access</i> . It must be set to <i>Read only</i> or <i>Full access</i> for your music files to appear. Refer to Windows Media Player and iTunes Help for more information.                                        |  |  |  |
| I cannot create a<br>playlist in My Tunes<br>or My Music in<br>Media Center. | You must open iTunes or Windows Media Player with your keyboard and mouse to create playlists. After you create your playlists, you can access them with the remote control in Media Center.                                                                                                    |  |  |  |
|                                                                              | To create a playlist in iTunes, see "Creating a Playlist with iTunes" on page 56.                                                                                                    |  |  |  |
|                                                                              | To create a playlist in Windows Media Player, see "Creating a Playlist in My Music" on page 64.                                                                                                    |  |  |  |
| My CD titles are<br>missing; they say<br>Track 1, Track 2, etc.              | iTunes and Windows Media Player display CD information if your PC is connected to the Internet. Some CDs may not have information in the iTunes or Windows Media Player database.                                                                                                    |  |  |  |
|                                                                              | If you cannot get the song information for a CD, you can enter the information from within iTunes or Windows Media Player. Refer to the Help menu in iTunes or Windows Media Player for more information.                                                                                                    |  |  |  |
| My Music Library in<br>Media Center<br>disappeared.                          | If you are upgrading to Windows XP Media Center Edition Update from a previous version of Media Center, your Media Library may be deleted. You must rebuild your music library in Windows Media Player or use the Add Music menu in Media Center. This may take up to 60 minutes, depending on the size of your library. |  |  |  |

### Television, Guide, Recording TV

### **Problem**

### Possible solution

### I cannot enter four-digit channels into my remote control (DISH Network).

If you have connected your TV signal source through a set-top box that uses four-digit channel selection — for example, a DISH Network (EchoStar Satellite Corporation) DP301 receiver — you may need to change your TV signal settings. To do this:

Open Media Center and select **Settings**, **TV**, and then select **Set Up TV signal**. Follow the onscreen instructions until you get to the Choose Number of Digits screen. Choose **Four digits**. Then in the How Do You Change Channels screen, be sure to select the option **Yes**, **I have to press ENTER or OK**. Complete the setup wizard.

### My TV program did not record and/or my screen was blank when I tried to get it out of standby.

- Make sure you do not put the PC into manual standby mode while Media Center is open. (You manually put the PC into standby by pressing the Power icon or Moon icon on the remote control or by pressing the Moon icon on the keyboard, or by clicking Start on the desktop taskbar, then clicking Turn Off Computer, then Stand By.)
- Close Media Center before putting the PC into manual standby. This
  will avoid missed TV recordings and a potential blank screen when
  coming out of standby.
- See "Common recording errors" on page 39 for more information about recording errors.

# The Television Guide did not automatically download.

Media Center will not automatically connect to the Internet and download the Television Guide if you are using a dial-up modem. Automatic connection occurs only with broadband Internet access. You must manually connect to the Internet and download the Guide. Be sure to disconnect when the download is complete.

# I forgot my parental control password.

Open Media Center and select **Settings**, and then select **General**. Highlight (do not open) **Parental Controls**. Hold down Ctrl and Alt and press Enter on your keyboard. This will reset the password and allow you to enter a new four-digit code.

# I cannot play my recorded TV program.

If your TV program contains protected content, it may have a time limit on playback. If so, an expiration message is displayed. If the program has expired, you must record it again.

### Possible solution

### Postal code results do not match my channels in Television Guide.

If program listings displayed in the Television Guide do not match your local channels after you have selected your postal code, do one of the following:

- Select your city if it is listed: select a lineup at the bottom of the list if it matches yours, or set the listings manually.
- To manually set the Guide listings, open Media Center, select

  Settings, TV, Guide and then select Add Missing Channels to
  add channels. Select Set Up Guide Listings to turn off channels
  you do not have or to change channel numbers to the correct
  program information. If you do not know the channel (frequency)
  information for your TV programs, check the setup of your TV or
  contact your TV service provider for this information.
- For detailed instructions, click the **Help** icon in Media Center.

If you have manually set your Guide listings, you may not be able to download program listings to display in the Guide, but you will still be able to schedule recordings and view programs from the added channels.

# I am getting a disk full error message.

You may receive a *disk full* error message that is false. Confirm the free space available on your hard disk drive: Click **Start** on the taskbar, click **My Computer**, right-click the **(C:)** drive, and then select **Properties**. View the pie chart.

If you have plenty of hard disk drive space available, close Media Center and then open it.

If you do not have much free space, archive recorded TV programs, or other data onto recordable CDs or DVDs, then delete them from your hard disk drive. You can also uninstall unneeded software programs: Click **Start** on the taskbar, click **Control Panel**, then click **Add or Remove Programs**.

You can also perform disk cleanup: click **Start** on the taskbar, choose **All Programs**, **Accessories**, **System Tools**, and then click **Disk Cleanup** and select the **(C:)** drive.

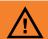

TV recordings in progress will be stopped and all scheduled recordings will be missed until the disk full error message is cleared and Media Center is restarted.

### Possible solution

### I cannot record two programs at once.

To record two programs at once:

- Your PC must have a dual TV tuner or two TV tuners with the same TV signal source to record two programs at the same time. This feature is available for select models only.
- For set-top boxes that use the same IR code set, each must have its own remote control sensor control cable plugged into different IR emitter ports on the IR sensor. MC is able to direct IR commands to specific emitter ports, but all devices plugged into that port will receive the commands.
- You must make sure the IR signal that is coming from one remote control sensor cable to the set-top box is not received by the other set-top box.
- On a PC with two TV tuners, if you schedule three recordings that overlap, leave one in conflict and then schedule a fourth one, you will get a Conflict Changed error message. The program that was a conflict appears in your conflict choices. Select Don't Record on Program Information for the show you do not want.

### I cannot burn live TV to DVD.

Because some programs are encrypted and copy-protected from the broadcasters, you may not be able to record live TV directly to DVD.

### I cannot watch one channel and record another.

Your PC must have two TV tuners that are connected to the same TV signal source to be able to watch one channel and record another.

If you are using a set-top box, you must have two and they must each be plugged into different remote sensor ports on the remote sensor receiver. Media Center is able to direct remote control commands to specific ports on your remote sensor.

### **Possible solution**

# My TV Guide is not right for my location.

During the initial setup of the PC, you specify your PC country/region location. Media Center uses this information to select the country/region for the Television Guide.

The Media Center PC is preset to the country/region where it was initially shipped. If you did not select your correct location, and if this location does not match the ZIP code or postal code location you entered in the Media Center TV Guide setting, an error message may appear. You may also see *No data available* in the TV Guide, or you may not be able to get the correct TV Guide.

To resolve this problem, set the location for your PC in the Control Panel first and then in the Media Center Settings window.

To set your PC location:

- Click Start on the taskbar, and then click Control Panel.
- 2 Click Date, Time, Language, and Regional Options, if it is present.
- 3 Click Regional and Language Options.
- 4 Click the **Regional Options** tab.
- 5 In Standards and formats, select your language and country/region; for example, **English (Canada)**, from the drop-down list.
- Select your location from the drop-down list.
- **7** Click **Apply**, and then click **OK**.
- 8 Click Start, and then select Media Center.
- Select Settings, TV, Guide, and then Set Up Guide listings to reset your location to receive the correct TV Guide.

Note: The TV Guide is not available in some countries/regions.

# Video/DVD: Video or Display Problems or Errors

| Problem                                       | Possible solution                                                                                                    |  |  |  | Possible solution |  |
|-----------------------------------------------|----------------------------------------------------------------------------------------------------|--|--|--|-------------------|--|
| My DVD will not play.                         | You can put data files on a DVD to store them or transfer them to another PC. However, data files on a DVD do not play in a DVD player. Re-record your files to a file format that can be read by DVD players.                                                                                                    |  |  |  |                   |  |
| My DVD is vertically stretched.               | If your DVD playback is vertically stretched in Media Center, stop playback and eject the disc. Reinsert the DVD and try to play it again.                                                                                                    |  |  |  |                   |  |
|                                               | Or                                                                                                    |  |  |  |                   |  |
|                                               | Click Start on the taskbar, choose All Programs, InterVideo WinDVD, InterVideo WinDVD Player, and then click InterVideo WinDVD to play the DVD.                                                                                                    |  |  |  |                   |  |
| My image and video display is a poor quality. | For the best image and video quality on fixed-pixel displays (LCDs), Windows desktop resolution should always be set to the original resolution of the panel. Media Center requires more video memory at higher resolutions and may not function reliably if there is not enough. Media Center displays a message if there is not enough RAM to support the current resolution. |  |  |  |                   |  |

### Possible solution

# My PC is experiencing video errors.

- The file may be corrupt or in an unsupported format. Open the video file in a video editor such as InterVideo WinDVD Creator, and then resave the file in a supported format.
- There may be a problem with the codec. For more information, look in Windows Media Player help, and then search for codec.
- If the error message Files Needed To Display Video Are Missing or Corrupt appears, follow these steps:
  - Click Start, right-click My Computer, and then select Properties.
  - Click the Hardware tab, and then click the Device Manager button.
  - Click the plus sign (+) next to Sound, video and game controllers.
  - d Double-click the TV tuner device.
  - e Click the Driver tab, and then click the Update Driver button.
  - Select Install from a list or a specific location, and then click Next.
  - Remove the check mark from **Search removable media**.
  - h Click Include this location in this search, and then click the Browse button.
  - Click the plus sign (+) in order, next to each of the following directories:
    - My Computer
    - C:/
    - hp
    - drivers
  - Click **OK**, **Next**, and then click **Finish** after the drivers are updated.
  - k Restart the PC.

## **Pictures**

| Problem                                        | Move your pictures to the My Pictures folder in Windows Explorer. You can also add pictures to Media Center by pressing the More Information button on the remote control and then selecting <b>Add Pictures</b> . Follow the onscreen instructions. |  |
|------------------------------------------------|----------------------------------------------------------------------------------------------------|--|
| I cannot see my<br>pictures in My<br>Pictures. |                                                                                                    |  |
| I cannot print my                              | Make sure your printer is set up properly. See "Copying Pictures to CDs and DVDs" on page 84.                                                                                                    |  |

# **Burning CDs or DVDs**

| Problem                                  | Possible solution                                                                                                    |
|------------------------------------------|----------------------------------------------------------------------------------------------------|
| I cannot copy my<br>music or files to CD | Try different type or brand of CD or DVD.                                                                                                    |
| or DVD.                                  | Close all software other than the recording software, and do not perform other tasks while recording media. See "Creating music CDs with RecordNow!" on page 109. |

# Index

| A                                                                                                    | codec errors 152                                                                                                    |
|----------------------------------------------------------------------------------------------------|----------------------------------------------------------------------------------------------------|
| adding CD tracks to the Music Library 60 images to video file in WinDVD Creator 129 missing channels to the TV Guide 29 music files to the Music Library from the hard disk drive 59 appendable disc 111 archiving files 115 CD 115 DVD 115 authoring your DVD 130        | computer shortcut buttons 17 copying pictures to CD 84 country/region codes 108 creating CDs 109 Music Library 59 recovery CD/DVDs for the PC 116 creating music CDs to play in your car and home 110 to play on your PC 110 |
| В                                                                                                    | D                                                                                                    |
| blocking TV shows 42 burning CDs and DVDs 109 buttons remote control 14 shortcut 17                                                                                                    | deleting recorded show or series 41 scheduled show or series 40, 41 desktop switching from Media Center 10 disc                                                                                                    |
| C                                                                                                    | feature and compatibility 118                                                                                                    |
| caption display setting 43 capturing   capture card 127   still image 128   video and image 123 capturing video   digital camcorder video 126   requirements 126 CD   cannot remove from drive 151   creating a music CD in My Music 65   playing in My Music 62 channels | disc and drive compatibility information 117 disc labels 116 double-sided DVD 107 DVD cannot remove from drive 151 will not play 158 DVD movies changing audio settings 94 language 94 size of window 95 creating 123        |
| adding 29                                                                                                    | playing<br>in Media Center 93                                                                                                    |
| removing 30<br>closed captioning 43                                                                                                    | in small window 95<br>stopping 95                                                                                                    |

| E                                                                                                    | iTunes 57                                                                                                    |
|----------------------------------------------------------------------------------------------------|----------------------------------------------------------------------------------------------------|
| edit pictures 81 video files 128 encrypted TV shows 44 erasing a DVD or CD 113 error messages 10 common recording errors 37, 39 Image cannot be displayed 75, 81 Low Disk Space 143, 146 No data available 157 | adding music from a CD 54 adding music from the Internet 55 adding music from your hard disk drive 55 adding music to library 54 changing music information 56 creating a playlist 56 creating music CDs 57 features 120 playing music CDs 105 supported file types 55 |
| errors, recording 39                                                                                                    |                                                                                                    |
| FM radio, see radio G                                                                                                    | Media Center<br>Help 9<br>navigating 7<br>opening 4                                                                                                    |
| Guide, see Television Program Guide                                                                                                    | playing CDs 106<br>playing DVDs 93                                                                                                    |
| Н                                                                                                    | resizing window 10                                                                                                    |
| hard disk drive space increasing 49 Help, Media Center 9 HP Image Zone Plus 68 HP Personal Media Drive 139 HP Tunes creating a queue list 57 playing CDs 56 using iTunes with Media Center 53, 54              | Start menu 5 toolbars 10 using with another program open 10 viewing your pictures 78 Media Center, what you can do in My Music 53 in My Pictures 67 in My TV 23 in My Videos 85 in Radio 97                                                                            |
| image files 115 adding 129 burning 116 saving 115 Internet radio 97 InterVideo WinDVD Creator 101 see WinDVD Creator 123                                                                                       | memory card reader 67 movie ratings, setting 42 music about burning a music CD 111 burning CD 57 playing with iTunes 105 Music Library 153 adding CD tracks 60 creating 59                                                                                             |

| muvee autoProducer                          | My TV 23                                 |
|---------------------------------------------|------------------------------------------|
| adding music to your movie 135              | add missing channels to Guide 29         |
| adding pictures to your movie 135           | advanced recording options 32            |
| adding videos to your movie 134             | block unwanted TV programs and movies 42 |
| changing audio settings 136                 | delete a scheduled TV program 41         |
| copying a movie to disc 137                 | display Teletext 43                      |
| features 122                                | icons 32                                 |
| getting started 134                         | manually downloading the Guide 28, 29    |
| making a movie 137                          | play recorded TV programs 37             |
| setting the style 136                       | protect your recorded TV programs 44     |
| using 133                                   | recording TV from the Guide 32           |
| My Music 53                                 | recording TV manually 33                 |
| copying music to CD 65                      | recording TV programs 32                 |
| creating a queue list 63                    | recording TV programs without a Guide 33 |
| deleting music from the My Music library 60 | remove channels from the Guide 30        |
| finding and playing an album 63             | resolving recording conflicts 40         |
| playing a song 62                           | searching for TV programs 30             |
| playing an album 62, 63                     | set caption display 43                   |
| playing music 61                            | set movie, DVD, or TV ratings 42         |
| playing songs chosen randomly by Media      | sorting shows 37                         |
| Center 62                                   | Television Guide errors 27               |
| supported file types 61                     | time shifting 25                         |
| My Pictures 67                              | using the remote control 25              |
| changing picture settings 80                | view recording errors 39                 |
| editing pictures 81                         | watching TV programs 24                  |
| organizing pictures 77                      | My Videos 85                             |
| printing pictures 81                        | organizing and storing videos 86, 88     |
| rotating pictures 82                        | playing digital videos 86, 90            |
| Shared Pictures folder 77                   | playing videos                           |
| sorting pictures 79                         | in inset window 89                       |
| turning captions on or off 82               | stored on removable media 89             |
| types of files it can display 75, 81        | sorting videos 87                        |
| viewing a slide show with music 73, 79      | viewing video details 91                 |
| viewing pictures 78                         | 0                                        |
| viewing pictures as a slide show 78         |                                          |
|                                             | optical drive quick reference 119        |
|                                             | organizing                               |
|                                             | pictures 77                              |
|                                             | pre-set radio stations 99                |
|                                             | videos 88                                |

| P                                           | RealOne Player                           |
|---------------------------------------------|------------------------------------------|
| namental controls continue 42               | features 120                             |
| parental controls setting 42                | recorded TV 37                           |
| picture captions, turning on or off 80      | deleting shows 51                        |
| pictures                                    | recording                                |
| changing settings 80                        | CDs 101                                  |
| editing 81                                  | DVDs 101, 123                            |
| printing 81                                 | errors 39                                |
| rotating 82                                 | options in My TV 32                      |
| playing                                     | radio programs 99                        |
| CDs 105                                     | TV shows 32                              |
| digital music files 61                      | how to stop recording 32                 |
| digital videos 86, 90                       | recording TV from the Guide 32           |
| DVDs 105                                    |                                          |
| DVDs in Media Center 93                     | recording TV shows                       |
| music CDs in Media Center 61                | making sure a show is being recorded 32  |
| songs in My Music 62                        | manually 33                              |
| videos                                      | resolving recording conflicts 40         |
| in inset window 89                          | single shows or series, canceling 32     |
| stored on removable media 89                | using the Guide 32                       |
| playing song                                | when two scheduled for same time 32      |
| Buy Music option 63                         | recording VHS files direct to DVD 132    |
| Visualize option 63                         | RecordNow! 101, 109, 123                 |
| playlist                                    | archiving files 115                      |
| creating in iTunes 56                       | creating music CD to play on your PC 110 |
| creating in My Music 64                     | creating music CDs 109                   |
| Program Guide, see Television Program Guide | for car and home CD players 110          |
| Trogram Colde, see relevision Program Colde | erasing a DVD or CD 113                  |
| Q                                           | image files 115                          |
| queue list                                  | removing files 114                       |
| creating in HP Tunes 57                     | storing files on a DVD or CD 111         |
| creating in My Music 63                     | recovery CD/DVDs for the PC 116          |
| creding in My Mosic 05                      | remote control 150                       |
| R                                           | buttons 14, 15, 16, 19, 21, 22           |
| radio                                       | LED 18                                   |
|                                             | shortcut buttons 17                      |
| connecting antenna to PC 97                 | Standby button 18                        |
| getting reception 97                        | using 17                                 |
| Radio window 97                             | using in My TV 26                        |
| organizing pre-set radio stations 99        | removing files 114                       |
| playing FM stations 97                      | rotating pictures 82                     |
| playing radio in Media Center 97            | Totaling pictores oz                     |
| recording radio programs 99                 |                                          |

| \$                                       | Т                                              |
|------------------------------------------|------------------------------------------------|
| searching for programs 30                | Teletext                                       |
| settings                                 | displaying 43                                  |
| background color 11                      | Television Guide                               |
| calibration settings 11                  | adding missing channels 29                     |
| for phone call notification 11           | filter categories 27                           |
| for sound 11                             | no data available 27                           |
| general 11                               | recording TV programs 32                       |
| Internet connections 11                  | recording TV without the Television Guide 33   |
| parental controls 11                     | removing channels 30                           |
| remote control and remote sensor 11      | searching for TV programs 30                   |
| Shared Pictures folder 77                | setting up 29                                  |
| Shared Video folder 85                   | setting up a download method 28                |
| slide show                               | using the More information button 28           |
| displaying information about pictures 78 | viewing 27                                     |
| viewing pictures 78                      | troubleshooting                                |
| viewing with music 78                    | image not displayed in My Pictures 75, 81      |
| software                                 | radio reception 98                             |
| uninstalling 51                          | resolving recording conflicts 40               |
| sorting TV shows                         | unable to get correct Television Guide 10      |
| by category 37                           | TV                                             |
| by date 37                               | recording settings 49                          |
| by name 37                               | searching for shows by category 31             |
| Standby button 18                        | time shifting 25                               |
| standby mode                             | using digital video recorder while watching 25 |
| recording 18                             | watching 24                                    |
| Start menu                               | TV shows                                       |
| Media Center 3                           | copying to CDs or DVDs 101, 123                |
| storing files                            | copying with RecordNow! 101                    |
| about storing data files 112             | deleting show or series 41                     |
| using RecordNow! 111                     | not recorded 37, 39                            |
| System Restore                           | playing 38                                     |
| settings 51                              | playing encrypted shows 44                     |
|                                          | watching shows on DVD 102                      |

| V                                                                                                    | WinDVD Creator                                                                                                    |
|----------------------------------------------------------------------------------------------------|----------------------------------------------------------------------------------------------------|
| VCD playing with WinDVD 108 video capturing 126 video editing getting started with muvee autoProducer 134 video errors, resolving 159 video files recording 116 video movies displaying information about a video 91 playing in inset window 89 when stored on removable media 89 sorting 87 visualization, selecting 66 | adding audio effects 129 adding images 129 adding title effects 130 adding transition effects 130 Authoring your DVD 130 capturing a still image 128 capturing analog video 127 capturing digital camcorder video 126 capturing videos and pictures 123 edit 123 editing video files 128 features 122 getting started 124 help 123 making a movie 131 Media Library 125 Preview window 124 recording TV shows to DVD 101 |
| Windows Media Player 105 features 120 playing DVD movies 105 playing music CDs 105 setting as default player 55, 61 types of files 55, 61 Windows Movie Maker 2.0 features 121 WinDVD control panel 107 playing DVD movies 107 playing video CDs 108                                                                     | recording VHS files directly to DVD 132<br>Storyboard 125<br>using the Media Library 125<br>WinDVD player<br>features 121                                                                                                    |

© 2004 Hewlett-Packard Development Company, L.P.

www.hp.com

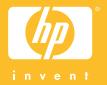

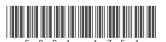